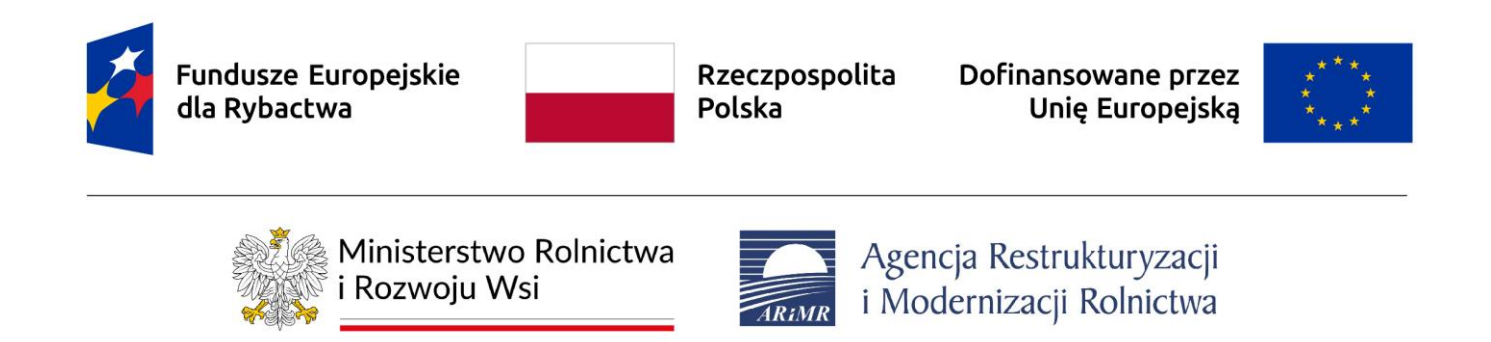

# **Rejestracja i zarządzanie kontem użytkownika w systemie CST2021**

# Instrukcja do aplikacji WOD2021 dla wnioskodawców i beneficjentów programu "Fundusze Europejskie dla Rybactwa" na lata 2021-2027

Stan na dzień 30.10.2023

## Spis treści

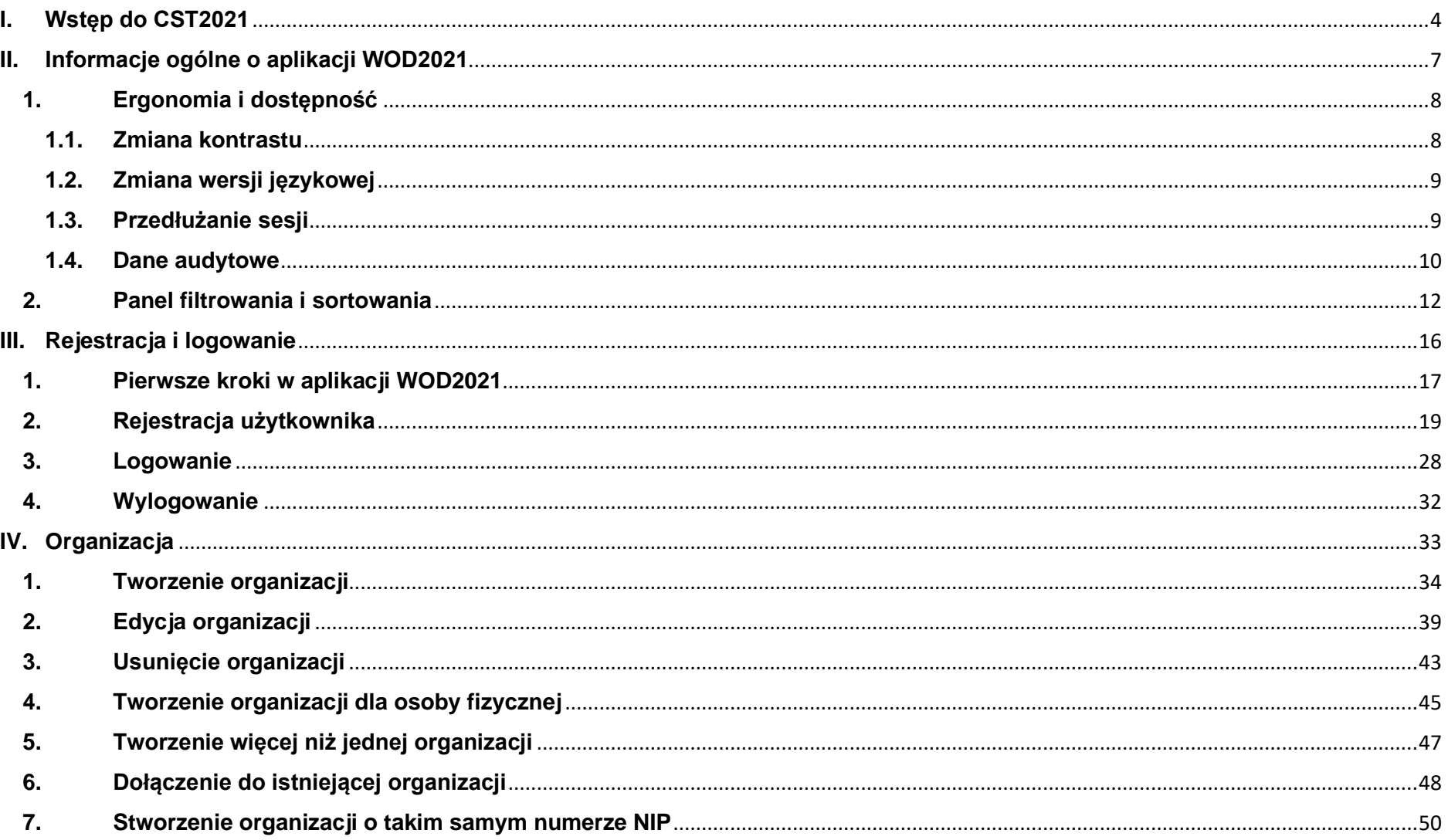

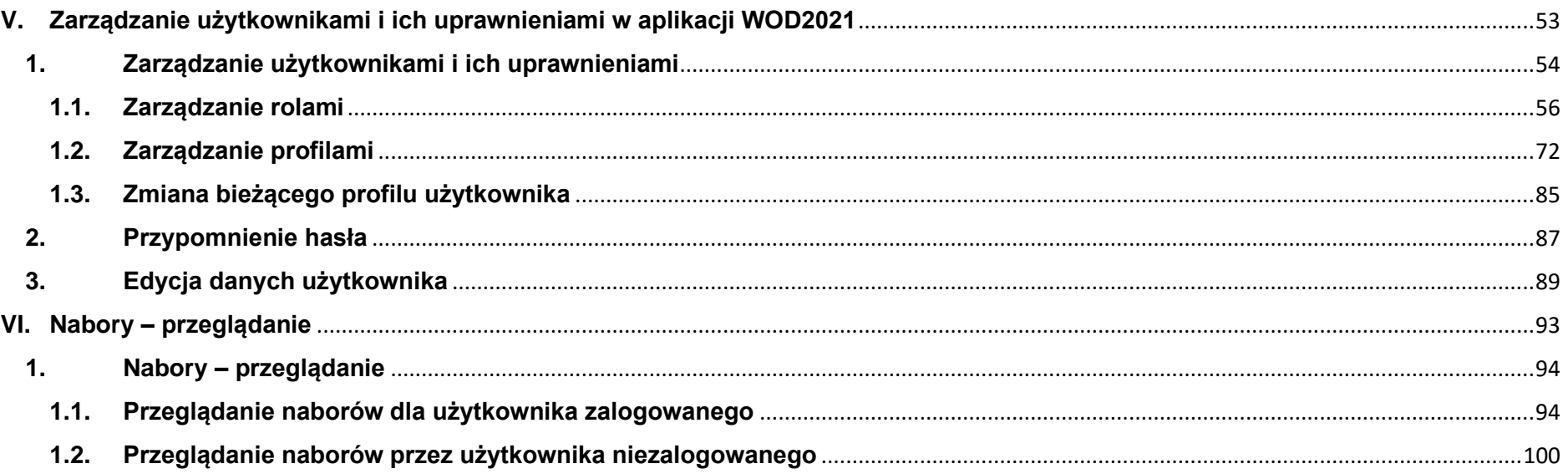

# <span id="page-3-0"></span>**I. Wstęp do CST2021**

Wersja 1 Strona 4 z 101

#### **System CST2021**

Centralny System Teleinformatyczny (CST2021) wspiera wdrażanie programów finansowanych z kilku funduszy Unii Europejskiej, w tym programu "Fundusze Europejskie dla Rybactwa" na lata 2021-2027. System powstał w związku z przepisami unijnymi nakładającymi na kraje członkowskie obowiązek zapewnienia, że wszelka wymiana informacji pomiędzy beneficjantami a instytucjami programów finansowanych z określonych funduszy europejskich, w tym Europejskiego Funduszu Morskiego, Rybackiego i Akwakultury (EFMRA), będzie prowadzona za pomocą systemu elektronicznej wymiany danych (systemu teleinformatycznego).

Właścicielem CST2021 jest Ministerstwo Funduszy i Polityki Regionalnej (dalej w skrócie: MFiPR). Natomiast właścicielem i administratorem danych zawartych w systemie w związku z wdrażaniem programu "Fundusze Europejskie dla Rybactwa" jest Agencja Restrukturyzacji i Modernizacji Rolnictwa (dalej zwana Agencją).

Agencja, na podstawie porozumienia zawartego z Ministerstwem Rolnictwa i Rozwoju Wsi, zobowiązana jest do korzystania z CST2021 we wdrażaniu programu "Fundusze Europejskie dla Rybactwa" na lata 2021-2027, w szczególności w celu:

- 1. przeprowadzania naborów wniosków o dofinansowanie,
- 2. weryfikacji wniosków o dofinansowanie,
- 3. rejestracji informacji o umowach o dofinansowanie oraz zmianach i aneksach do umów o dofinansowanie oraz ich zamieszczanie w CST2021,
- 4. weryfikacji wniosków o płatność,
- 5. prowadzenia lub rejestracji wyników kontroli.

Wersja 1 Strona 5 z 101 System CST2021 składa się z kilku aplikacji, ale dla wnioskodawcy/beneficjenta istotne są dwie z nich:

- **WOD2021 -** z pomocą tej aplikacji wnioskodawca tworzy i poprawia wniosek o dofinansowanie, a następnie przesyła do Agencji;
- **Projekty -** z pomocą tej aplikacji zawierane są umowy o dofinansowanie i aneksy do umów oraz składane są wnioski o płatność.

Niniejsza instrukcja powstała z myślą o użytkownikach aplikacji **WOD2021**, którzy z jej pomocą zamierzają składać wnioski o dofinansowanie w ramach programu "Fundusze Europejskie dla Rybactwa" na lata 2021-2027. Służy ona pomocą (krok po kroku) przy rejestrowaniu się (zakładaniu konta) w aplikacji oraz sporządzaniu i wysyłaniu wniosku o dofinansowanie w ramach programu. Jednocześnie jest zgodna z instrukcjami do systemu CST2021, w tym do aplikacji WOD2021, opracowanymi i udostępnionymi przez MFiPR.

Na stronie internetowej **<https://instrukcje.cst2021.gov.pl/>** (administrowanej przez MFiPR) dostępne są również interaktywne instrukcje do systemu, z którymi także zalecamy się zapoznać.

# <span id="page-6-0"></span>**II. Informacje ogólne o aplikacji WOD2021**

## <span id="page-7-0"></span>**1. Ergonomia i dostępność**

Aplikacja WOD2021 spełnia wymogi ustawy o dostępności cyfrowej stron internetowych i aplikacji mobilnych podmiotów publicznych. W szczególności oznacza to, że system jest responsywny, tzn. wygląd i układ stron dostosowuje się automatycznie do rozmiaru okna urządzenia, z którego się korzysta. Strony są uniwersalne i wyświetlają się prawidłowo zarówno na dużych jak i małych ekranach. Rozwiązanie działa poprawnie zarówno na urządzeniach stacjonarnych, jak i mobilnych.

### <span id="page-7-1"></span>**1.1. Zmiana kontrastu**

W celu zmiany kontrastu ekranu wybierz funkcję **Wysoki kontrast** na pasku w prawym górnym rogu ekranu. Do wyboru są następujące opcje:

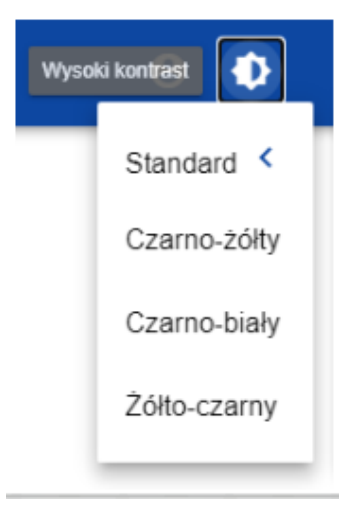

### <span id="page-8-0"></span>**1.2. Zmiana wersji językowej**

W systemie masz możliwość zmiany wersji językowej.

W celu zmiany wersji językowej wybierz ikonę **W do**na pasku w prawym górnym rogu ekranu. Do wyboru są następujące wersje językowe:

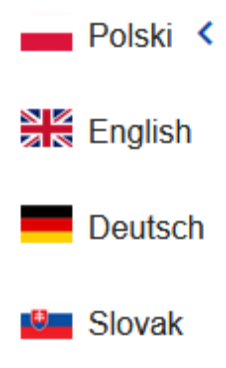

### <span id="page-8-1"></span>**1.3. Przedłużanie sesji**

Po zalogowaniu się do systemu rozpoczyna się sesja, która pozwala na pozostawanie w systemie przez 30 minut.

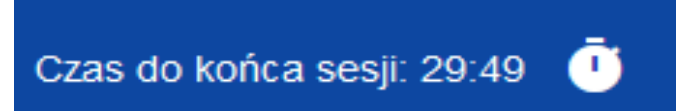

Czas pozostały do końca sesji wyświetla się w prawym górnym rogu aplikacji:

Na minutę przed wygaśnięciem sesji system pokazuje następujący komunikat:

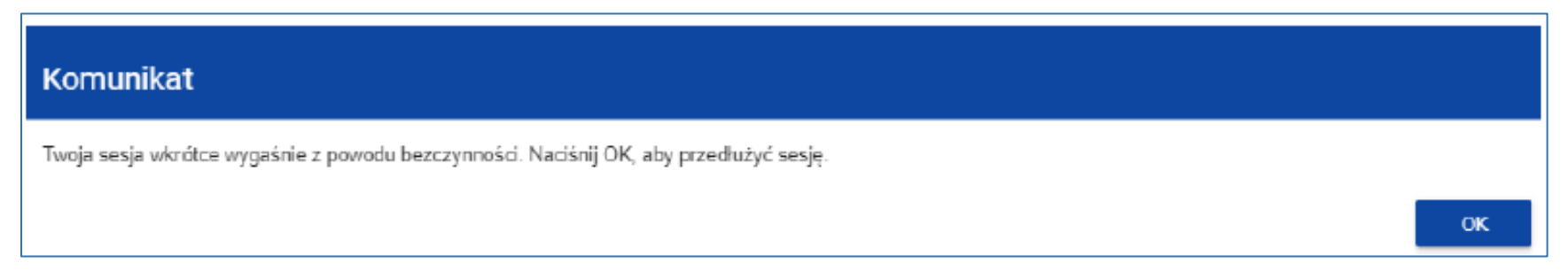

Kliknięcie na przycisk OK przedłuża sesję o kolejne 30 minut. Niepodjęcie żadnego działania ze strony użytkownika prowadzi do wygaśnięcia sesji i wylogowania użytkownika z systemu.

Aby przedłużyć sesję w trakcie jej trwania, zanim jeszcze pojawi się komunikat o bliskim wygaśnięciu sesji, naciśnij na ikonkę zegara w prawym górnym rogu aplikacji albo na dowolny element menu w lewym panelu aplikacji.

### <span id="page-9-0"></span>**1.4. Dane audytowe**

Aplikacja WOD2021 zapisuje tzw. dane audytowe. Dane audytowe wskazują kiedy i kto utworzył lub jako ostatni modyfikował dany obiekt.

Dane audytowe są zapisywane i wyświetlane dla następujących obszarów istotnych z punktu widzenia Wnioskodawcy:

- Wniosków o dofinansowanie
- Organizacji.

Wersja 1 Strona 10 z 101 Dla powyższych obszarów dane audytowe są prezentowane w formie dodatkowej sekcji **Dane audytowe** na ekranach podglądu szczegółów i edycji. Domyślnie ta sekcja jest zwinięta.

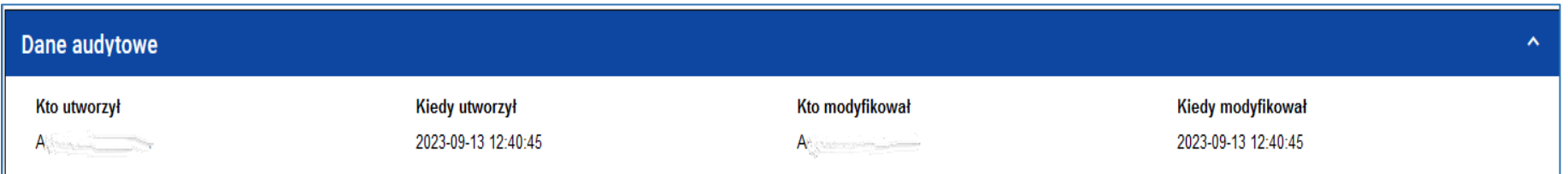

Na liście wniosków o dofinansowanie i organizacji, dane audytowe prezentowane są w formie informacji na poszczególnych kartach obiektów.

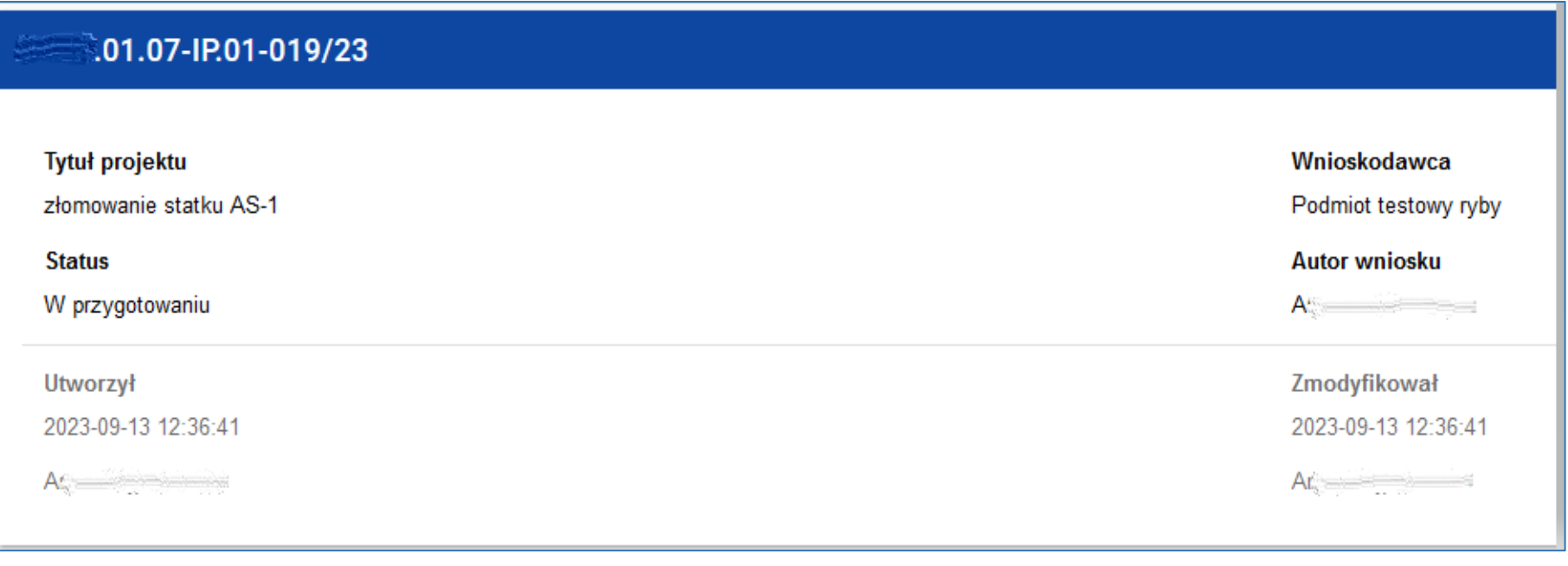

## <span id="page-11-0"></span>**2. Panel filtrowania i sortowania**

Panel filtrowania i sortowania jest funkcją pozwalającą na wybór i zmianę kolejności wyświetlanych elementów. Panel jest dostępny dla każdej listy elementów w aplikacji.

 $\ddotmark$ Domyślnie *Panel sortowania i filtrowania* jest zwinięty. Aby odsłonić jego elementy, kliknij strzałkę **rozwijającą panel po prawej** stronie belki.

Po rozwinięciu, *Panel sortowania i filtrowania* wygląda następująco:

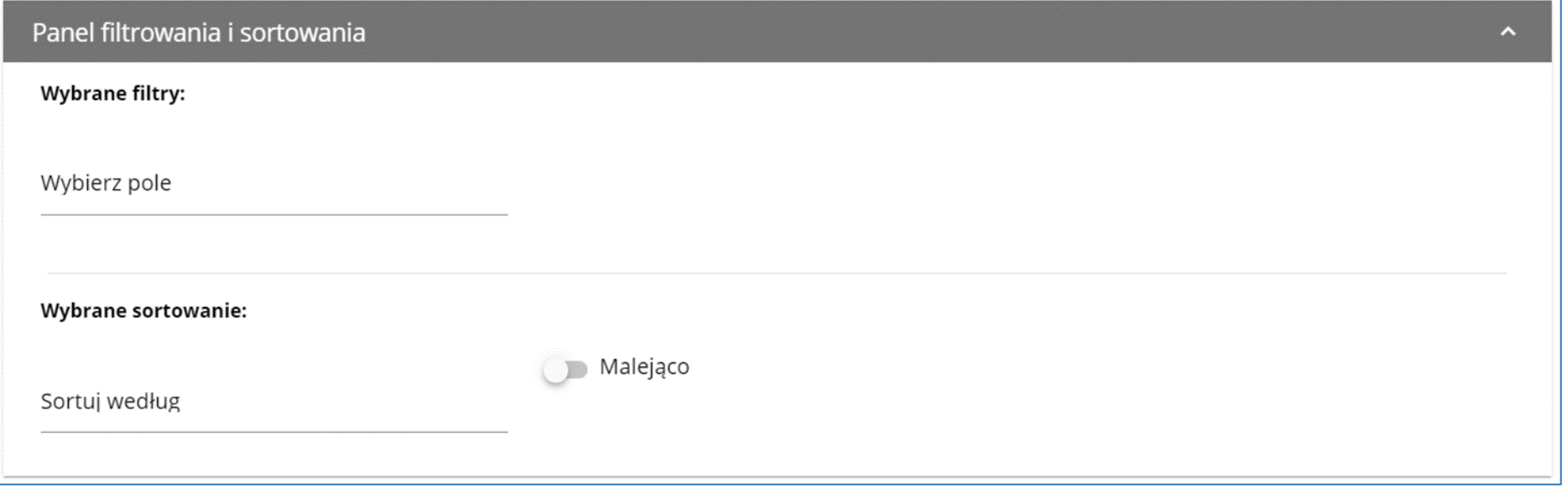

Panel jest podzielony na dwie sekcje: **Wybrane filtry** (z możliwością wskazania elementu) i **Wybrane sortowanie** (z wyborem metody sortowania).

Aby wprowadzić pierwszy warunek filtrowania, naciśnij pole **Wybierz pole**. System rozwinie listę filtrowania (wyboru). Jej zakres zależy od wyboru listy elementów.

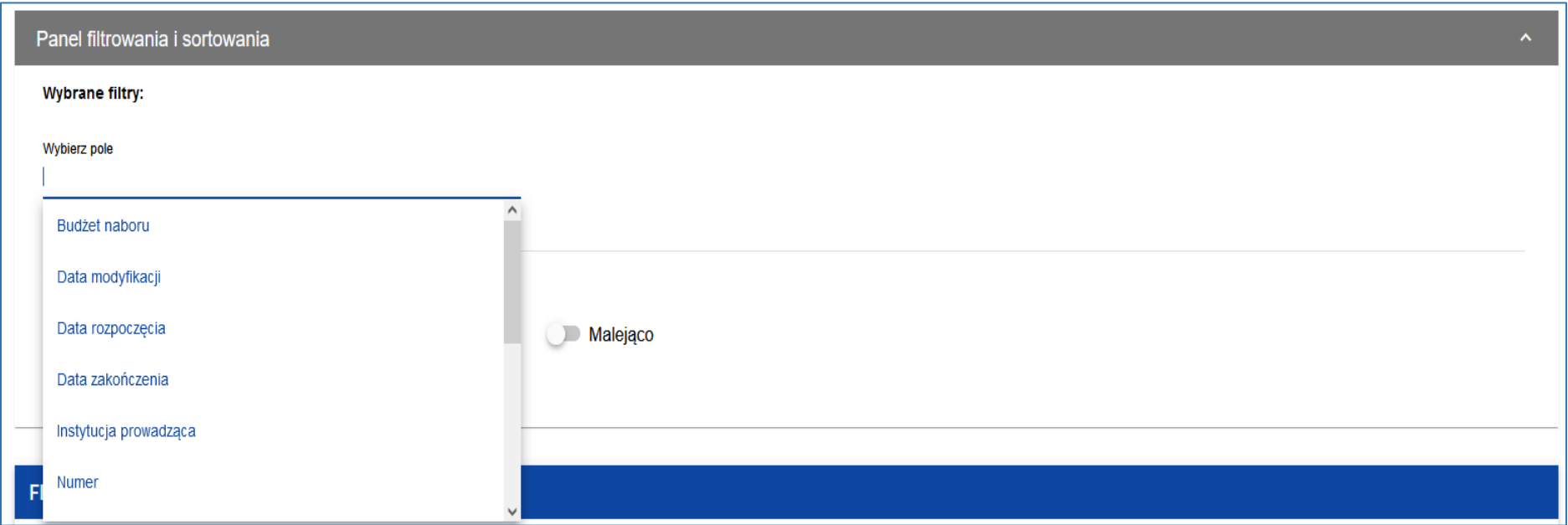

Po wybraniu pola, system wyświetla pozostałe pola wymagane do utworzenia warunku: *Warunek* i *Wartość*.

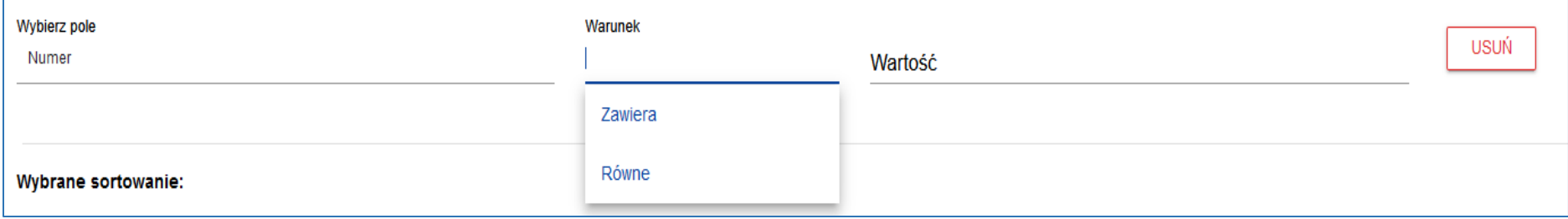

#### Pole *Warunek* może przyjmować wartości: *Równe*, *Zawiera*.

Pole *Wartość* określa do jakiej wartości będzie porównywane wybrane pole.

Aby usunąć wprowadzony warunek, wybierz funkcję **Usuń.**

Po uzupełnieniu wszystkich pól, pod warunkami filtrowania wyświetlą się trzy przyciski:

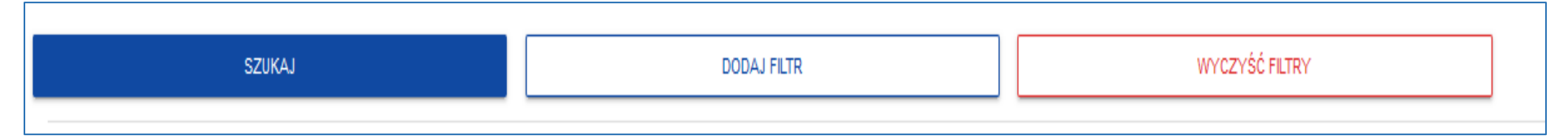

Funkcja **Szukaj** uruchomi filtrowanie.

Funkcja **Dodaj filtr** umożliwi wprowadzenie kolejnego warunku.

Funkcja **Wyczyść filtry** powoduje usunięcie wszystkich wprowadzonych warunków.

Aby posortować elementy na liście, naciśnij pole *Sortuj według* i z rozwiniętej listy wybierz pole, według którego mają być uporządkowane elementy. Po wybraniu wartości z listy, system od razu posortuje listę.

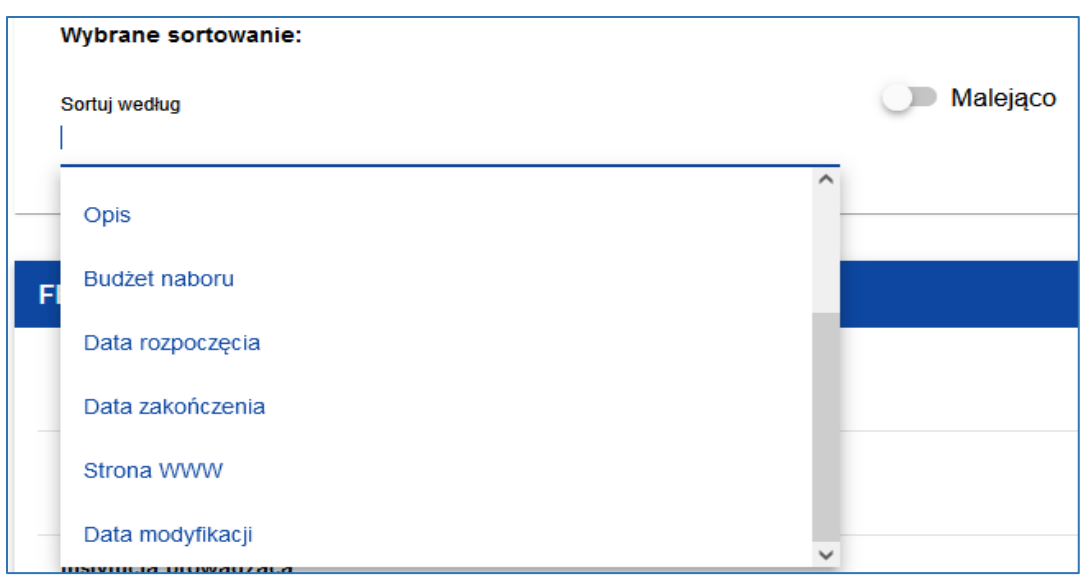

Przy pomocy przełącznika można wybrać kolejność wyświetlania elementów: numery malejące lub rosnące.

Nie można jednocześnie zaznaczyć dwóch lub więcej sposobów sortowania. Gdy sortowanie jest aktywne, nazwa pola zostanie wyświetlona jako *Wybrane sortowanie*. System wyświetli również przycisk **Wyczyść sortowanie**.

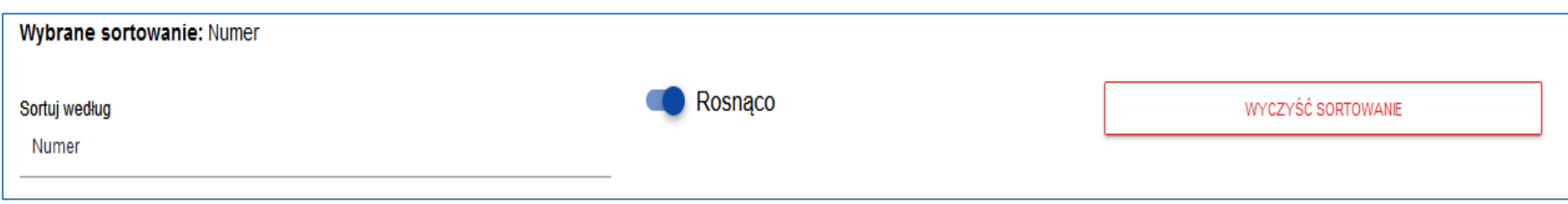

Aby przywrócić domyślny sposób sortowania, wybierz **Wyczyść sortowanie**.

Wersja 1 Strona 15 z 101

# <span id="page-15-0"></span>**III. Rejestracja i logowanie**

Wersja 1 Strona 16 z 101

## <span id="page-16-0"></span>**1. Pierwsze kroki w aplikacji WOD2021**

W celu przygotowania i złożenia wniosku o dofinansowanie w naborze ogłoszonym przez ARiMR, skorzystaj z aplikacji WOD2021 dostępnej pod adresem [https://wod.cst2021.gov.pl.](https://wod.cst2021.gov.pl/)

Ekran główny aplikacji WOD2021 przedstawiony jest poniżej.

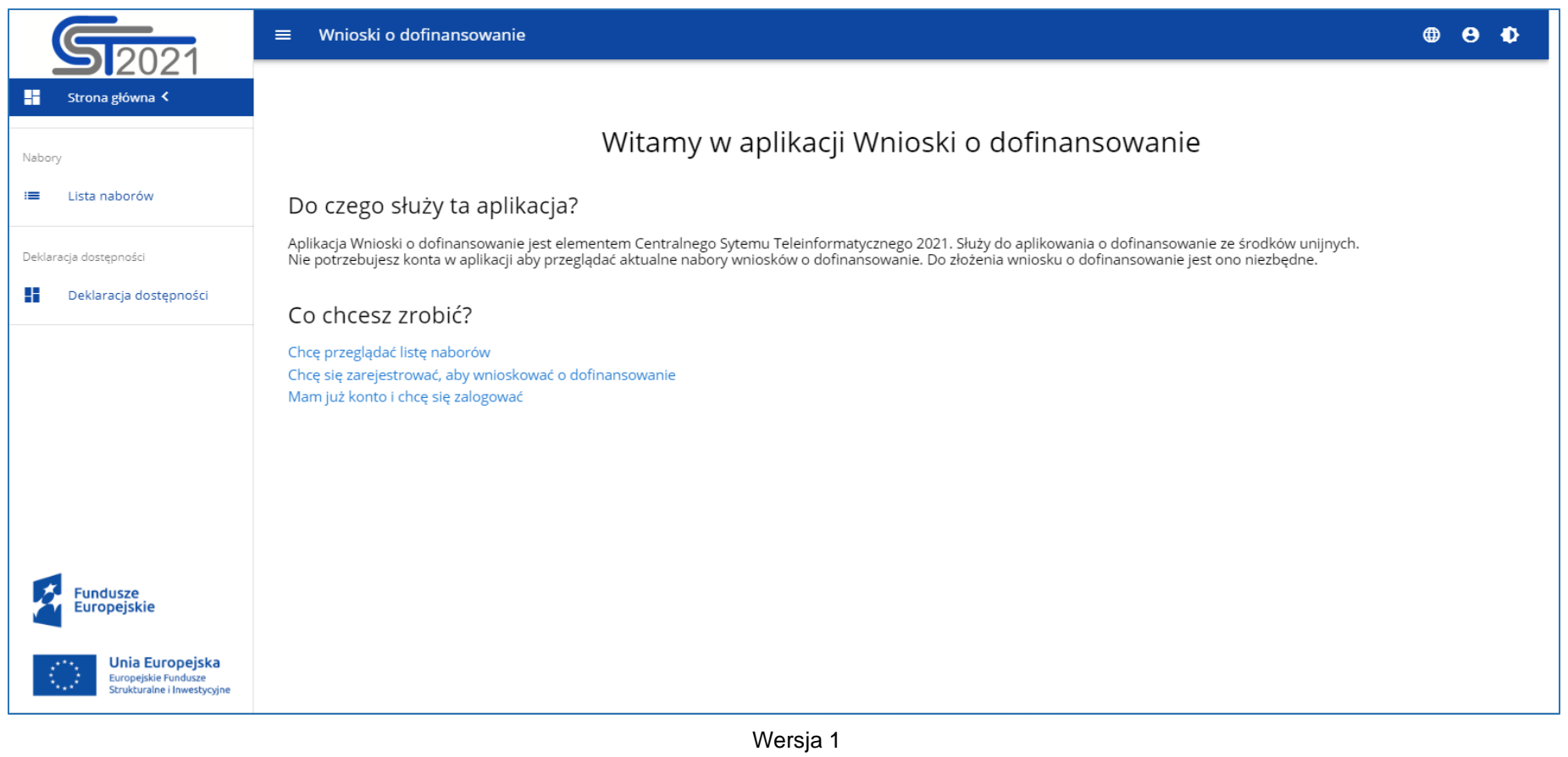

Na ekranie głównym uruchomionej aplikacji widoczne są 3 trzy aktywne łącza. Za ich pomocą użytkownik może:

- przeglądać listę naborów bez konieczności zarejestrowania się w systemie. Informacje dotyczące przeglądania listy naborów znajdziesz [tutaj,](#page-92-0)
- zarejestrować się (założyć konto użytkownika) do systemu poprzez aplikację jest to konieczne jeżeli użytkownik zamierza złożyć wniosek o dofinansowanie. Informacje dotyczące rejestrowania w systemie znajdziesz [tutaj,](#page-18-0)
- zalogować się do systemu poprzez aplikację funkcja dostępna tylko dla użytkowników już zarejestrowanych w systemie. O logowaniu do systemu piszemy [tutaj.](#page-27-0)

W aplikacji (po lewej stronie ekranu) zawsze widoczne są łącza do: **Listy naborów** oraz **Deklaracji dostępności**.

**Deklaracja dostępności**, właściwie: "Deklaracja dostępności serwisu Wnioski o Dofinansowanie" - to oświadczenie MFiPR zawierające zobowiązanie do zapewnienia dostępności strony internetowej [\(https://wod.cst2021.gov.pl\)](https://wod.cst2021.gov.pl/) zgodnie z przepisami *ustawy z dnia 4 kwietnia 2019 r. o dostępności cyfrowej stron internetowych i aplikacji mobilnych podmiotów publicznych*. Ponadto deklaracja wskazuje adres do korespondencji internetowej z MFiPR, Informuje, że każdemu przysługuje prawo do wystąpienia z żądaniem zapewnienia dostępności cyfrowej strony internetowej, aplikacji mobilnej lub jakiegoś ich elementu. Tekst zawiera także informacje o dostępności architektonicznej siedziby MFiPR oraz zastosowanych w niej ułatwieniach i usługach dla osób z niepełnosprawnościami.

### <span id="page-18-0"></span>**2. Rejestracja użytkownika**

**Jeżeli zamierzasz wnioskować o dofinansowanie, koniecznie zapoznaj się z poniższymi uwagami przed zarejestrowaniem się w aplikacji WOD2021, aby zachować pełną kontrolę nad tworzonym kontem i wprowadzanymi informacjami.** 

#### Uwaga!

- ► **Pierwszy użytkownik z danej organizacji (o której piszemy w części** *[Organizacja](#page-32-0)***), tworzący konto i rejestrujący informacje o organizacji staje się automatycznie jej Administratorem**. Oznacza to m.in., że tylko on może tworzyć role i profile oraz przydzielać dla pozostałych pracowników swojej organizacji uprawnienia do pracy w aplikacji WOD2021
- ► **Zalecamy aby Administratorem był Wnioskodawca** lub wyznaczona przez niego osoba, gdyż Administrator zarządza użytkownikami i uprawnieniami w swojej organizacji (zobacz część *[Zarządzanie użytkownikami i ich uprawnieniami w aplikacji](#page-52-0)  [WOD2021](#page-52-0)*).
- ► **Administrator może w szczególności wyznaczyć innego Administratora**. To bardzo ważne, aby w ramach danej organizacji było co najmniej dwóch Administratorów!
- ► Sama rejestracja użytkownika innego niż Administrator nie pozwala jeszcze na pracę w systemie. Niezbędne jest do tego nadanie odpowiednich uprawnień przez Administratora systemu w danej organizacji (utworzenie dla danej osoby profilu obejmującego określone uprawnienia albo aktywowanie profilu).
- ► O zarządzaniu użytkownikami i ich uprawnieniami w aplikacji WOD2021 przeczytasz [tutaj.](#page-52-0)

Jeśli jesteś nowym użytkownikiem, który zamierza założyć konto użytkownika w systemie CST2021 (np. w związku z zamiarem złożenia wniosku o dofinansowanie), musisz zarejestrować się w systemie poprzez aplikację WOD2021 dostępną pod adresem [https://wod.cst2021.gov.pl.](https://wod.cst2021.gov.pl/)

Jeżeli aplikacja została uruchomiona, masz **do wyboru dwa** sposoby przejścia do funkcji rejestrowania nowego konta użytkownika:

**a)** na ekranie głównym, z widocznej listy wybrać łącze: *Chcę się zarejestrować, aby wnioskować o dofinansowanie*,

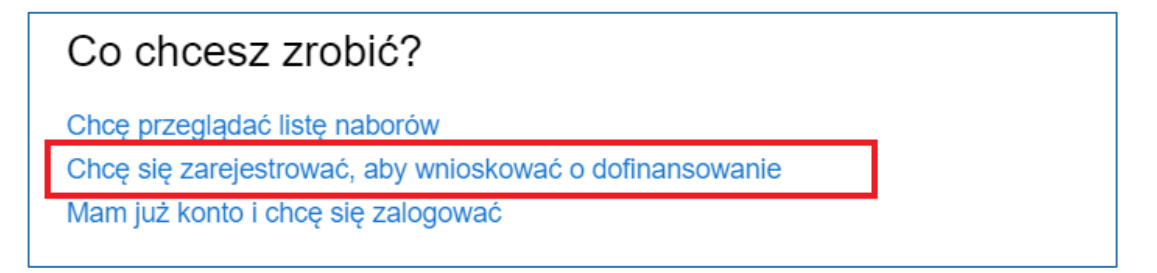

**b)** na ekranie głównej głównym, naciśnij na ikonę na pasku w prawym górnym rogu ekranu **O** i wybierz element *Utwórz konto w WOD2021*:

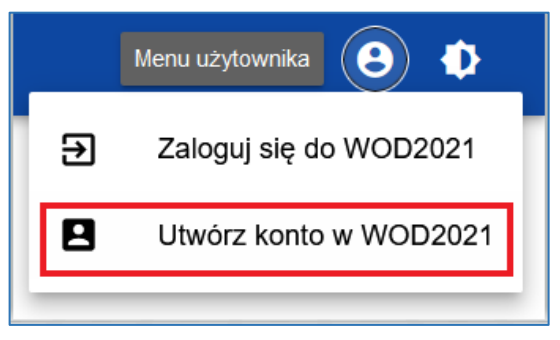

Po wykonaniu czynności wyświetli się ekran:

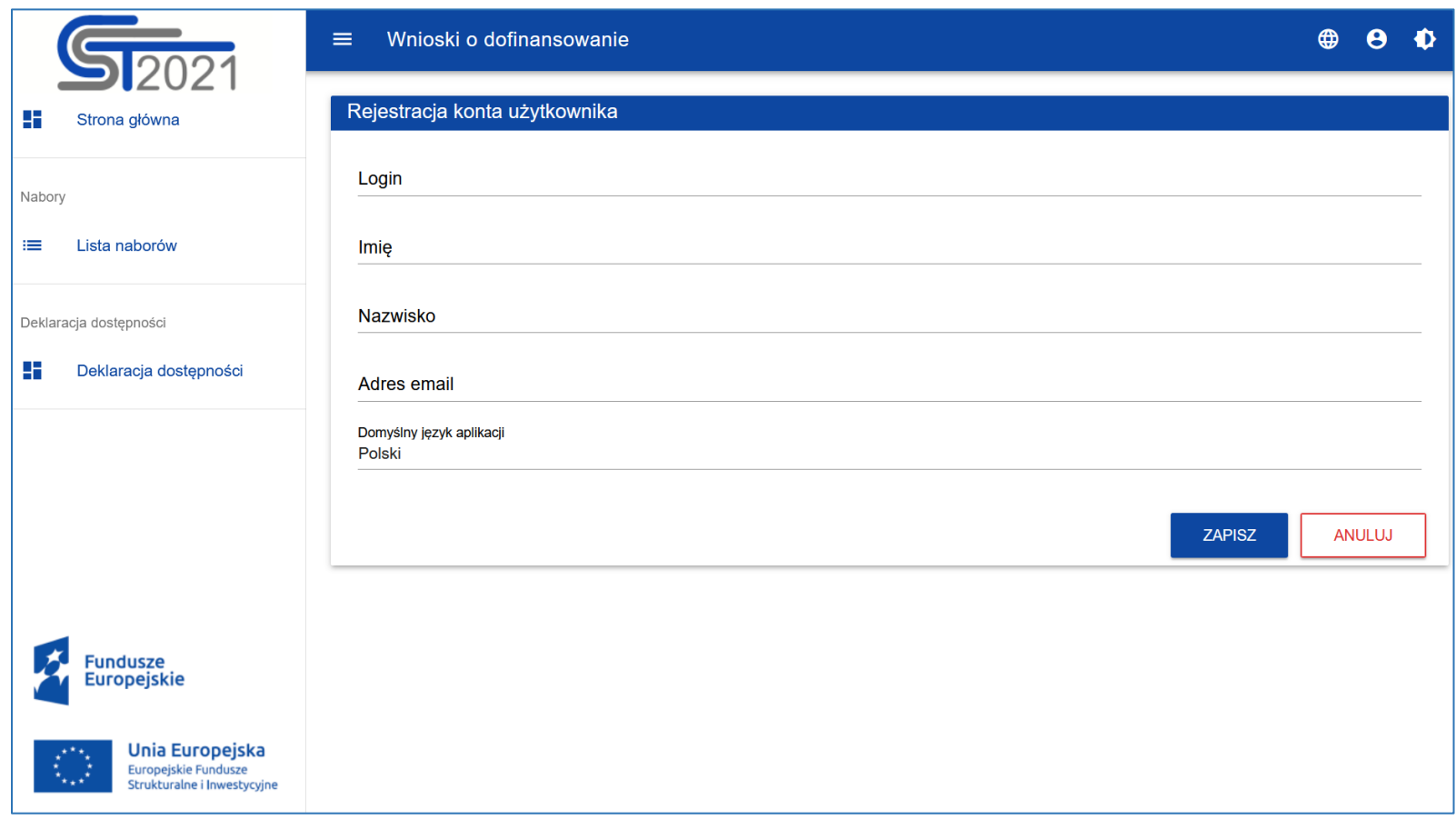

Pasek po lewej stronie możesz schować klikając w ikonę **przy polu** *Wnioski o dofinansowanie*.

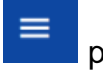

Wersja 1

Strona 21 z 101

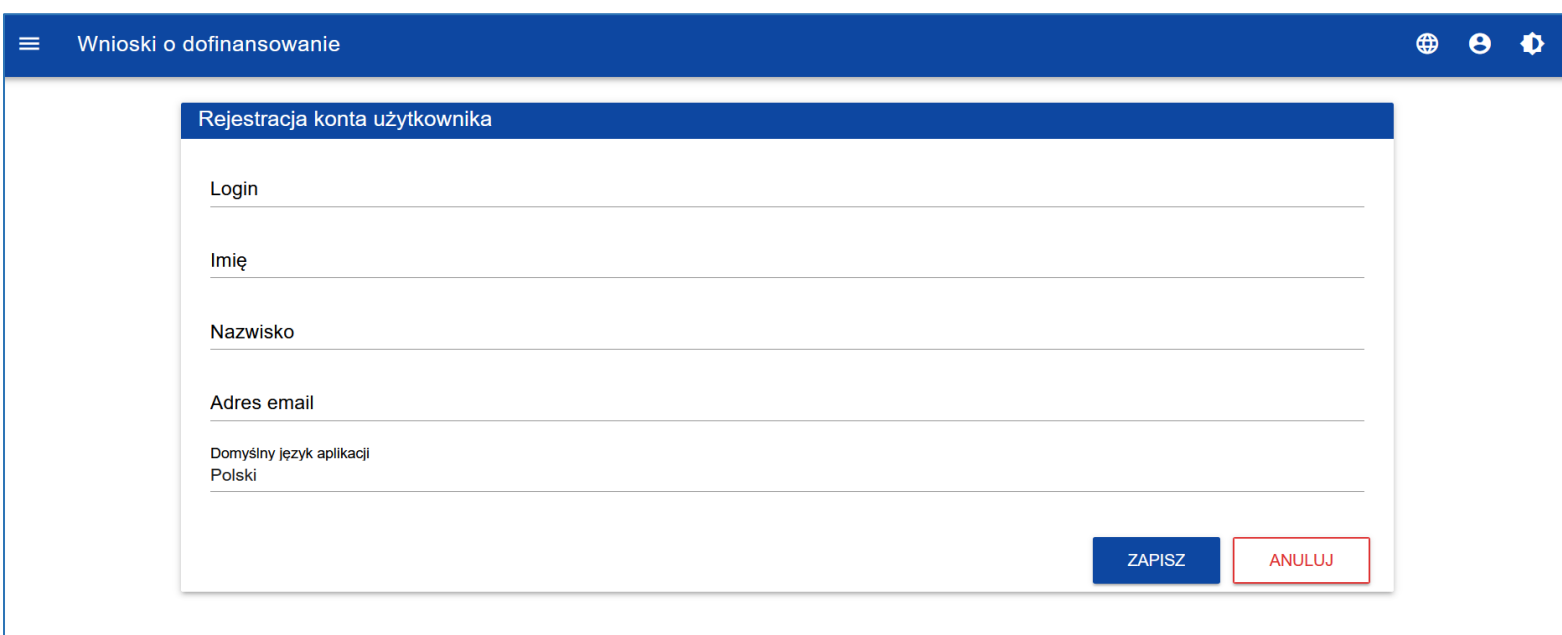

Po schowaniu lewego paska pojawi się następujący ekran:

#### **Uwaga!**

Do jednego adresu email może być przypisane tylko jedno konto użytkownika.

Należy wypełnić poszczególne pola, wpisując swoje imię, nazwisko, adres poczty email.

Użytkownik musi także utworzyć swój login, z którego później będzie korzystał przy logowaniu, a także wybrać domyślny język aplikacji. Możliwa jest zmiana wersji językowej w trakcie trwającej sesji (każda sesja korzystania z Systemu trwa 30 minut - jak przedłużyć sesję dowiesz się [tutaj\)](#page-8-1).

#### W aplikacji WOD2021 **unikalną cechą identyfikującą użytkownika jest adres email.**

### **Uwaga!**

- ► Login nie może być krótszy niż 6 znaków.
- ► Imię i Nazwisko nie mogą być krótsze niż 3 znaki.
- ► Adres email musi posiadać właściwy format tj. identyfikator użytkownika, znak @ oraz pełna nazwa domenowa serwera poczty *(np. jan.kowalski@mojafirma.pl).*

Jeśli niewłaściwie wypełnisz pola, aplikacja wyświetli komunikat o błędzie, np. w przypadku loginu krótszego niż 6 znaków wyświetli się poniższy komunikat:

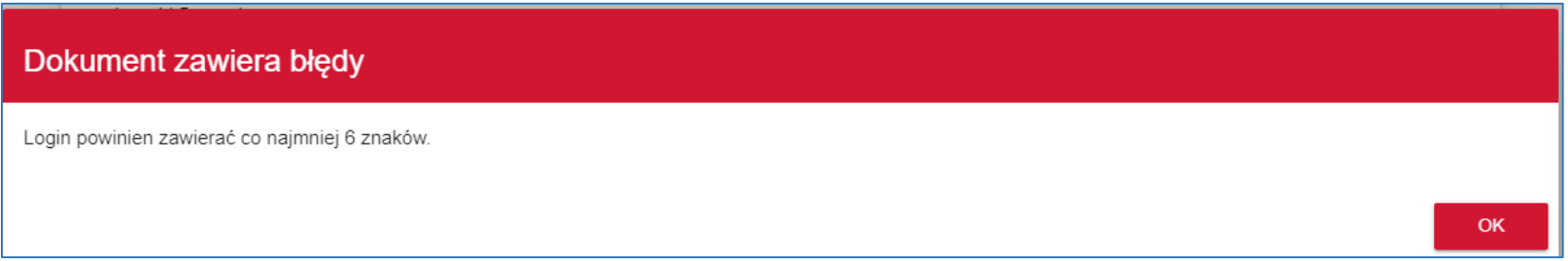

Login musi być niepowtarzalny w systemie. Jeśli identyczny login istnieje w bazie systemu, wyświetli się komunikat: Błąd: użytkownik z podanym loginem już istnieje. Należy wówczas stworzyć i wpisać inny login. Koniecznie zapamiętaj lub bezpiecznie przechowuj zapisany login, aby móc nim się posługiwać podczas późniejszych logowań do systemu.

Po poprawnym wypełnieniu pól, system potwierdza utworzenia konta za pomocą komunikatu:

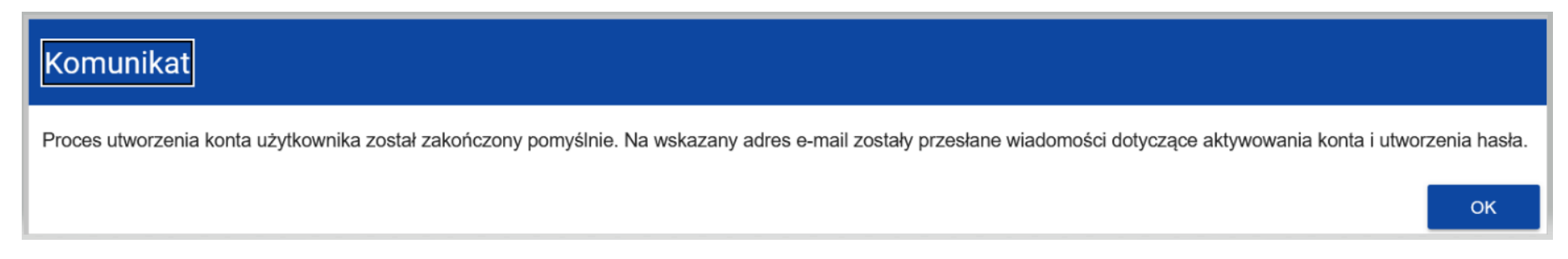

Po wybraniu *OK* zostaniesz przekierowany na stronę logowania. Na podany przy rejestracji konta adres email zostanie wysłana wiadomość powitalna od adresata CST2021:

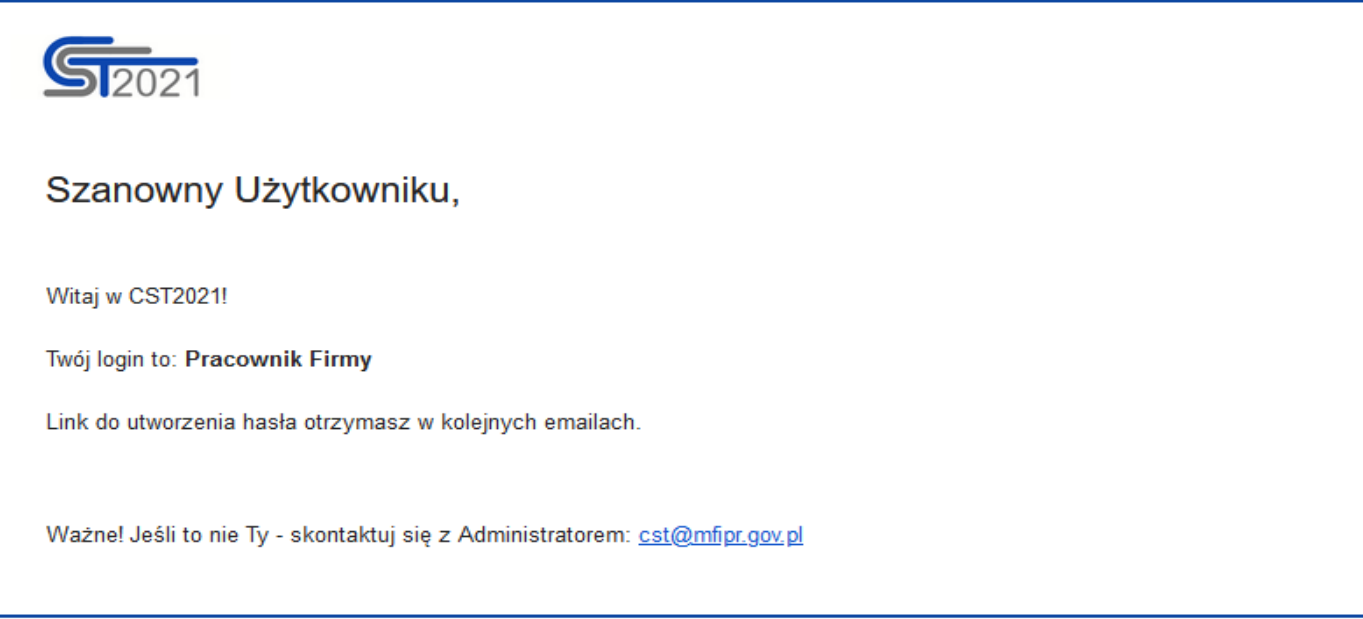

Wersja 1 Strona 24 z 101 a następnie wiadomość informująca o aktywacji konta:

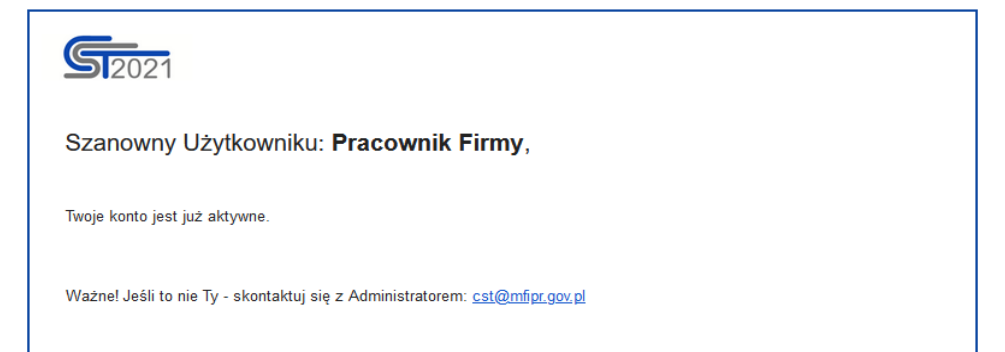

oraz wiadomość, która zawiera link do utworzenia hasła.

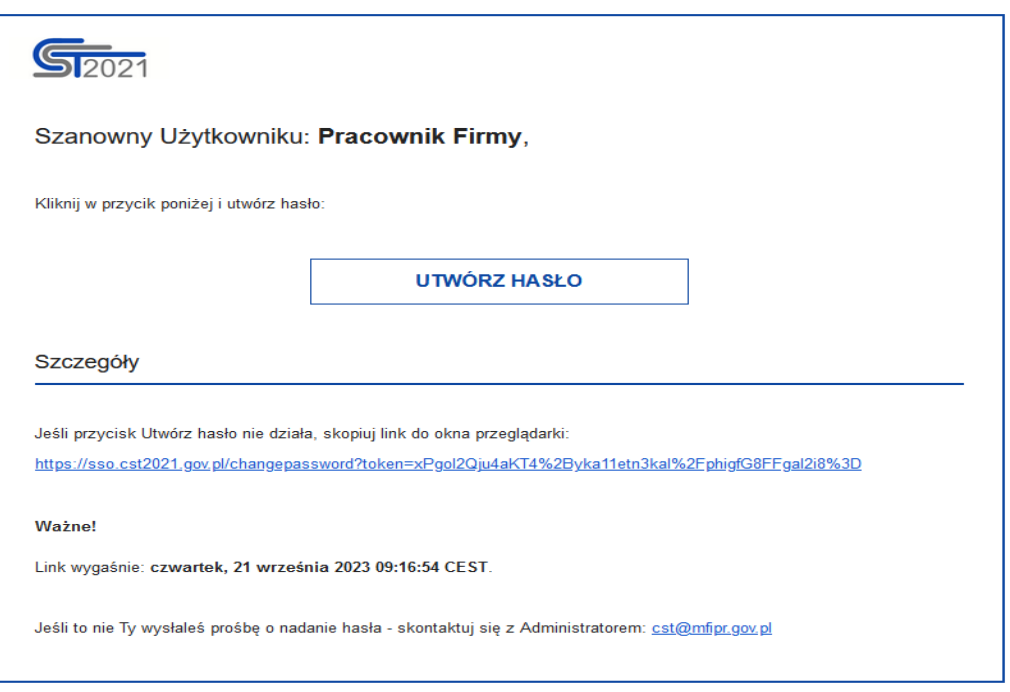

Należy kliknąć na przycisk **Utwórz hasło,** aby móc przejść na ekran zmiany hasła:

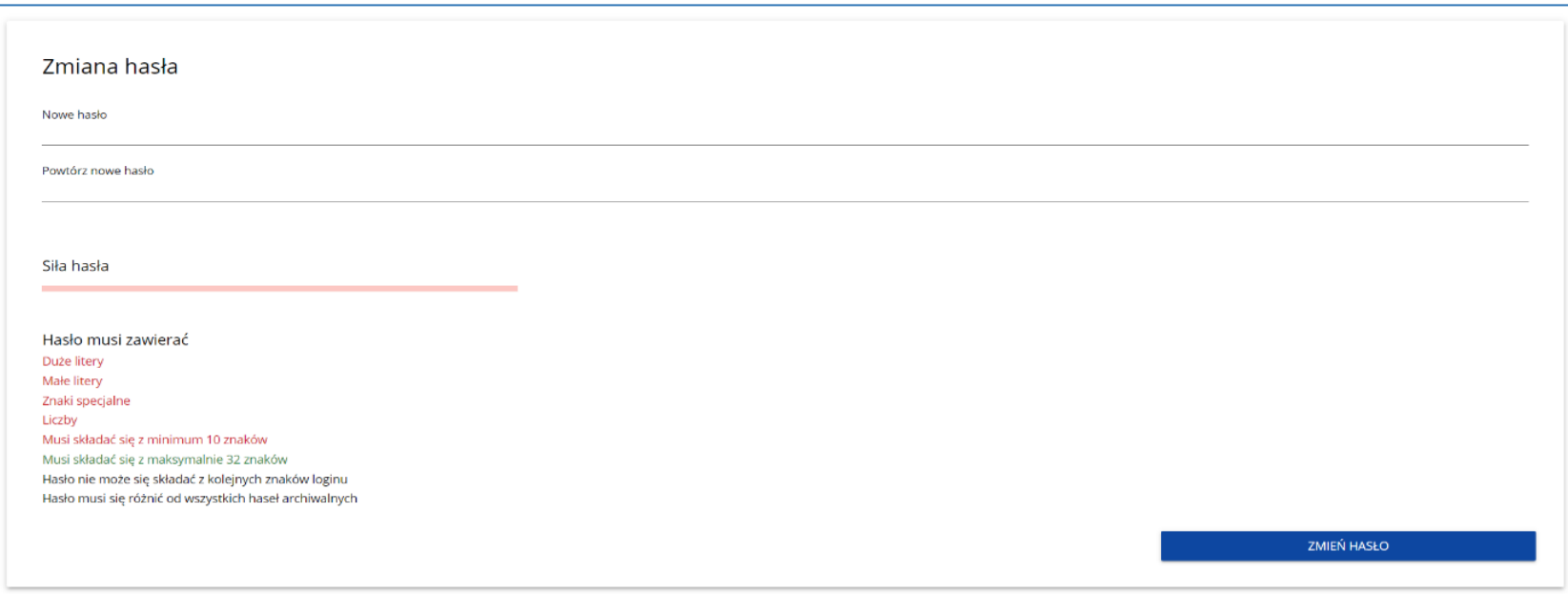

#### **Zalecane jest wprowadzenie silnego hasła.**

Po wprowadzeniu hasła i kliknięciu **Zmień hasło** pojawia się komunikat:

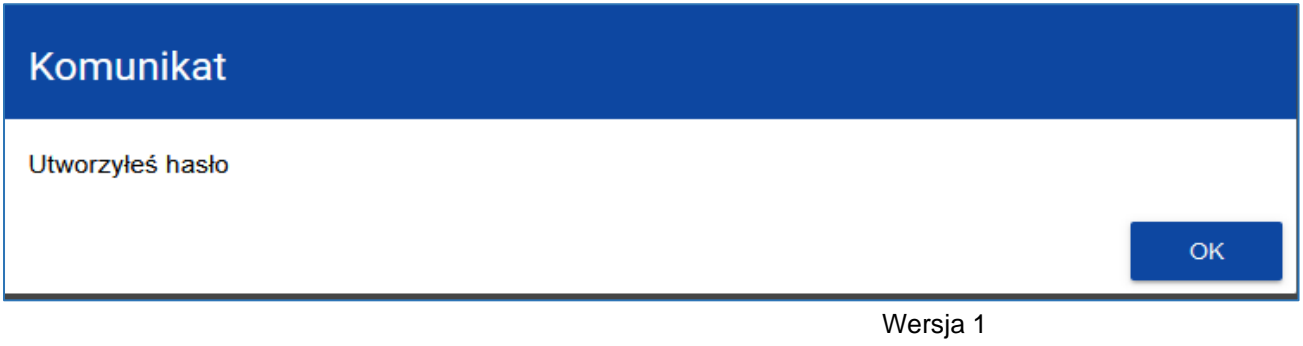

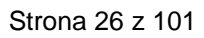

Po wybraniu **OK**, zostaniesz przekierowany na stronę logowania do systemu CST2021:

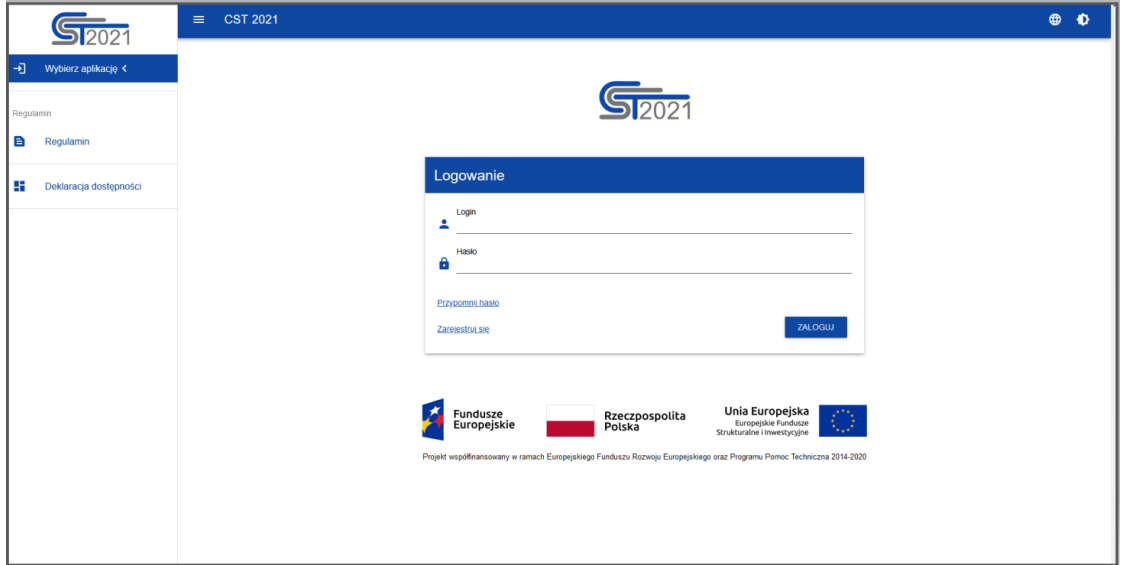

Na podany podczas rejestracji adres email wysłana zostaje wiadomość z informacją o poprawnym zresetowaniu hasła:

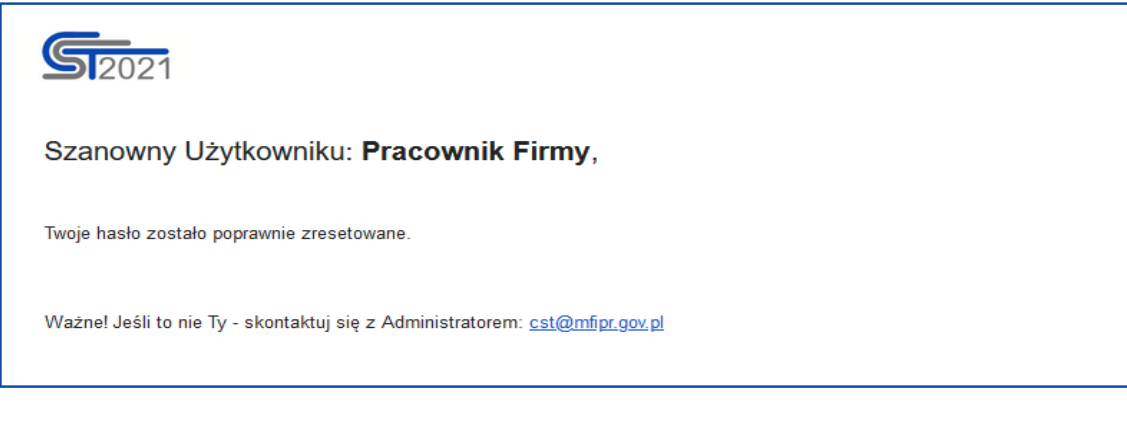

## <span id="page-27-0"></span>**3. Logowanie**

Po pomyślnej rejestracji konta, można logować się w systemie CST2021, do aplikacji WOD2021. Do aplikacji WOD2021 można zalogować się na dwa sposoby:

1) przez stronę dedykowaną do aplikacji WOD2021 pod adresem<https://wod.cst2021.gov.pl/> (**zalecany sposób logowania**) Po kliknięciu na ekranie powitalnym na napis **Mam już konto i chcę się zalogować** lub na funkcję **Zaloguj się w WOD2021** w menu użytkownika w prawym górnym rogu ekranu.

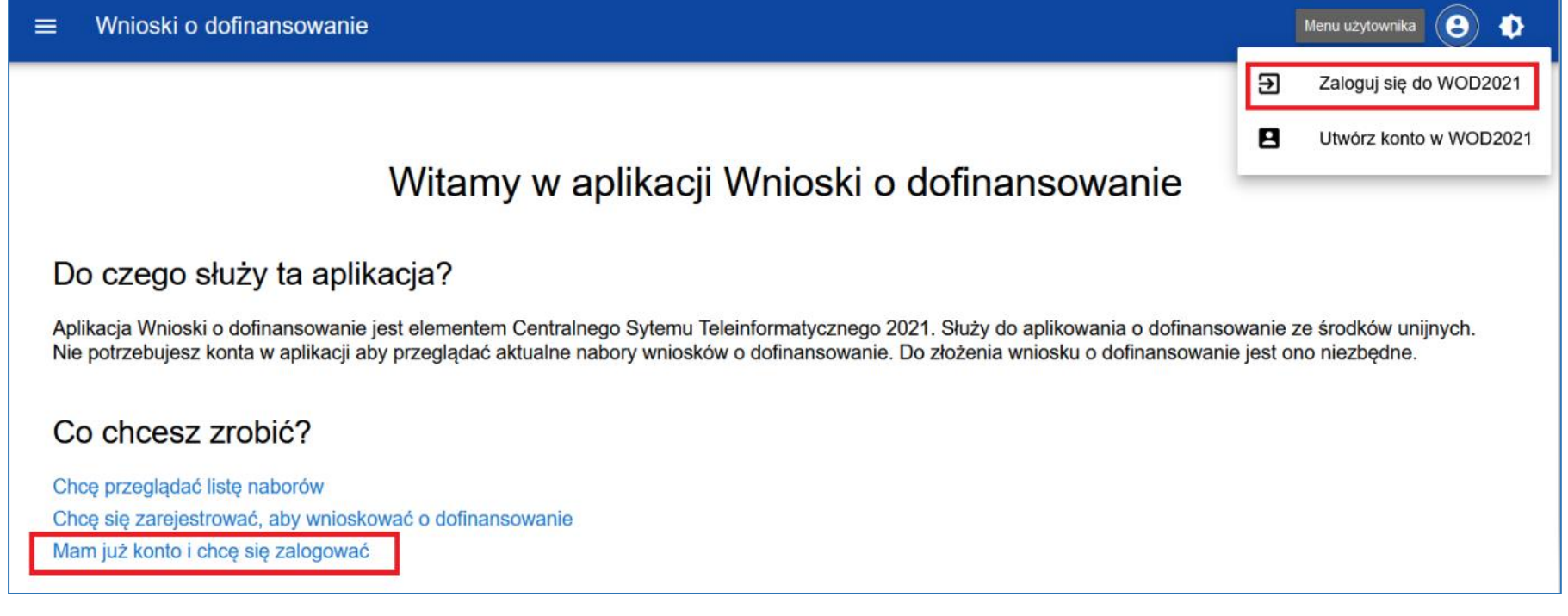

Aplikacja wyświetli okno logowania:

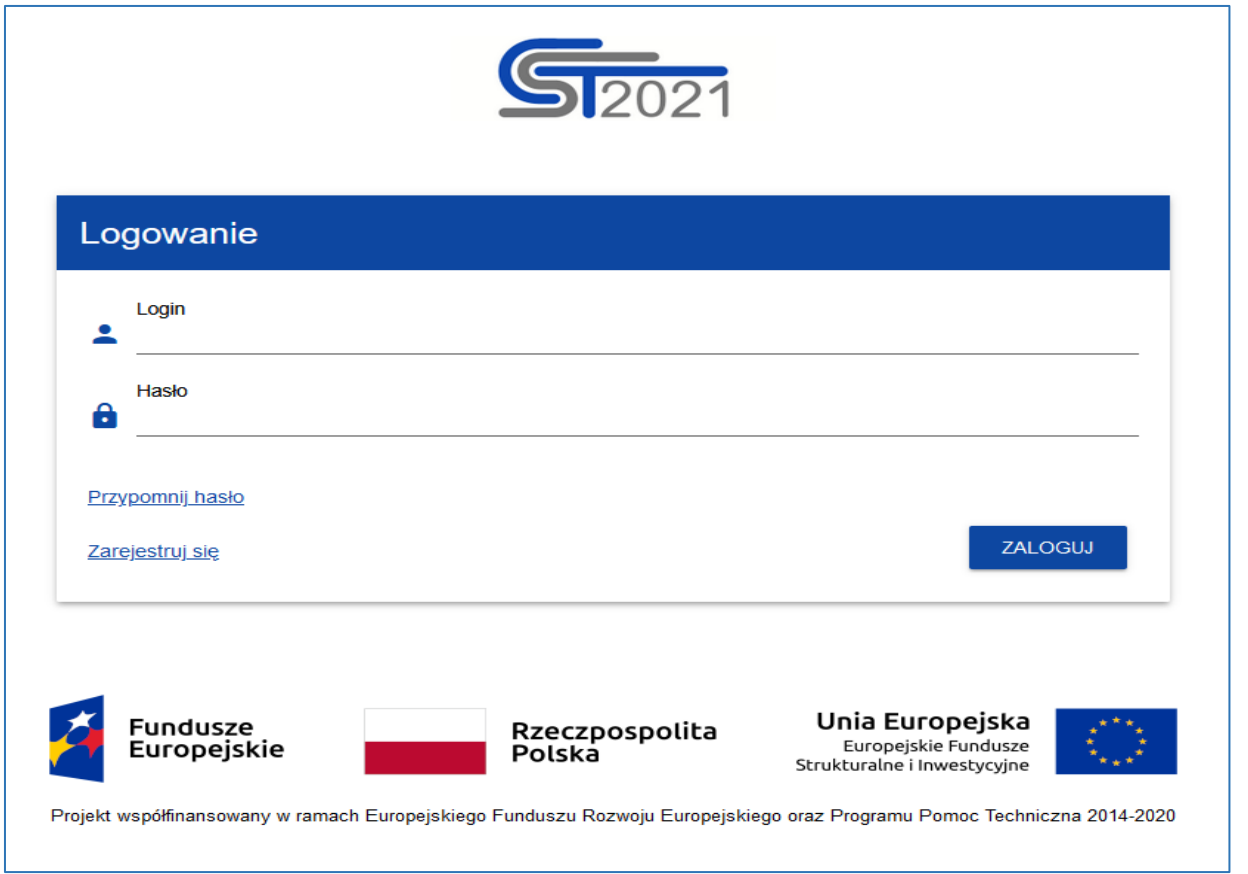

Następnie należy podać swój **Login** oraz **Hasło,** które zostały podane podczas rejestracji konta, potem należy wybrać funkcję *Zaloguj.*

2) przez główną stronę systemu CST2021 pod adresem<https://sso.cst2021.gov.pl/>

Po podaniu **Loginu** i **Hasła** oraz wybraniu funkcji **Zaloguj** nastąpi przekierowanie na stronę główną systemu pokazaną poniżej:

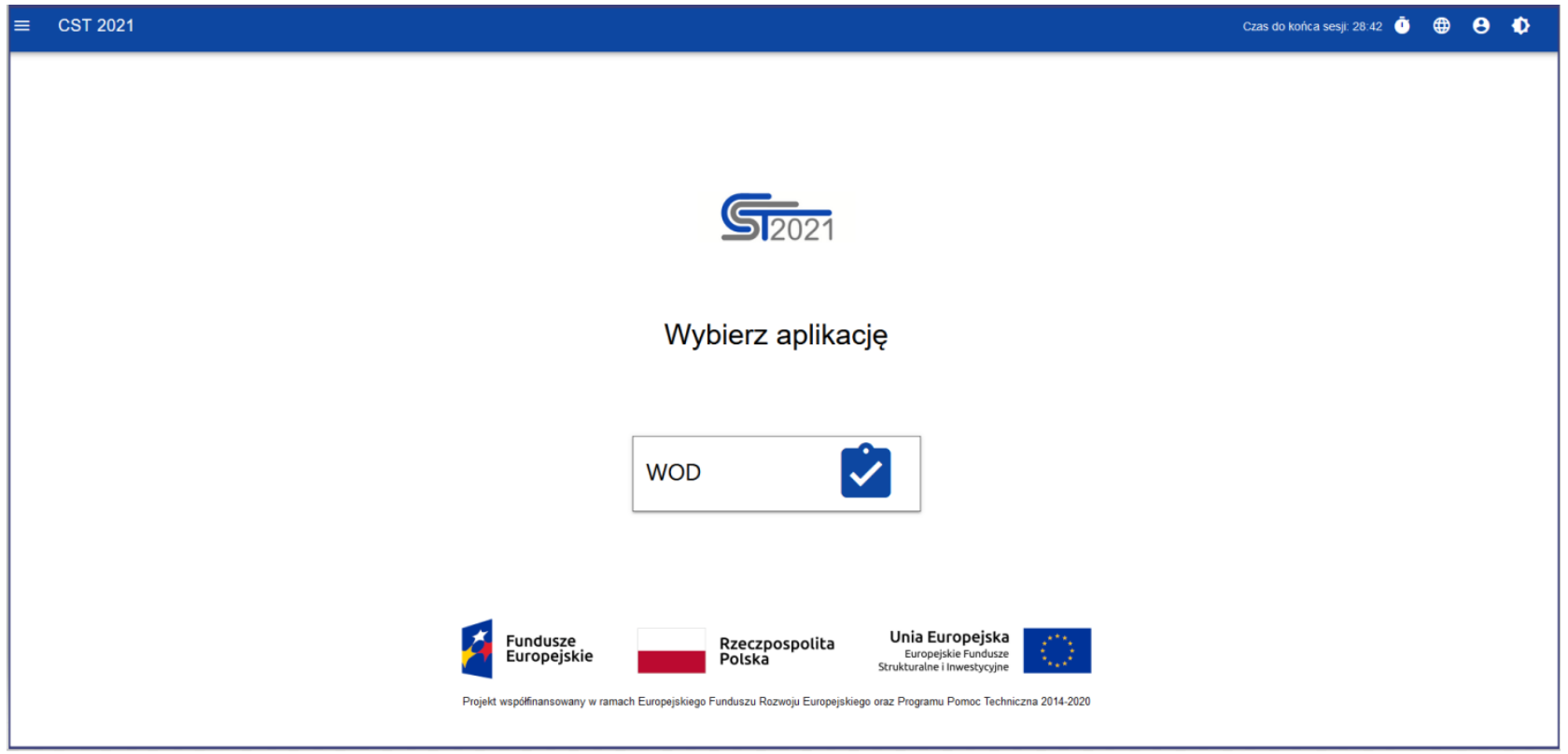

Po wyborze aplikacji WOD nastąpi przejście do tej aplikacji.

**Po pierwszym zalogowaniu do aplikacji WOD2021** (nie ma znaczenia, którym sposobem nastąpiło logowanie), pojawia się strona z regulaminem:

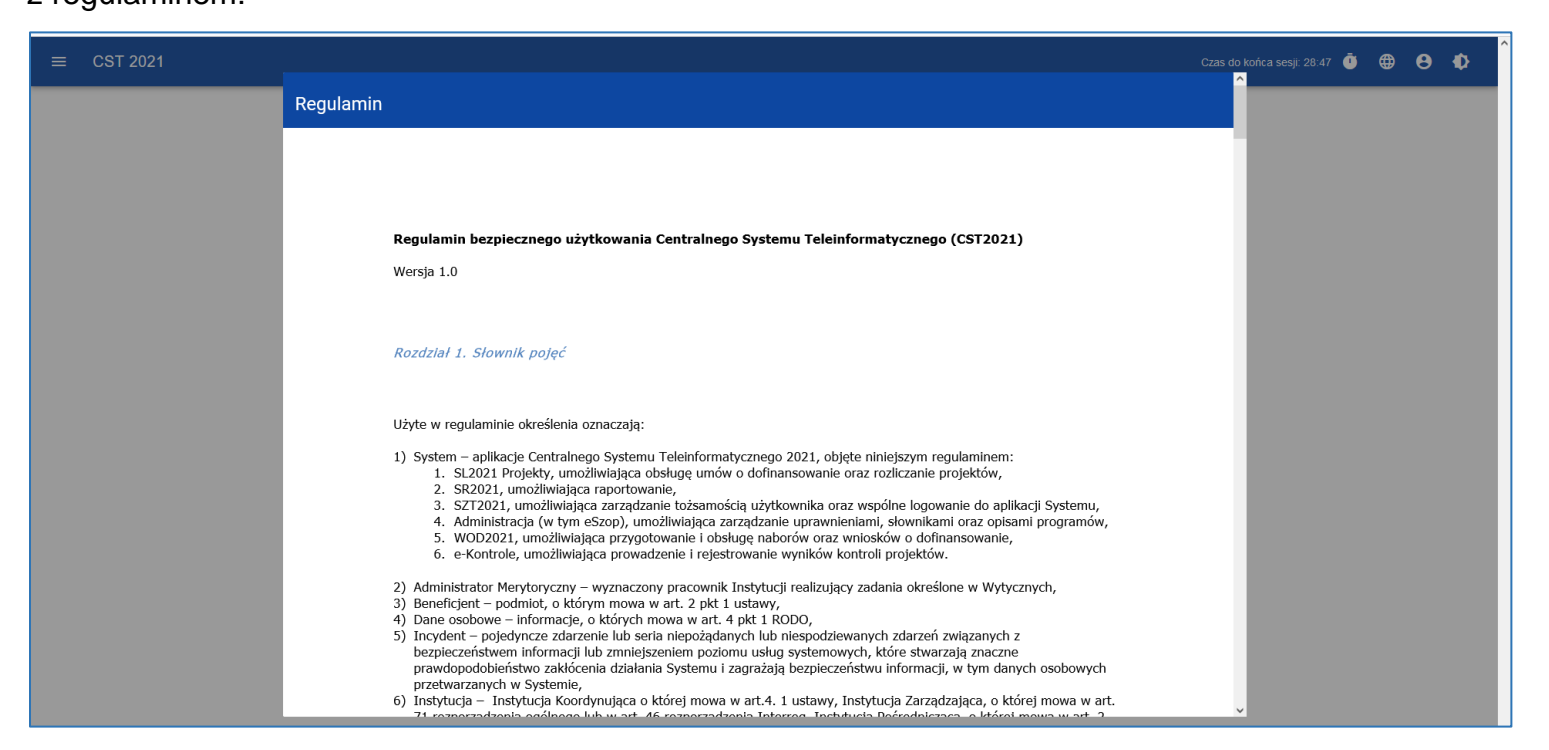

Zapoznaj się z regulaminem, a następnie go zaakceptuj (przycisk **Zaakceptuj** na końcu regulaminu), jeśli chcesz korzystać z systemu. Wciśnięcie przycisku **Anuluj** powoduje wylogowanie użytkownika.

Następnie aplikacja zaprasza użytkownika do wyboru organizacji, czyli do grupy do której należy Wnioskodawca. Kroki postępowania po zalogowaniu się, opisane są [tutaj.](#page-32-0)

> Wersja 1 Strona 31 z 101

## <span id="page-31-0"></span>**4. Wylogowanie**

W celu wylogowania z aplikacji WOD 2021 wybierz funkcję **Wyloguj się** w menu użytkownika w prawym górnym rogu ekranu:

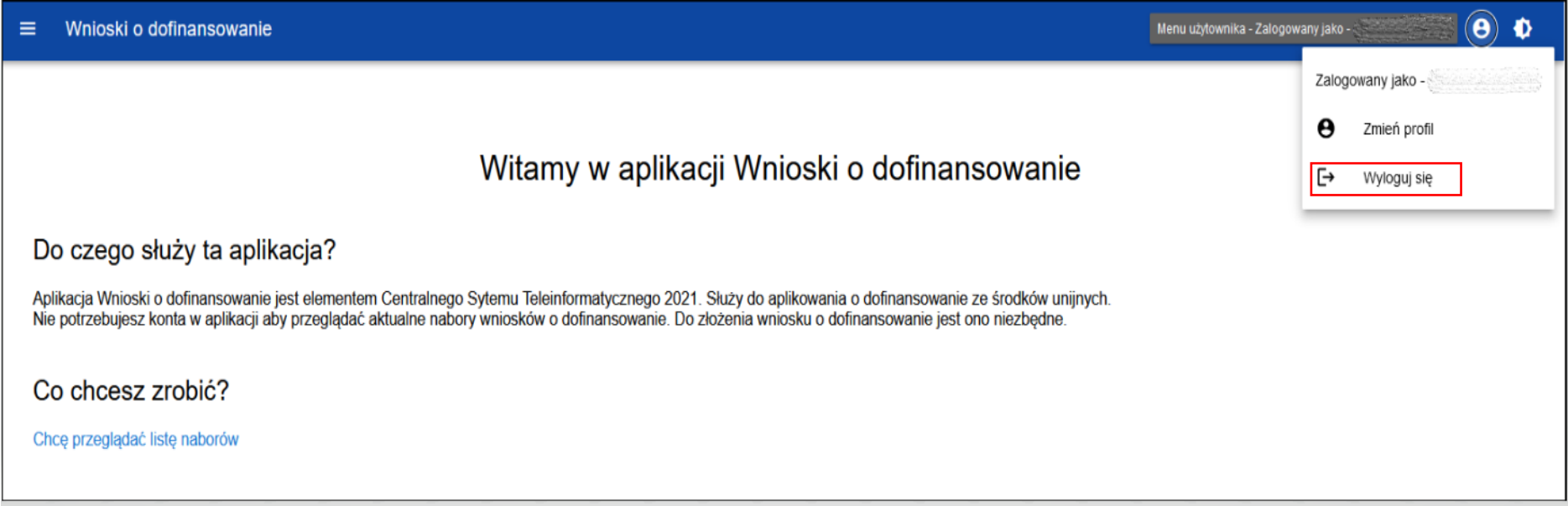

Po wylogowaniu użytkownik przenoszony jest do ekranu głównego systemu CST2021, z którego poziomu można przejść do innych aplikacji lub wylogować się z całego systemu CST2021 (poprzez wybranie **Wyloguj** z **Menu użytkownika**).

## <span id="page-32-0"></span>**IV. Organizacja**

Wersja 1 Strona 33 z 101

## <span id="page-33-0"></span>**1. Tworzenie organizacji**

Uwaga!

- ► Pamiętaj, że jeśli jako pierwszy tworzysz organizację w systemie, zostajesz jej Administratorem.
- ► Zalecamy aby Administratorem był Wnioskodawca lub wyznaczona przez niego osoba, gdyż Administrator zarządza użytkownikami i uprawnieniami w swojej organizacji (zobacz część *[Zarządzanie użytkownikami i ich uprawnieniami w aplikacji](#page-52-0)  [WOD2021](#page-52-0)*).
- ► Jeśli nie jesteś administratorem organizacji utworzonej w systemie, ale powinieneś być do niej dołączony, przeczytaj [tutaj](#page-47-0)*.*

Po zalogowaniu się do aplikacji WOD2021, użytkownik zostanie poproszony o **Wybór organizacji**.

**Organizacja** to określony podmiot (np. spółka, firma) ubiegająca się o dofinansowanie. Wnioskodawca lub wyznaczona przez niego osoba rejestruje informacje o organizacji.

W celu utworzenia organizacji, po zalogowaniu się do aplikacji WOD2021 (adres aplikacji [https://wod.cst2021.gov.pl/\)](https://wod.cst2021.gov.pl/), użytkownik wybiera właściwy typ organizacji spośród następujących: podmiot krajowy, podmiot zagraniczny, osoba fizyczna (osoba fizyczna rozumiana jest tu jako krajowy podmiot jednoosobowy prowadzący lub nieprowadzący działalność gospodarczą).

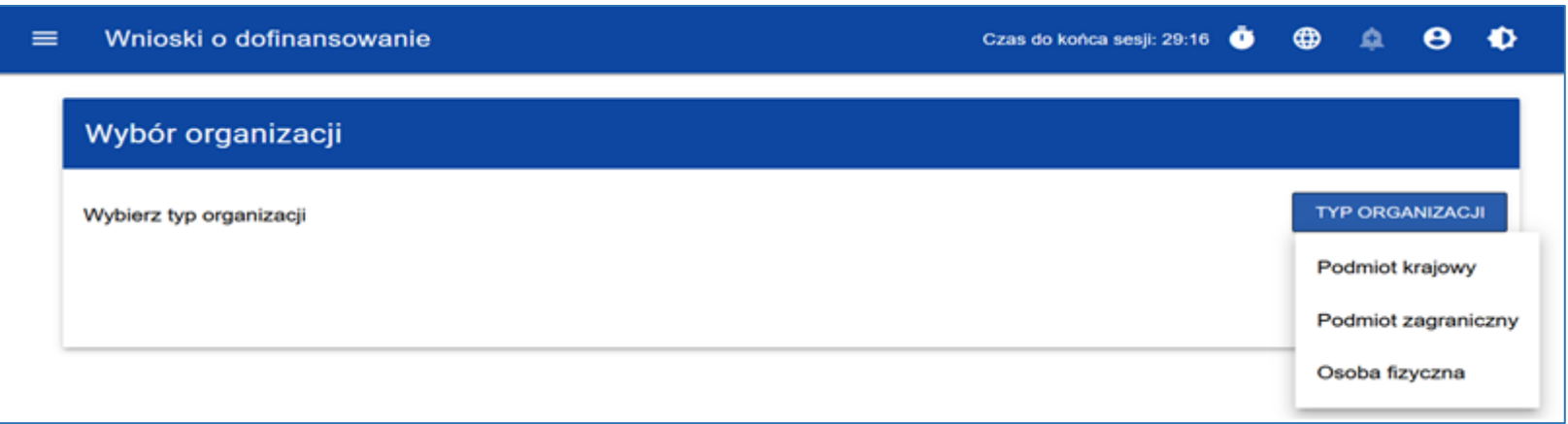

Jeśli wybierzesz opcję *Podmiot krajowy*, aplikacja najpierw zaprasza do wpisania numeru NIP:

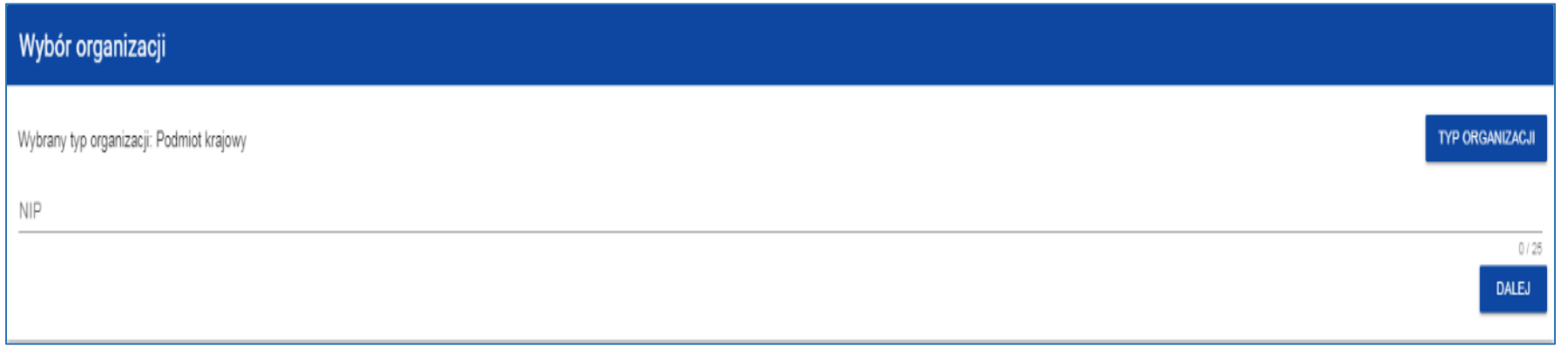

Po wpisaniu numeru NIP i wybraniu przycisku **Dalej**, aplikacja sprawdza, czy organizacja użytkownika już jest zapisana w bazie danych. Jeśli organizacji nie ma w bazie danych, aplikacja otwiera stronę z danymi, które należy uzupełnić (tworzysz wówczas nową organizację, która jeszcze nie została zarejestrowana w systemie):

> Wersja 1 Strona 35 z 101

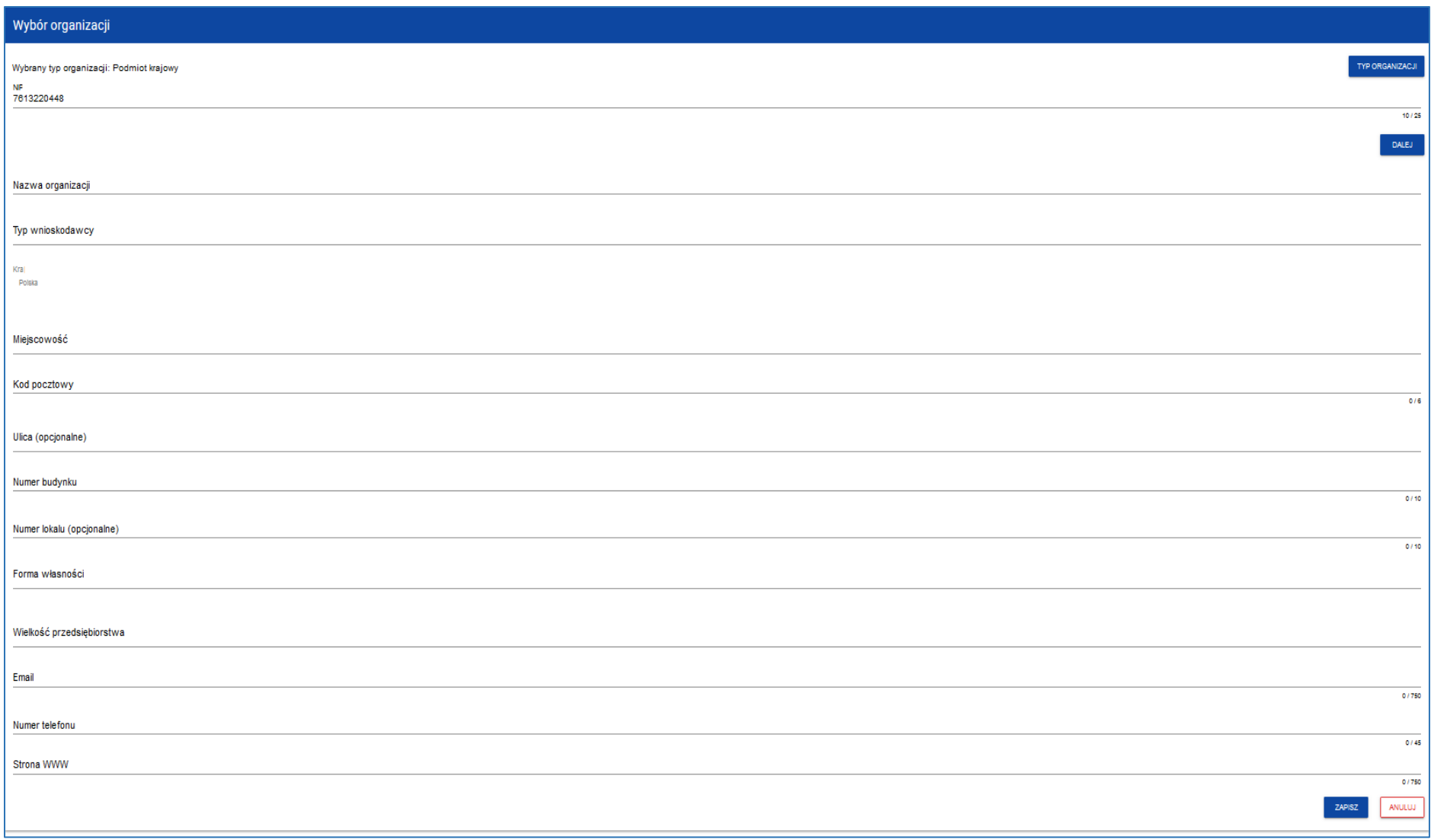
Uwaga!

► Rejestrując organizację (wnioskodawcę, który będzie ubiegał się do dofinansowanie) podaj oficjalny adres e-mail oraz numer telefonu Twojej organizacji. Nie powinien być to zatem Twój prywatny adres e-mail oraz numeru telefon. Jeśli Twoja firma nie posiada oficjalnego adresu e-mail to należy podać adres osoby odpowiedzialnej za zarządzanie kontem Wnioskodawcy w systemie.

Pole **Typ wnioskodawcy** to lista wyboru (należy wybrać jedną pozycję z dostępnych).

Pole **Forma własności** to lista wyboru (należy wybrać jedną pozycję z dostępnych: Skarb Państwa, Państwowe osoby prawne, Jednostki samorządu terytorialnego lub samorządowe osoby prawne, Krajowe osoby fizyczne, Pozostałe krajowe jednostki prywatne, Osoby zagraniczne).

Należy również wybrać właściwą **Wielkość przedsiębiorstwa** (należy zaznaczyć pole określające kategorię wielkości przedsiębiorstwa (MŚP) wnioskodawcy, zgodnie z Zaleceniem Komisji 2003/361/WE z dnia 6 maja 2003 r. dotyczącym definicji przedsiębiorstw mikro, małych i średnich. Jeżeli wnioskodawca nie jest przedsiębiorstwem, powinien zaznaczyć opcję "Nie dotyczy").

Po kliknięciu na przycisk *Zapisz* w prawym dolnym rogu ekranu, zostaje dodany nowy podmiot krajowy. Zostaje także zapisany fakt, że konto użytkownika, które utworzyło organizację, należy do tej organizacji.

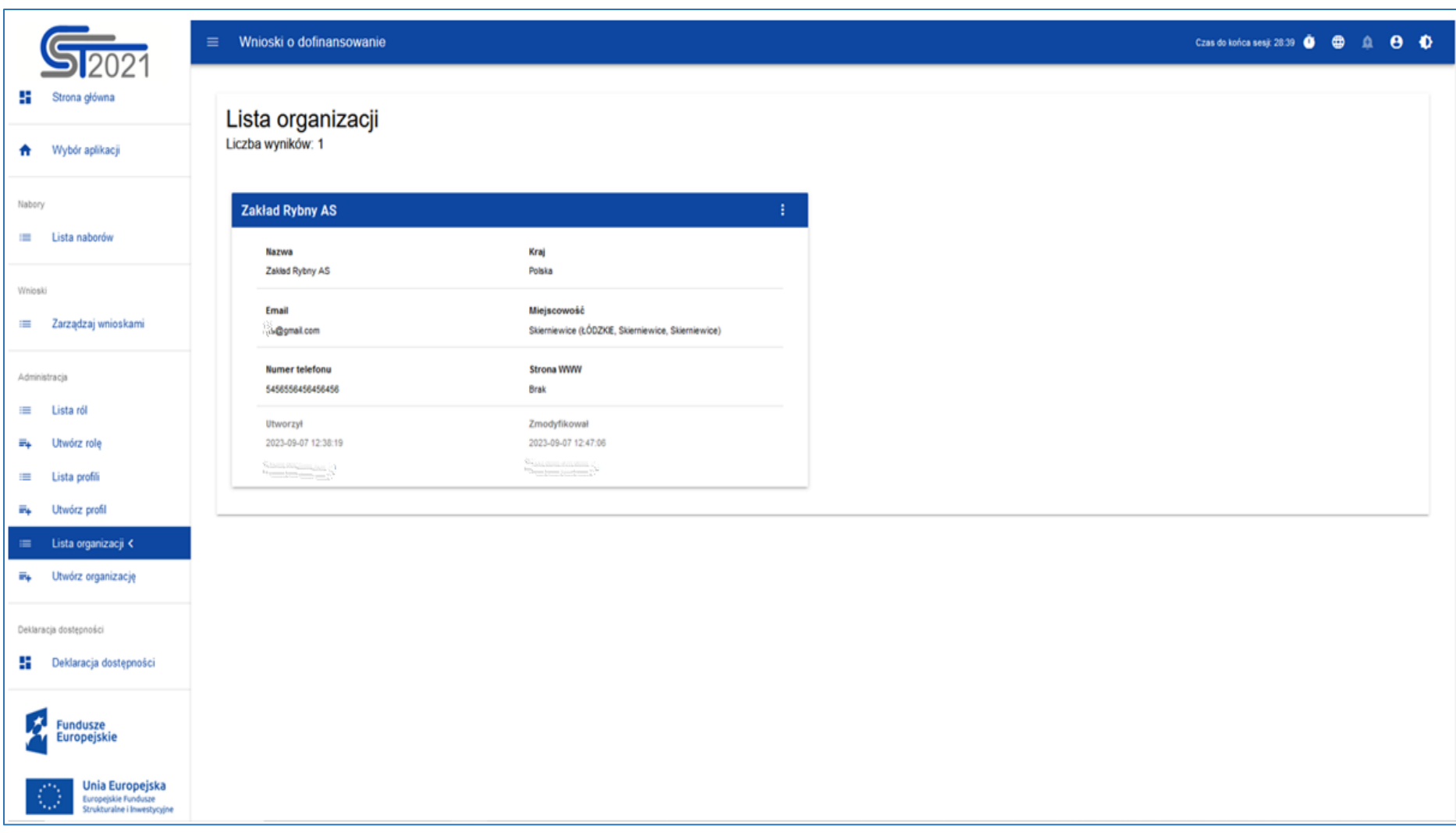

# **2. Edycja organizacji**

Utworzoną organizację można: edytować, usunąć lub pokazać szczegóły organizacji.

Jeśli dane organizacji, do której jesteś przypisany uległy zmianie, potrzebna jest aktualizacja.

W tym celu w menu aplikacji po lewej stronie ekranu wybierz opcję **Lista organizacji**. Wtedy wyświetla się ekran z wszystkimi organizacjami użytkownika.

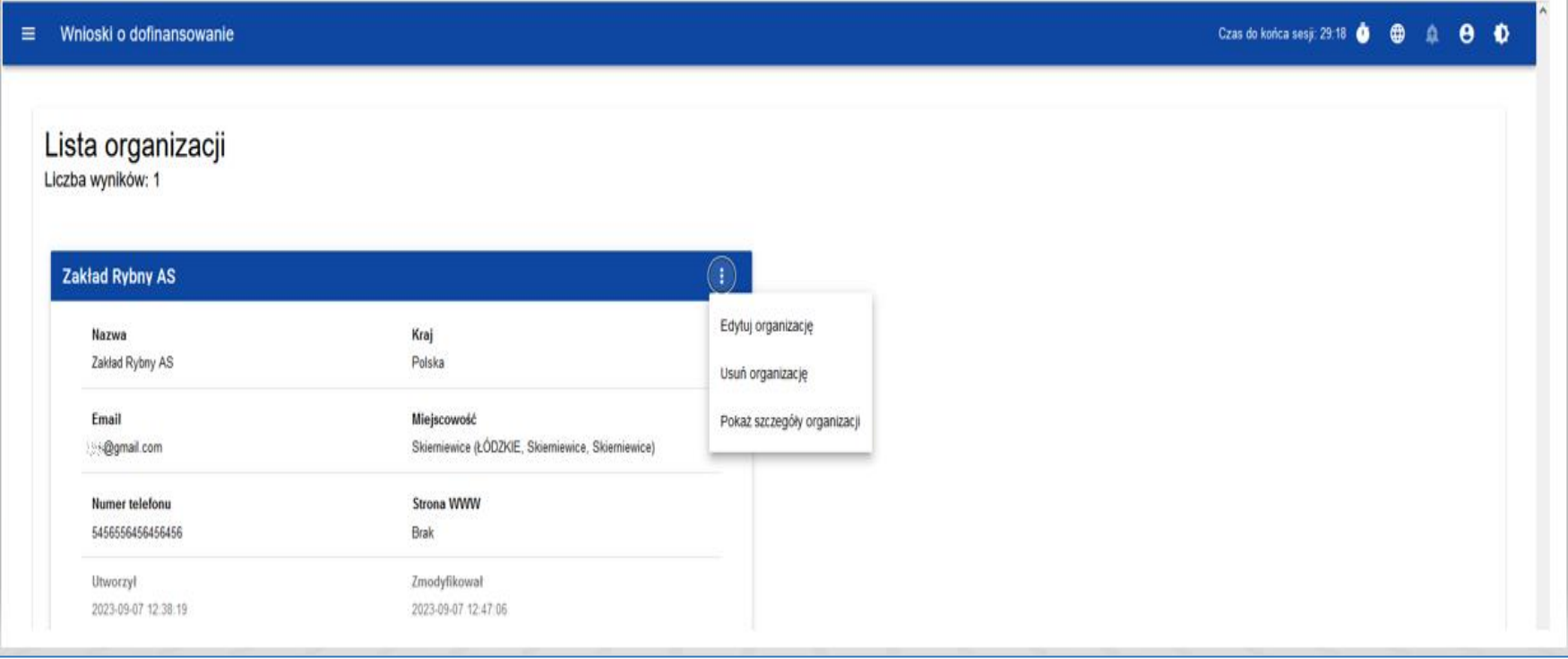

Następnie w menu wybranej organizacji w prawym górnym rogu jej karty wybierz element **Edytuj organizację.**

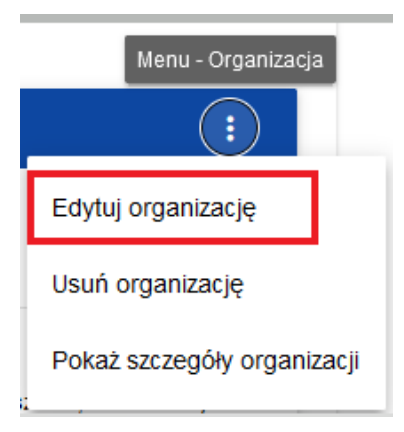

Pojawia się ekran edycji organizacji:

Wersja 1 Strona 40 z 101

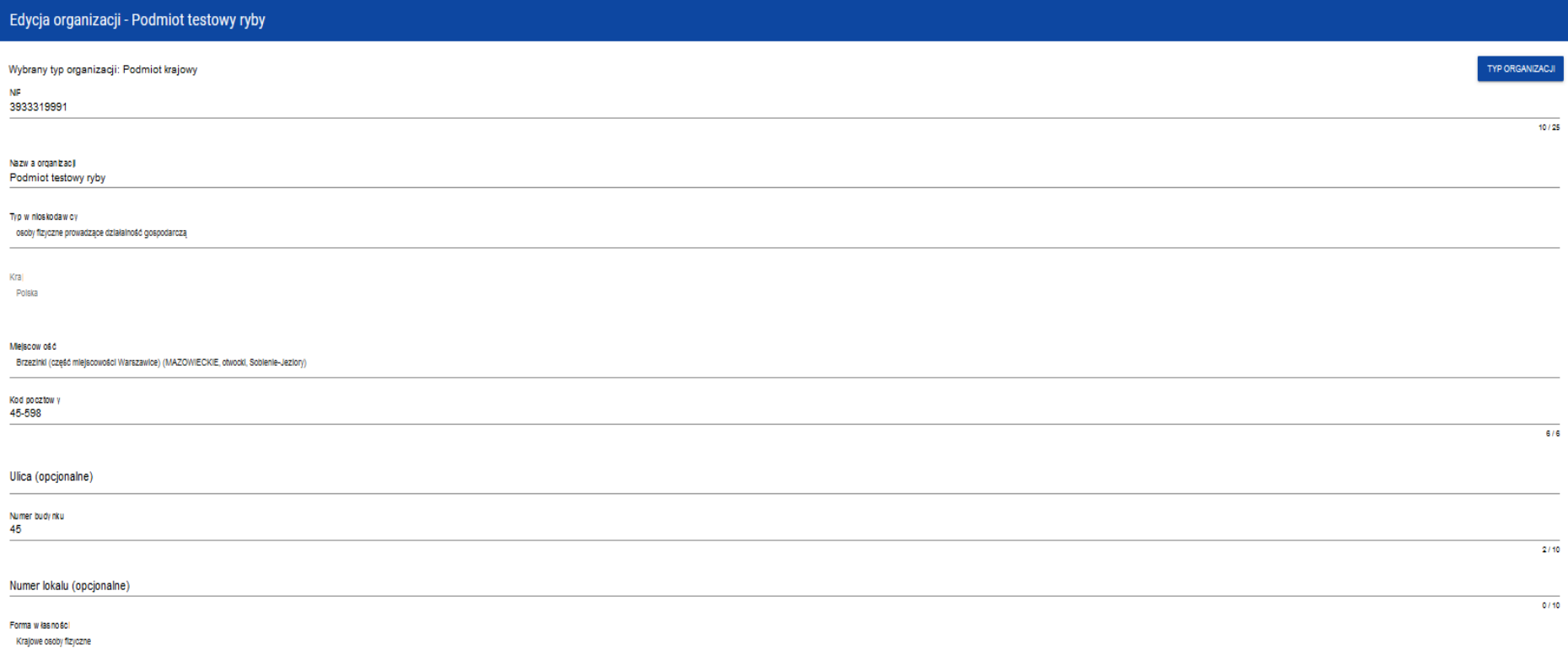

Po dokonaniu aktualizacji w poszczególnych polach i kliknięciu na przycisk **Zapisz**, wyświetla się komunikat potwierdzający wykonanie operacji.

## Naciskając na **Pokaż szczegóły organizacji**

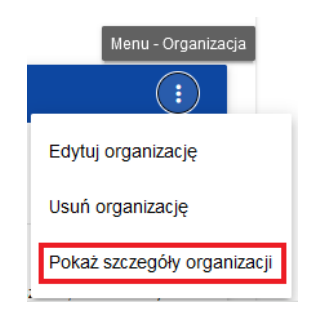

#### zobaczymy następujący widok:

 $\equiv$  Wnioski o dofinansowanie

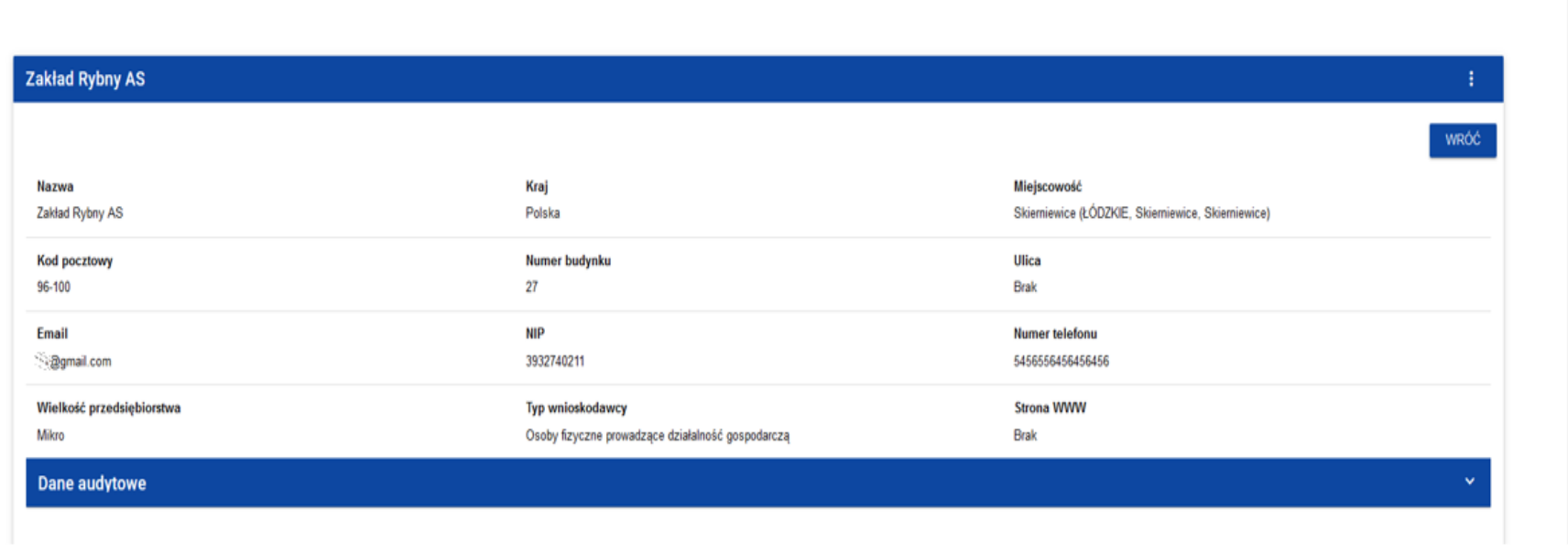

W **Danych audytowych** znajdują się następujące informacje: kto utworzył, kiedy utworzył, kto modyfikował, kiedy modyfikował.

Wersja 1 Strona 42 z 101

# **3. Usunięcie organizacji**

Jeśli dany użytkownik chce usunąć jeden ze swoich profili związanych z określoną organizacją, powinien usunąć tą organizację. Jest to jednak możliwe tylko wtedy, gdy nie istnieje żaden wniosek o dofinansowanie utworzony przez danego użytkownika w usuwanej organizacji.

W tym celu w menu aplikacji po lewej stronie ekranu należy wybrać opcję **Lista organizacji**, a następnie na liście wyświetlonych organizacji należy wybrać opcję **Usuń organizację**:

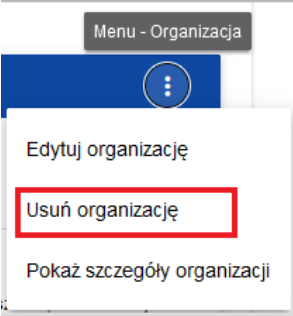

#### Wyświetla się ostrzeżenie:

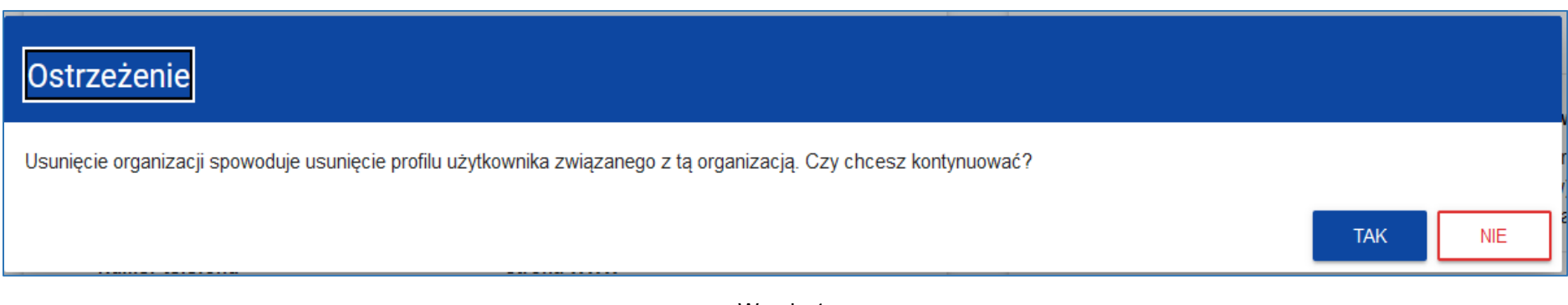

Potwierdzenie powoduje usunięcie organizacji oraz profilu związanego z tą organizacją.

#### Uwaga!

- ►Jeśli usuwasz organizację, której profilu aktualnie używasz, to system zamieni Ci profil bieżący na inny powiązany z inną organizacją, do której należysz.
- ► Jeśli usuwasz jedyną organizację jaką posiadasz, to system przeniesie Cię na ekran tworzenia organizacji jak przy rejestracji konta użytkownika (zobacz część *[Rejestracja użytkownika](#page-18-0)*).

# **4. Tworzenie organizacji dla osoby fizycznej**

Jeśli wybierzesz opcję *Osoba fizyczna*, system będzie tworzył krajowy jednoosobowy podmiot gospodarczy. Na wstępie wyświetla się następujący ekran:

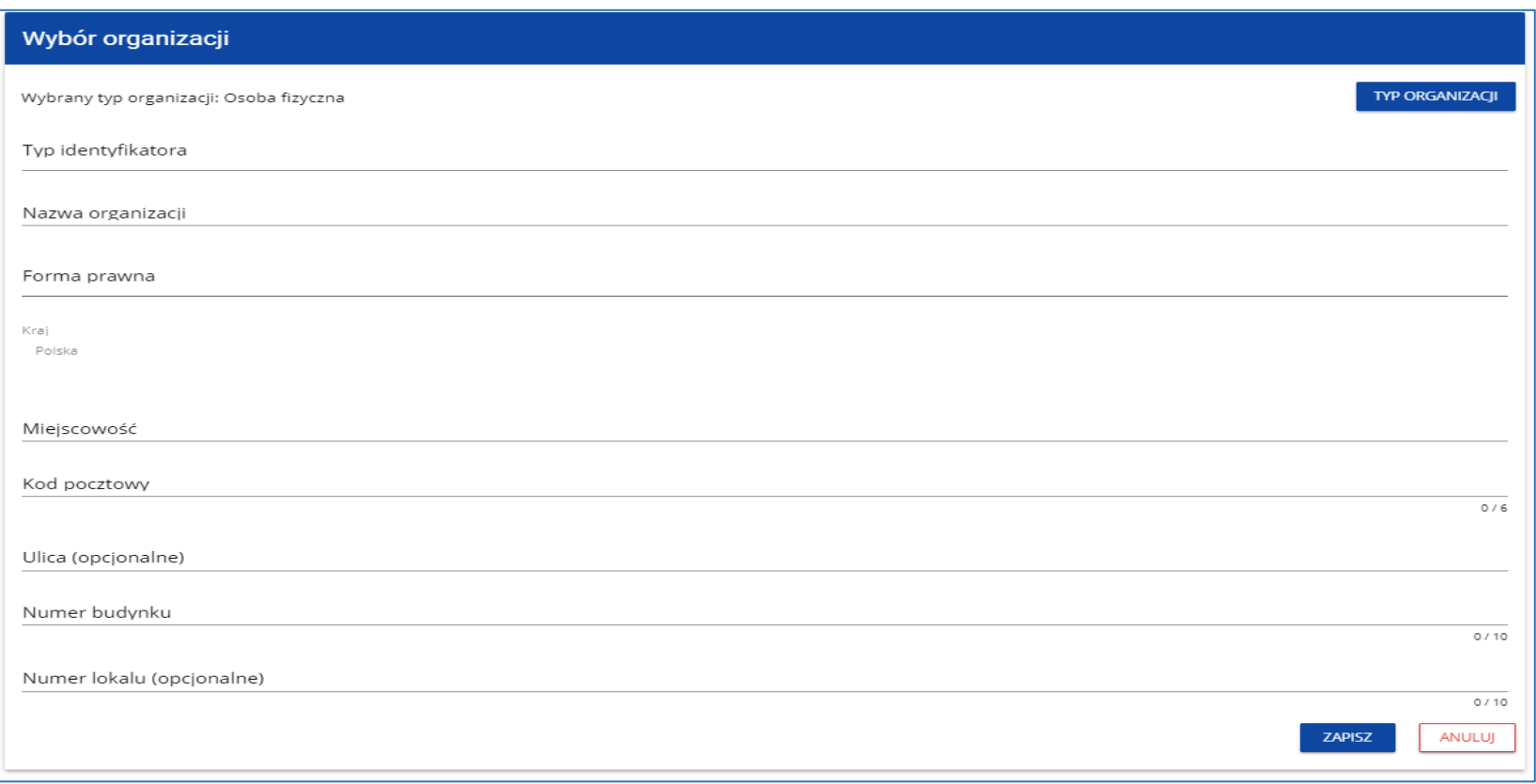

W polu **Typ identyfikatora** należy wybrać pole NIP lub PESEL (numer PESEL należy podać jeśli wnioskodawca nie ma nadanego numeru NIP), następnie wyświetla się dodatkowe pole na wpisanie wybranego numeru, na przykład:

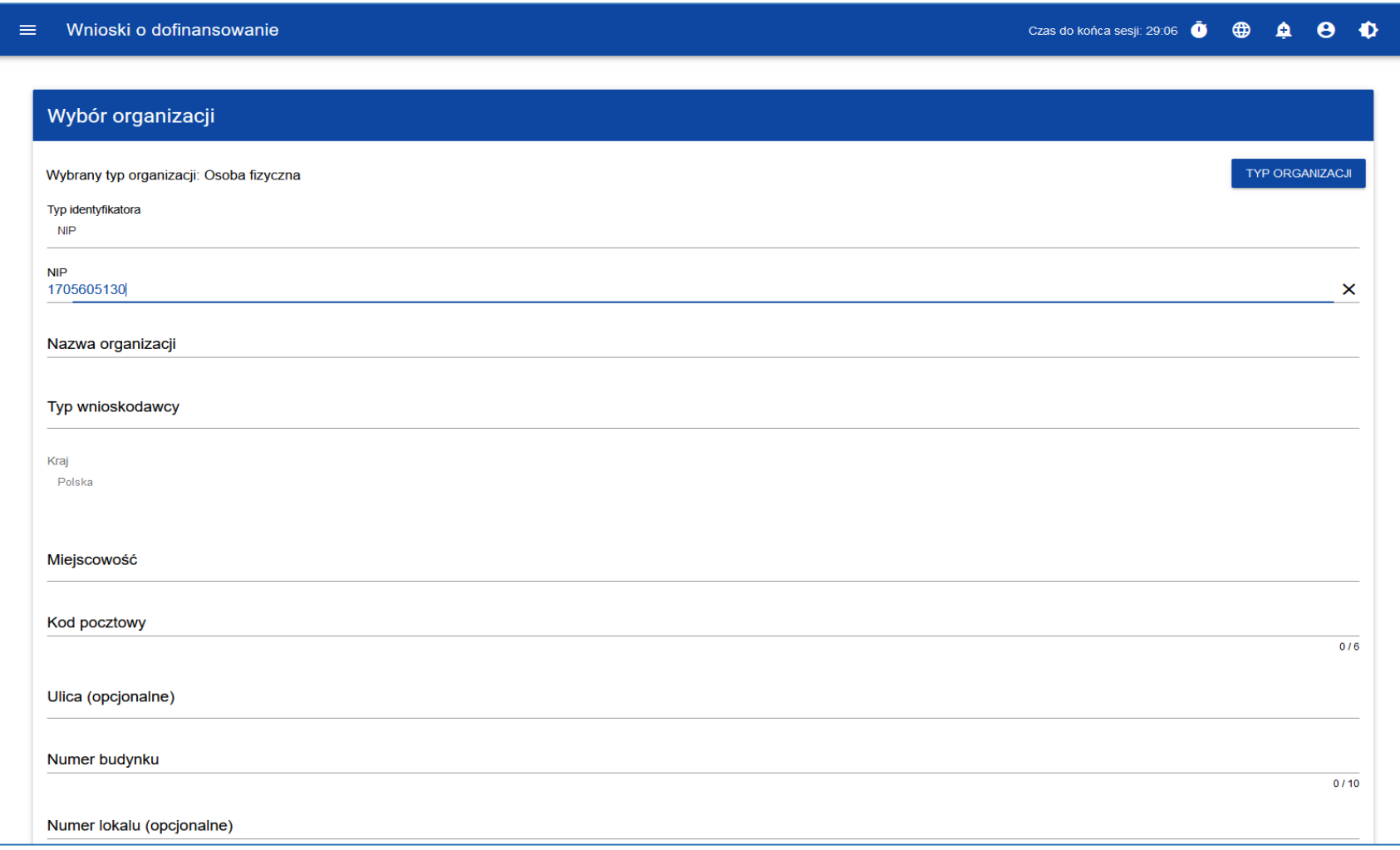

W polu **Typ wnioskodawcy** należy wybrać z listy właściwy typ wnioskodawcy.

Pole **Nazwa organizacji** jest polem obowiązkowym, w przypadku osób fizycznych proponujemy wpisać imię i nazwisko danej osoby. Po uzupełnieniu pól i naciśnięciu na przycisk *Zapisz*, system utworzy nową osobę fizyczną. Zostaje także zapisany fakt, że konto użytkownika należy do tej organizacji.

# **5. Tworzenie więcej niż jednej organizacji**

Może się zdarzyć, że dany użytkownik będzie reprezentował więcej niż jedną organizację (więcej niż jednego Wnioskodawcę). Dlatego dostępna jest opcja tworzenia nowej organizacji.

Aby zarejestrować nową organizację w menu aplikacji po lewej stronie ekranu należy wybrać opcję **Utwórz organizację**. Wyświetli się identyczny ekran wyboru organizacji jak w przypadku rejestracji użytkownika.

Dalszy proces przebiega w taki sam sposób jak przy tworzeniu organizacji (zobacz część *[Tworzenie organizacji](#page-33-0)*).

Po utworzeniu nowej organizacji tworzy się nowy profil użytkownika. Jeśli wybierzesz ten nowy profil i utworzysz nowy wniosek o dofinansowanie, to wniosek ten będzie automatycznie uzupełniony danymi organizacji jak w wybranym profilu.

# **6. Dołączenie do istniejącej organizacji**

W przypadku, gdy zarejestrowałeś się aby dołączyć do już istniejącej organizacji w systemie (np. zostałeś nowym pracownikiem firmy wyznaczonym do pracy w aplikacji WOD2021, która ma już konto w systemie lub zostałeś pełnomocnikiem organizacji XY, która posiada już konto w systemie):

- − możesz rozpocząć pracę w systemie dopiero po utworzeniu profilu dla Ciebie przez Administratora organizacji. Do tego czasu po zalogowaniu będziesz widział ekran z wyborem typu organizacji (jeśli profil nie został jeszcze utworzony), albo
- − możesz wysłać prośbę do Administratora danej organizacji o aktywację profilu dla Ciebie. Dopiero po aktywacji profilu przez Administratora będziesz mógł rozpocząć pracę w systemie.

W celu wysłania prośby do Administratora, najpierw musisz w oknie **Wybór organizacji** wpisać dane podmiotu do którego chcesz dołączyć.

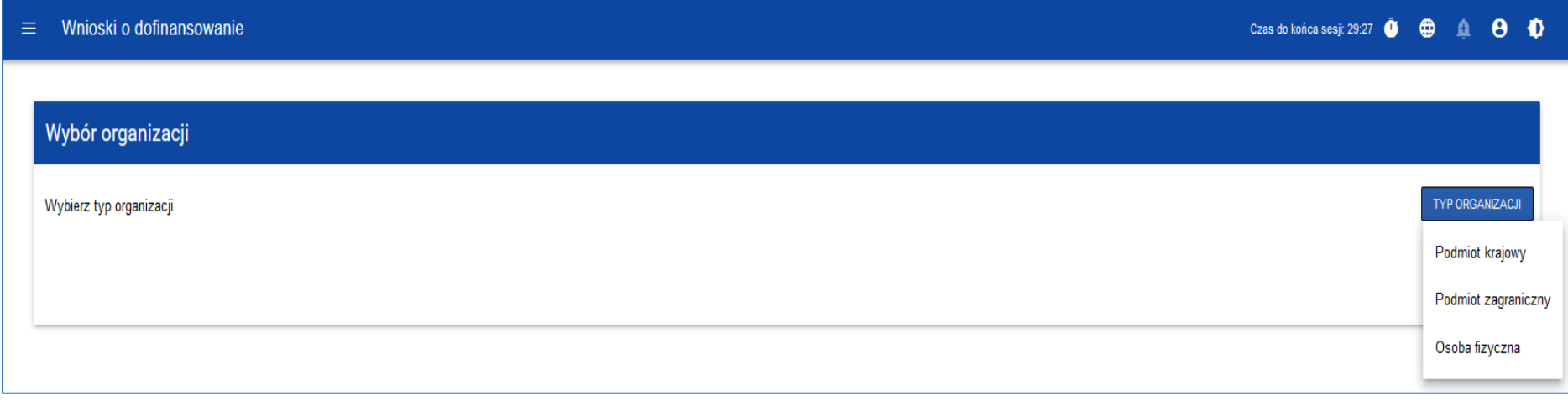

Jeśli wybierzesz **Podmiot krajowy** wprowadź NIP organizacji do której chcesz dołączyć. Wówczas na ekranie wyświetla się komunikat:

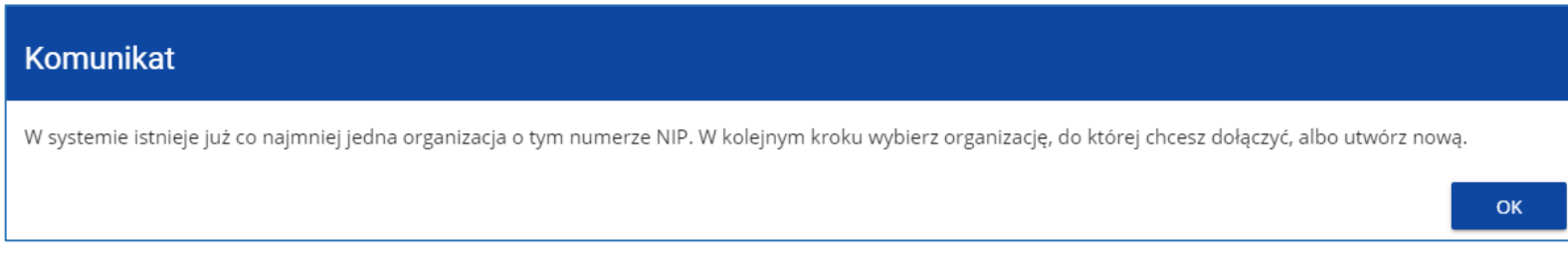

#### Po kliknięciu **OK**, wyświetla się ekran:

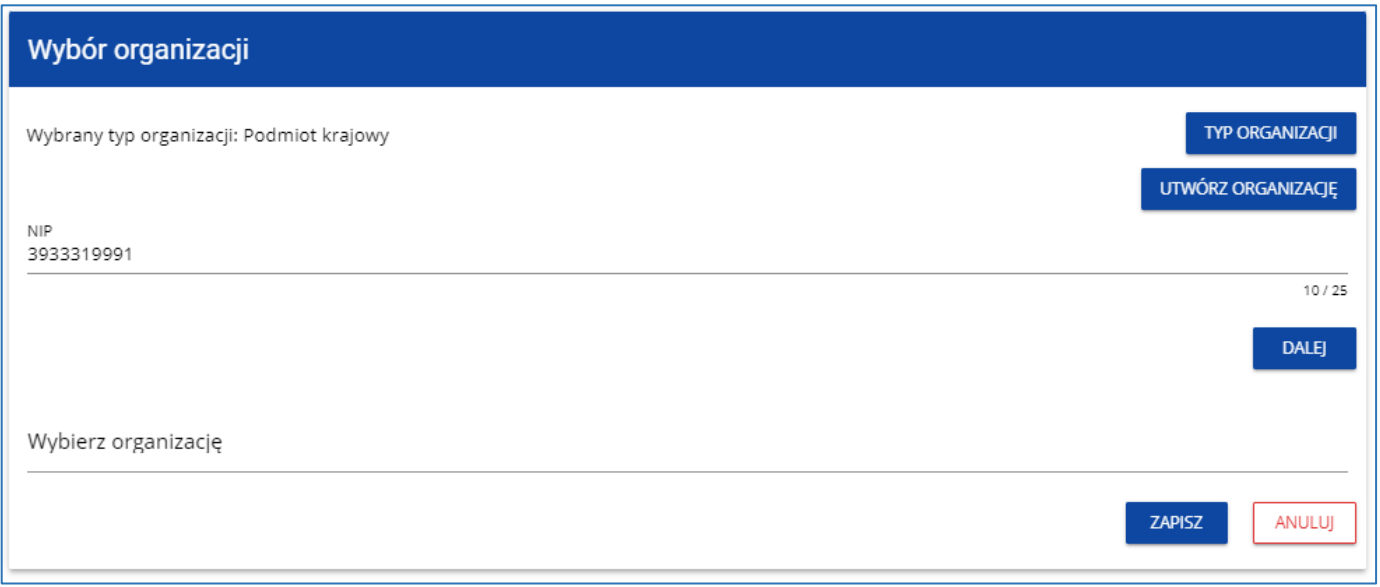

Wersja 1 Gdy zdecydujesz o dołączeniu do już istniejącej organizacji, to wybierz jedną z nich z listy dostępnej po naciśnięciu przycisku *Wybierz organizację*. Po wybraniu organizacji i naciśnięciu na przycisk **Zapisz**, na ekranie wyświetla się komunikat:

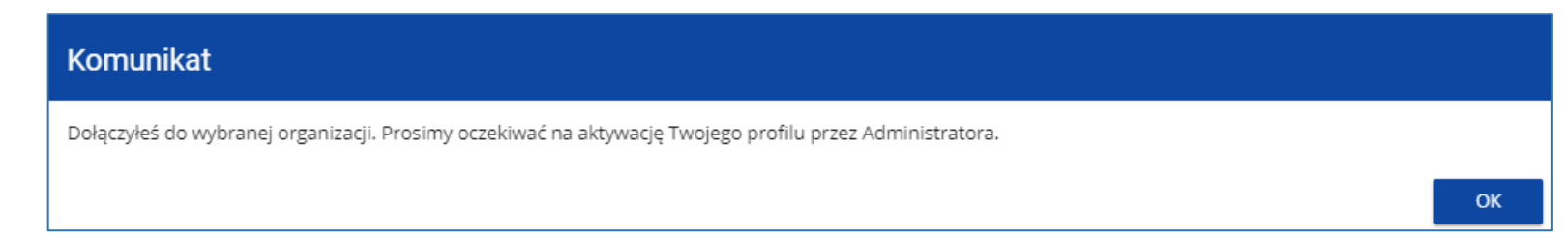

Aplikacja tworzy dla Twojego konta w wybranej organizacji nowy profil o statusie *Nieaktywny*. Utworzony profil musi zostać aktywowany przez Administratora Twojej organizacji. Po zamknięciu powyższego komunikatu, zostaniesz przeniesiony do strony głównej aplikacji (dalsze postępowanie od strony Administratora opisane jest w części *[Aktywacja profilu dla nowego użytkownika](#page-81-0)  [organizacji](#page-81-0)*).

## **7. Stworzenie organizacji o takim samym numerze NIP**

Jeśli organizacja została już zarejestrowana przez innego użytkownika, lecz składa się z kilku jednostek organizacyjnych, możesz stworzyć nową organizację z tym samym numerem NIP, która będzie wykorzystywana na potrzeby jednej z jednostek organizacyjnych twojej organizacji. Aby tak uczynić, to w procesie tworzenia organizacji, na ekranie *Wybór organizacji* kliknij na polecenie **Utwórz organizację.**

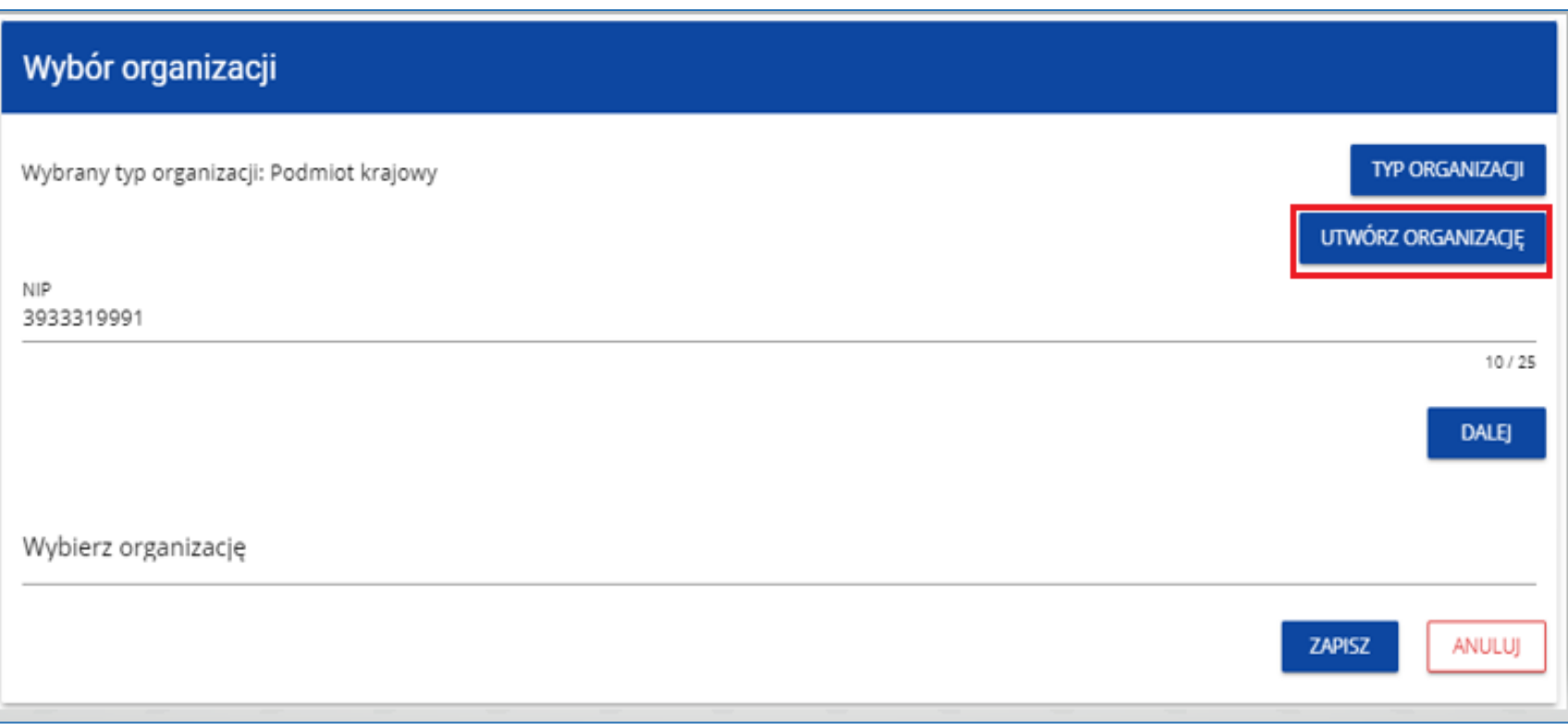

Następnie system przekierowuje do okna **Wybór organizacji**, w którym należy uzupełnić dane dla nowo utworzonej organizacji (postępowanie opisane w części *Tworzenie organizacji* [tutaj\)](#page-33-0):

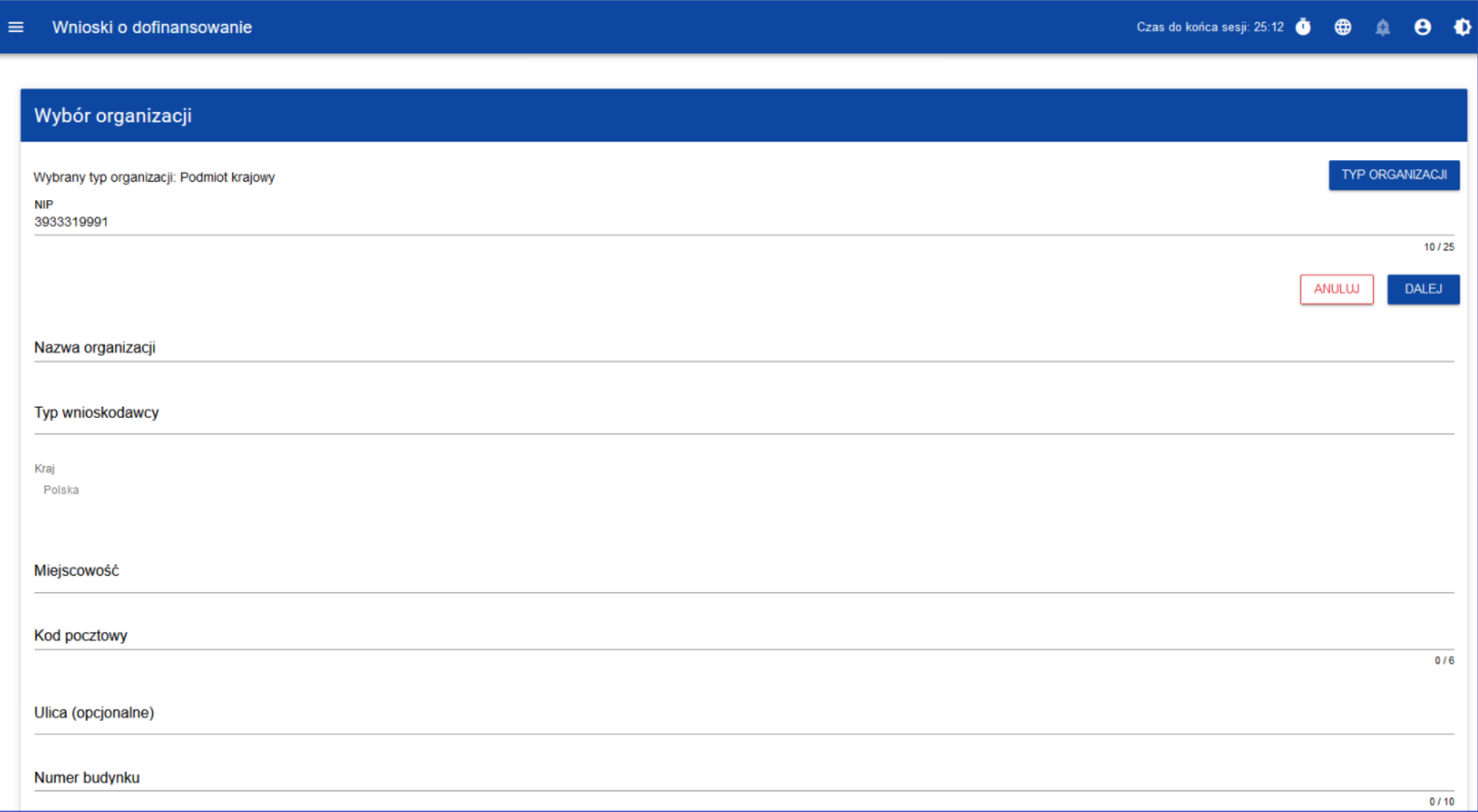

# **V. Zarządzanie użytkownikami i ich uprawnieniami w aplikacji WOD2021**

Wersja 1 Strona 53 z 101

# **1. Zarządzanie użytkownikami i ich uprawnieniami**

## Uwaga!

► panel **Administracja** jest widoczny i dostępny wyłącznie dla użytkownika o profilu Administrator.

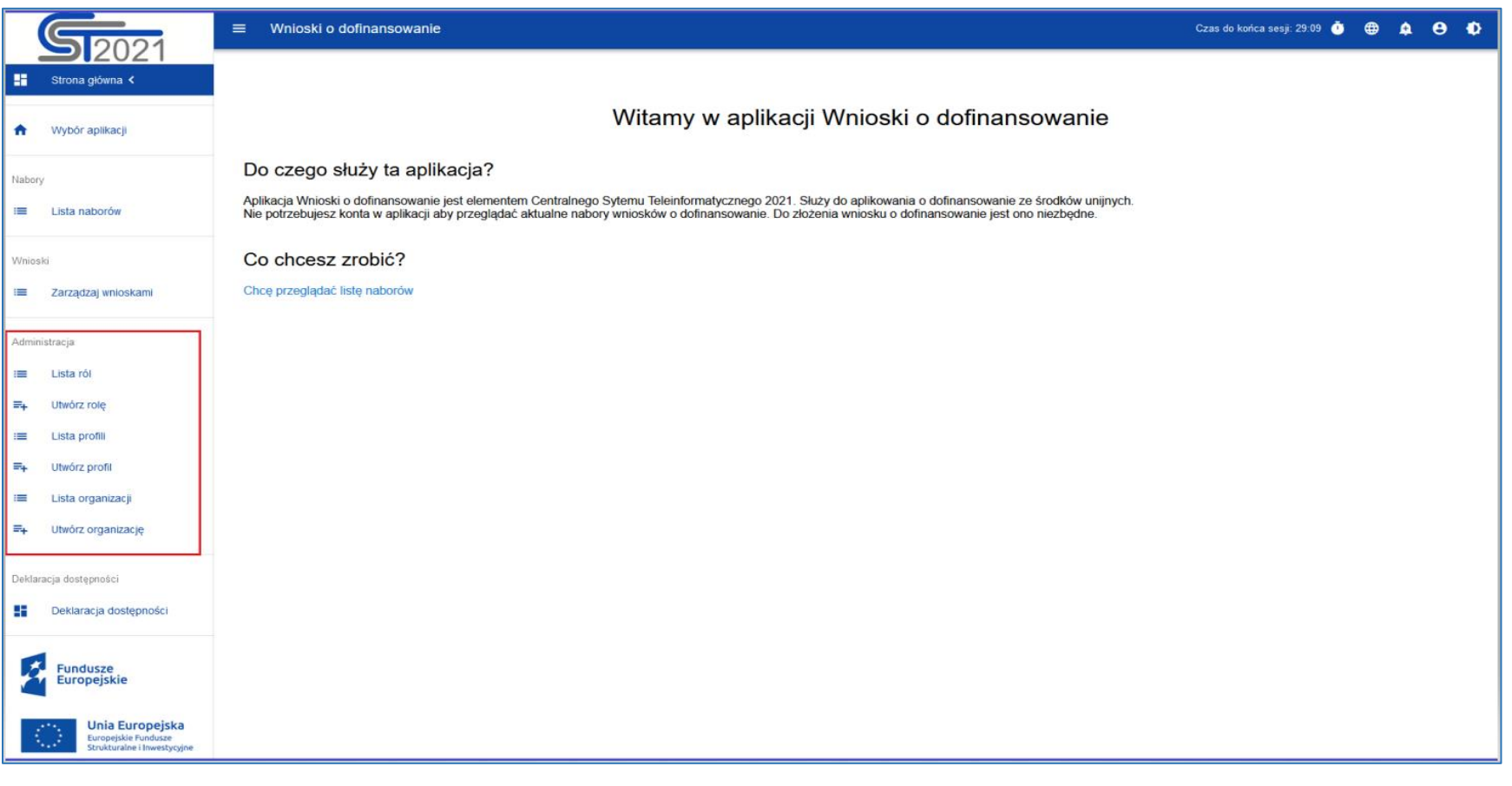

W panelu **Administracja** dostępne są następujące zakładki:

- ► lista ról
- ► utwórz rolę
- ► lista profili
- ► utwórz profil
- ► lista organizacji
- ► utwórz organizację.

W ramach WOD2021 Wnioskodawca samodzielnie zarządza uprawnieniami użytkowników w swojej organizacji. Kluczowe dla definiowania uprawnień użytkowników są *role* i *profile*:

- − **rola** jest zbiorem uprawnień do wykonywania określonych operacji. W Systemie dostępne są role domyślne, dla każdego Wnioskodawcy oraz role tworzone samodzielnie przez Wnioskodawców.
- − **profil** jest zbiorem ról, jakie posiada użytkownik jako członek danej organizacji (pracownik danego Wnioskodawcy).

**Każdy użytkownik jest identyfikowany w Systemie poprzez jego adres email**. Każdy użytkownik może posiadać uprawnienia w ramach kilku organizacji (np. reprezentować wielu Wnioskodawców), czyli może mieć dostęp do profili w ramach każdej z reprezentowanych organizacji (Wnioskodawców).

Operacje na użytkownikach i uprawnieniach może przeprowadzać wyłącznie użytkownik, który posiada profil uprawniający go do nadawania uprawnień ramach swojej organizacji – **Administrator**.

Role tworzone przez **Administratora** są automatycznie przypisane do organizacji, której jest członkiem.

## **1.1. Zarządzanie rolami**

Administrator – użytkownik Wnioskodawcy posiadający uprawnienia do nadawania uprawnień w ramach swojej organizacji - może przeglądać, tworzyć, a także edytować i usuwać role utworzone na potrzeby tej organizacji (inne niż domyślne).

## **1.1.1. Przeglądanie listy ról**

Aby przeglądać istniejące w Systemie role przypisane do organizacji, wybierz *Lista ról* w głównym menu aplikacji.

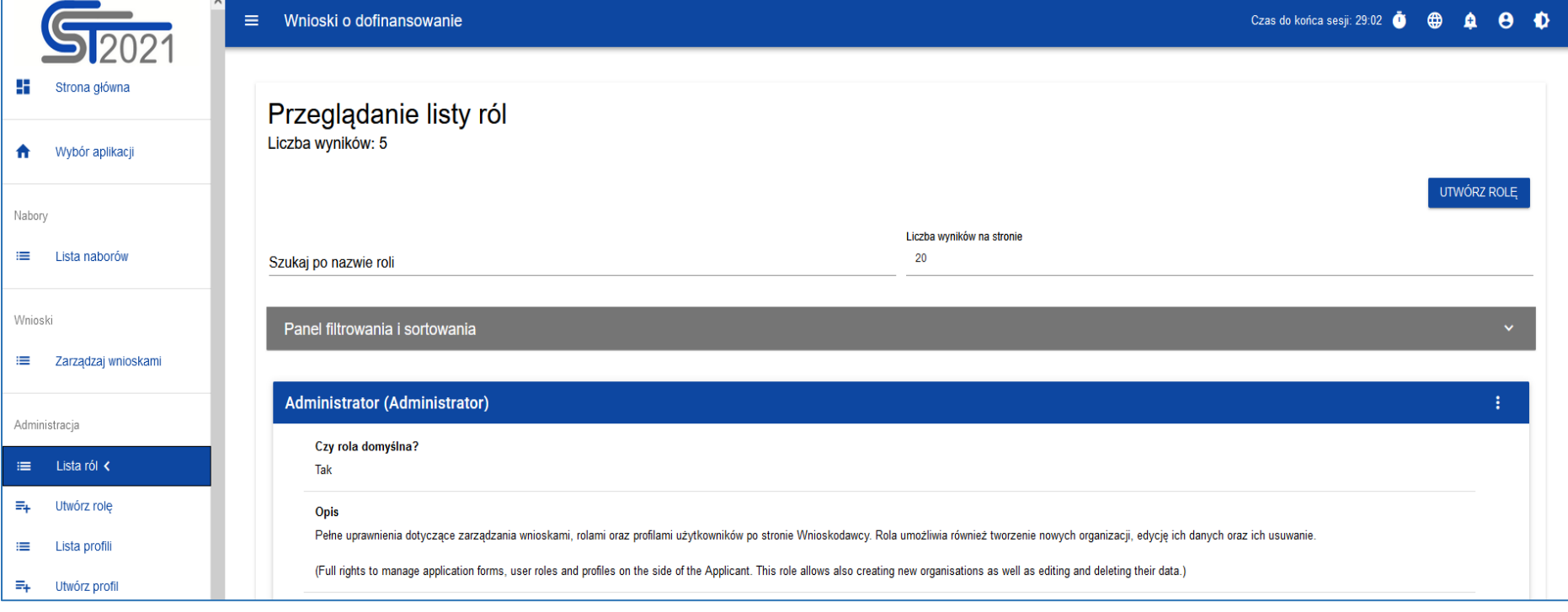

Lista obejmuje zarówno role domyślne, których nie można usunąć, jak i role utworzone przez Administratora dla danego podmiotu. Każda rola jest prezentowana w osobnej karcie. Na każdej karcie zawarte są podstawowe informacje o roli tj.: *Nazwa* (na górnej belce karty), informacja *Czy rola (jest) domyślna***,** *Opis*, *Zestawy uprawnień.*

Pozostałe elementy widoku to:

- **Liczba wyników** widoczna na głównej belce widoku informuje o liczbie wyszukanych elementów,
- **Liczba wyników** na stronie określa, ile elementów będzie wyświetlanych na stronie (do wyboru: 20, 40, 60, 80 lub 100),
- pole *Szukaj po nazwie roli* służy do szybkiego wyszukiwania roli, której nazwa (widoczna na górnej belce karty naboru) zawiera wprowadzony napis. Aby wyszukać po nazwie, wprowadź w pole żądaną wartość a następnie zatwierdź klawiszem *Enter*.

Przycisk **Utwórz rolę** umożliwia tworzenie nowej roli dla organizacji. Opis procesu tworzenia roli znajduje się [tutaj.](#page-63-0)

#### Domyślne role w Administracji

W panelu Administracja występują następujące **role domyśle**:

- 1) Administrator
- 2) Zarządzający wszystkimi wnioskami
- 3) Zarządzający własnymi wnioskami
- 4) Edytor wszystkich wniosków
- 5) Edytor własnych wniosków

Poniżej opis domyślnych ról oraz pokazanie zestawów uprawnień do danej roli.

Wersja 1 Strona 57 z 101

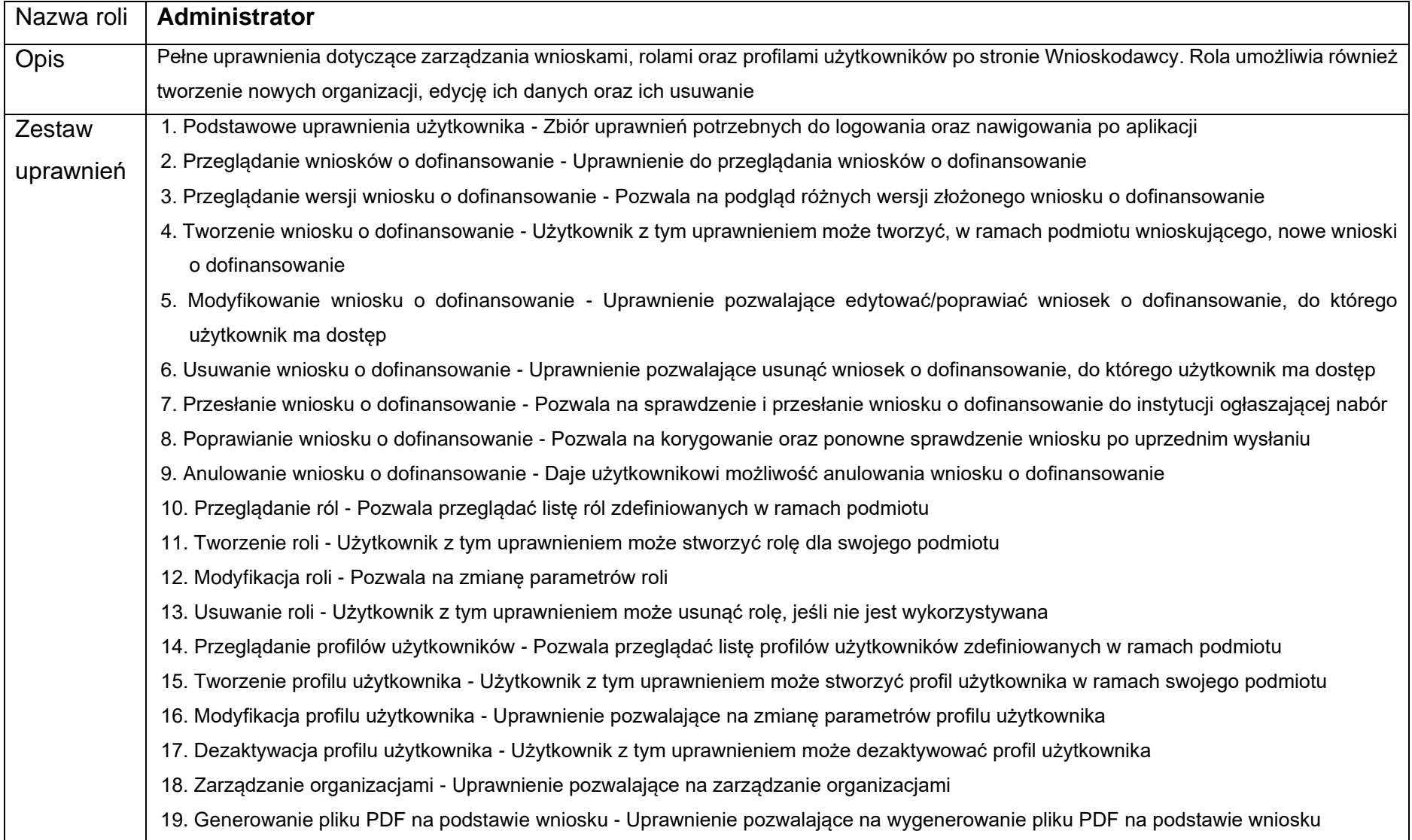

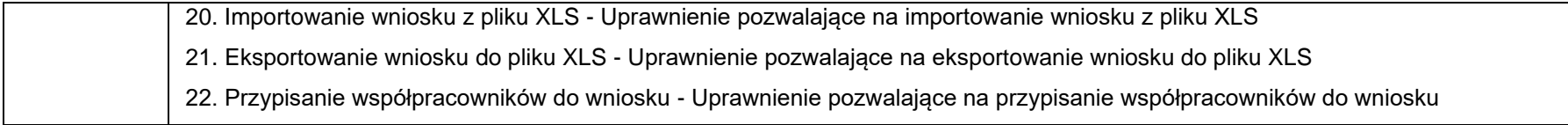

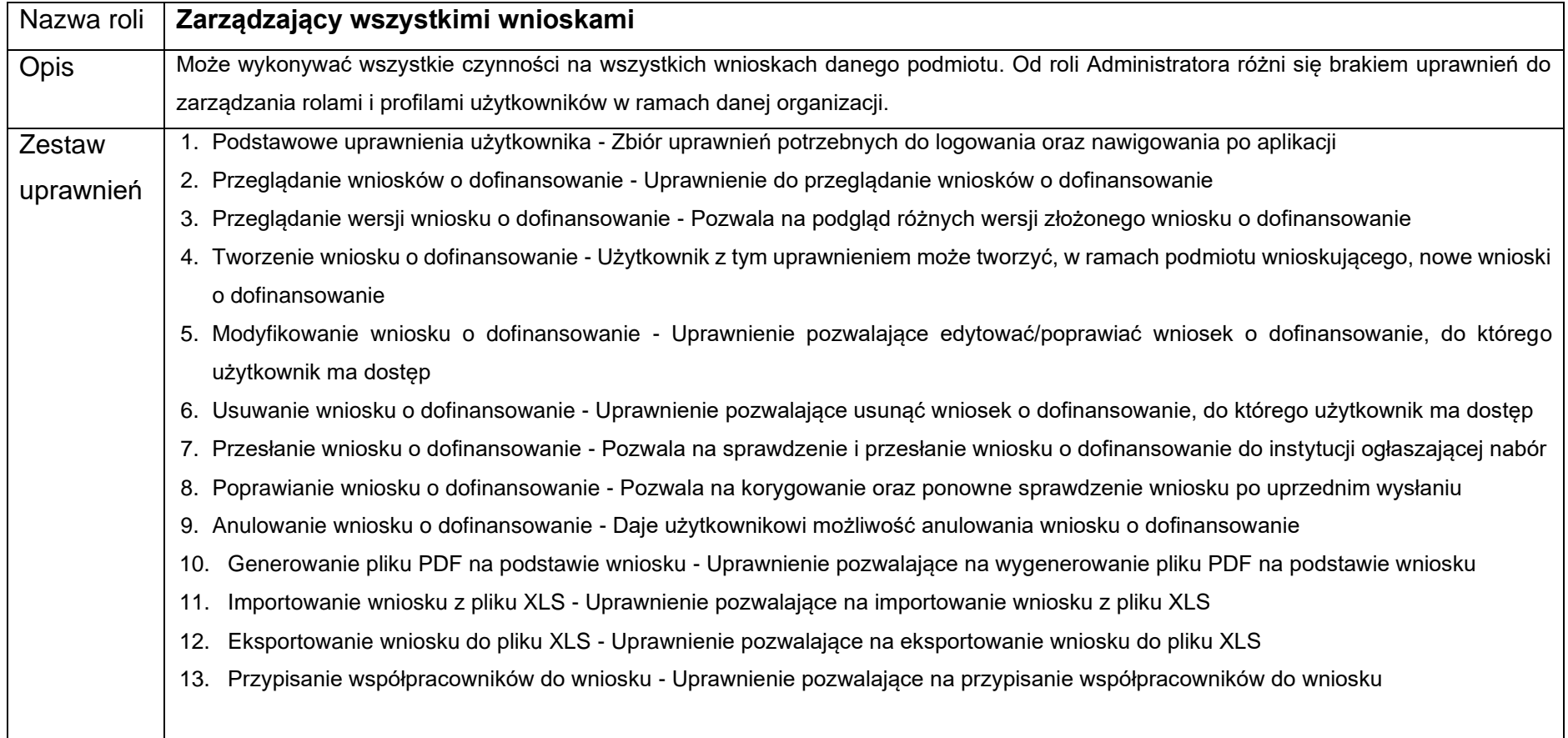

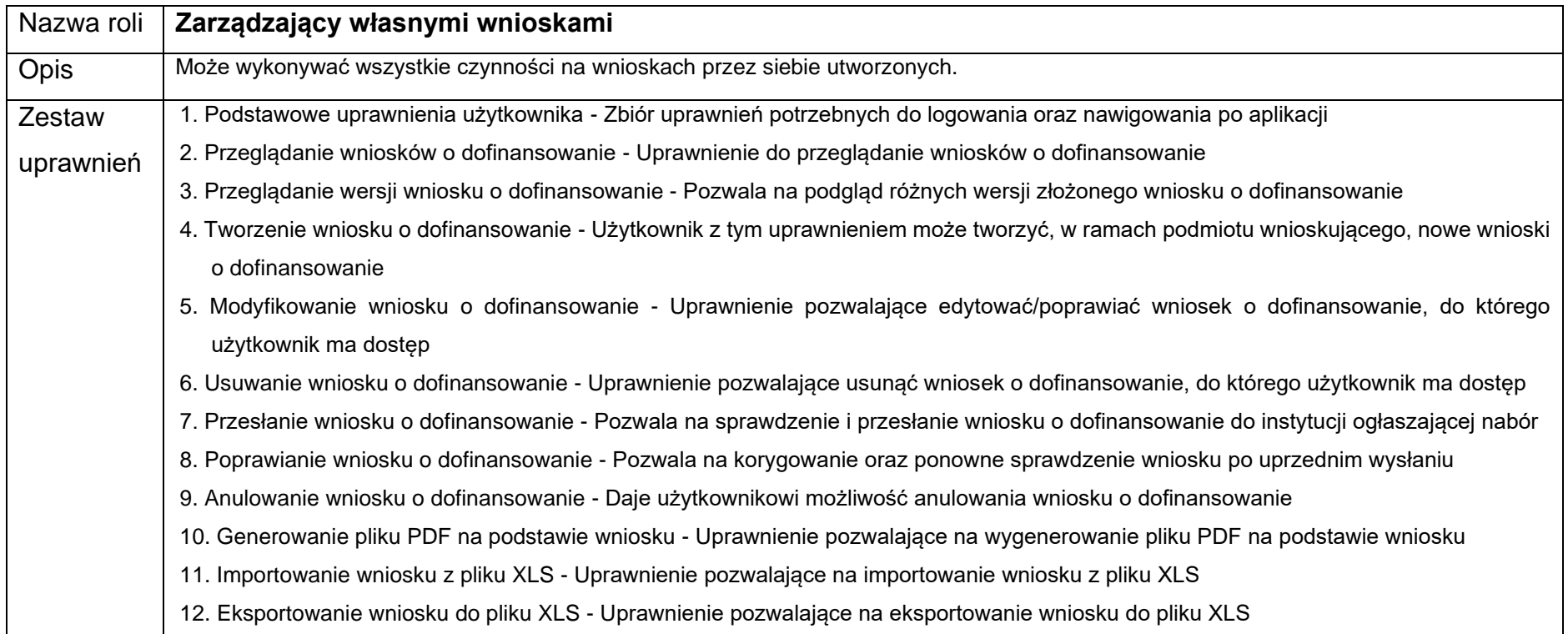

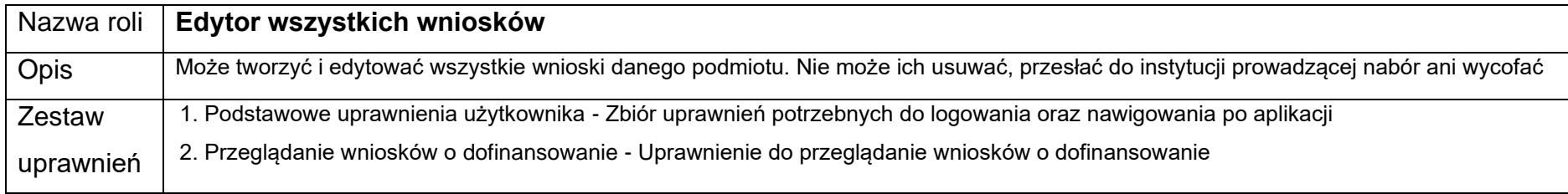

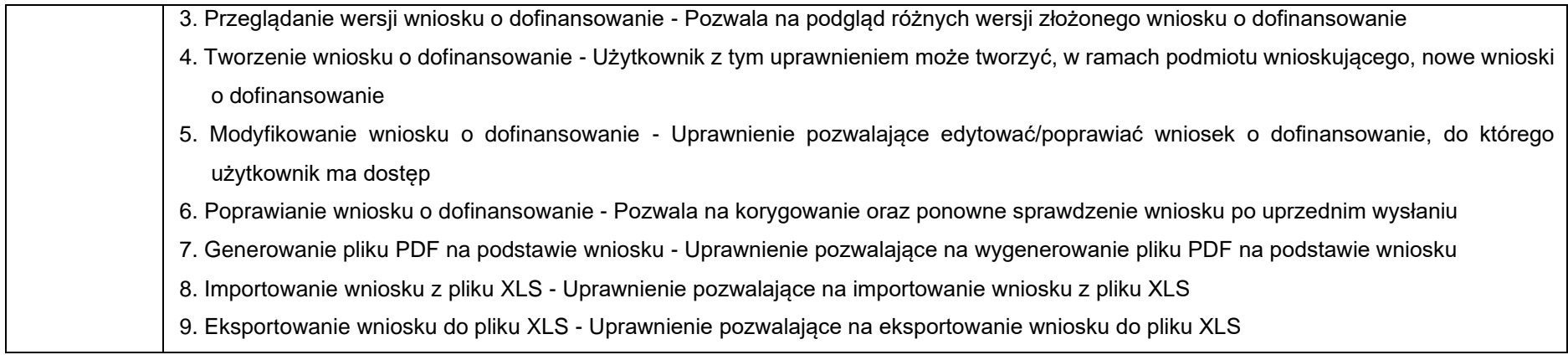

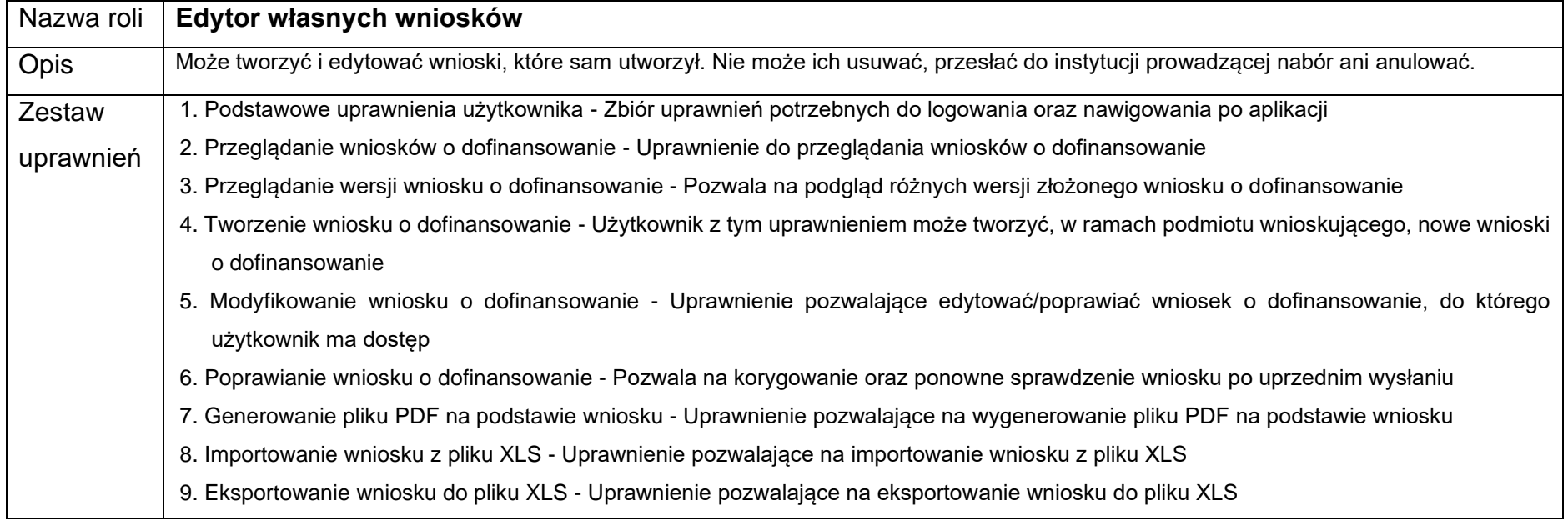

## **1.1.2. Podgląd szczegółów roli**

W celu wyświetlenia szczegółów wybranej roli naciśnij na ikonę po prawej stronie belki i wybierz element **Szczegóły roli.**

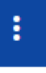

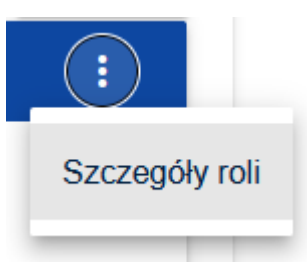

Poniżej widok szczegółów roli dla roli Administratora:

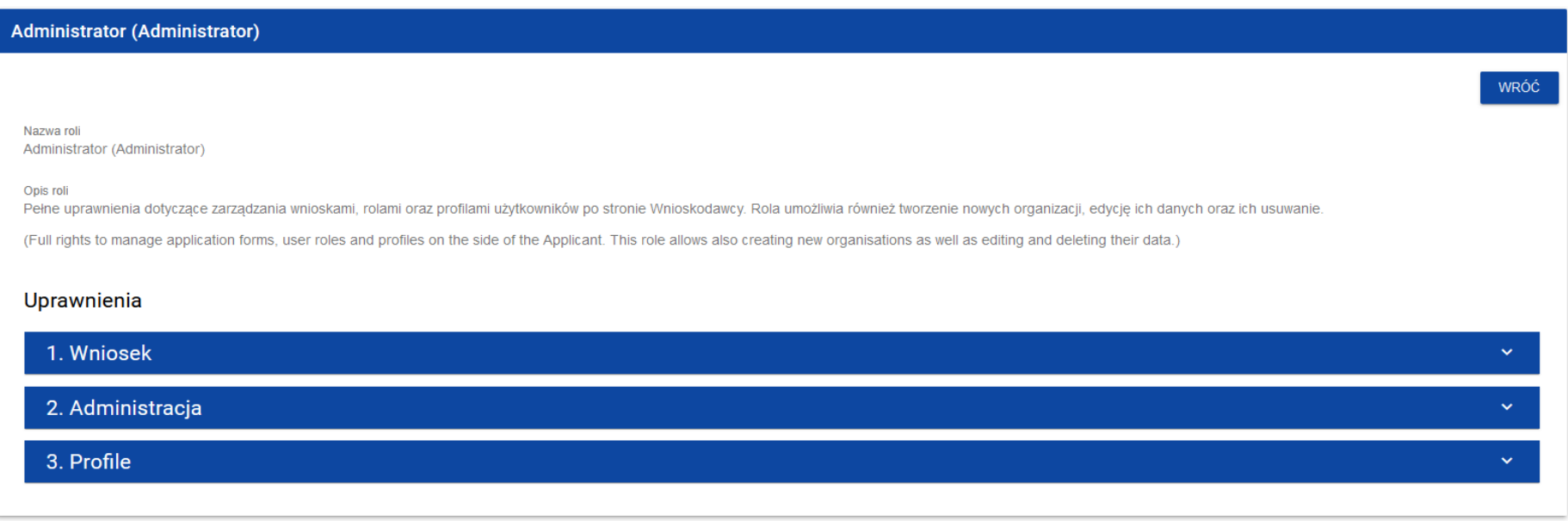

Widoczne są możliwe uprawnienia dla danej roli w obszarach: wniosek, administracja, profile.

Wersja 1 Strona 62 z 101 Naciśnięcie w belkę wybranego uprawnienia rozwija odpowiednie uprawnienia szczegółowe uprawnień (łącznie z prawami do nadawania uprawnień).

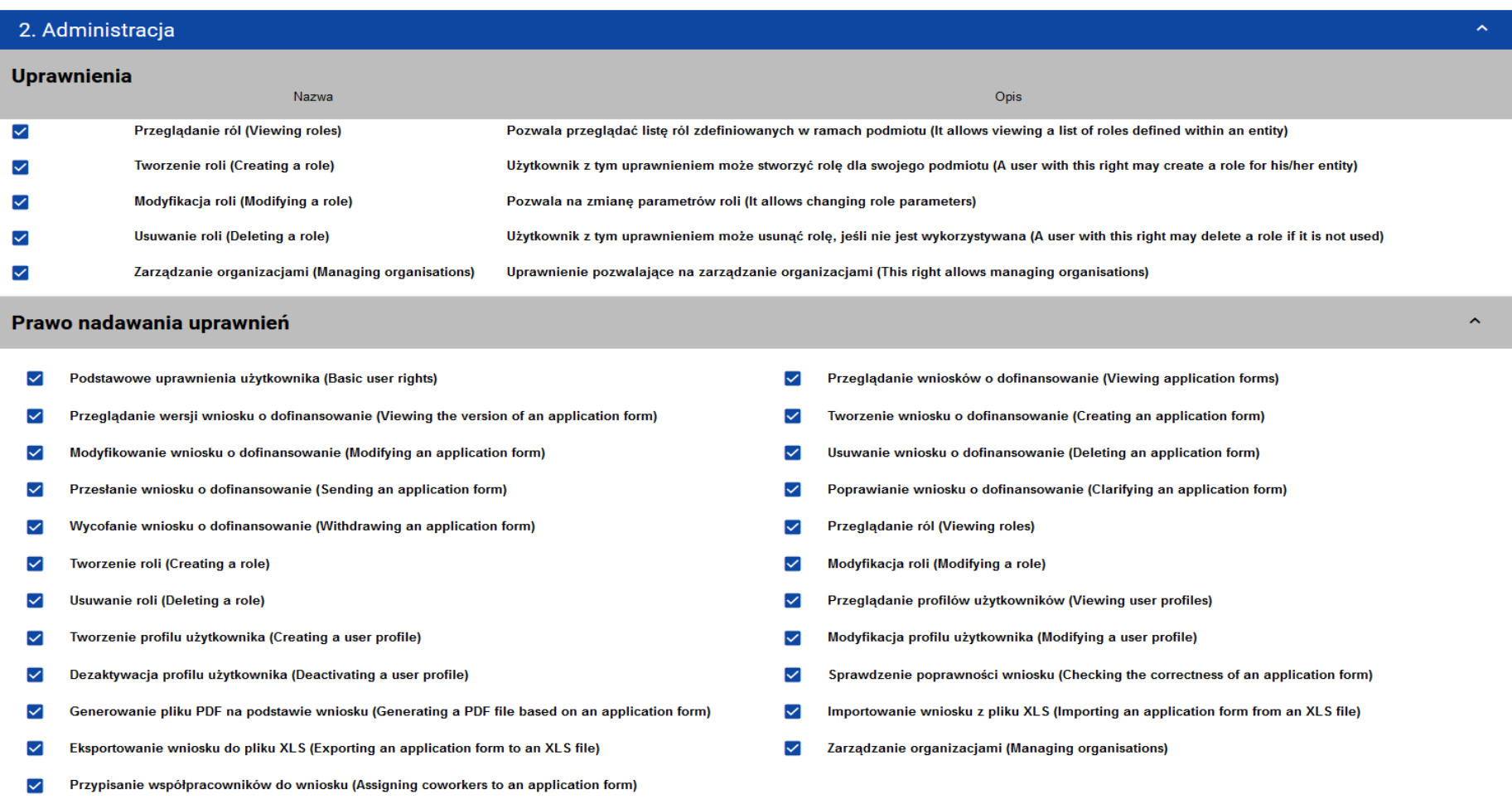

## <span id="page-63-0"></span>**1.1.3. Tworzenie roli**

Aby utworzyć nową rolę naciśnij na przycisk **Utwórz rolę** w prawym górnym rogu ekranu przeglądania ról bądź też z menu głównego wybierz opcję **Tworzenie roli**. System wyświetli następujący ekran:

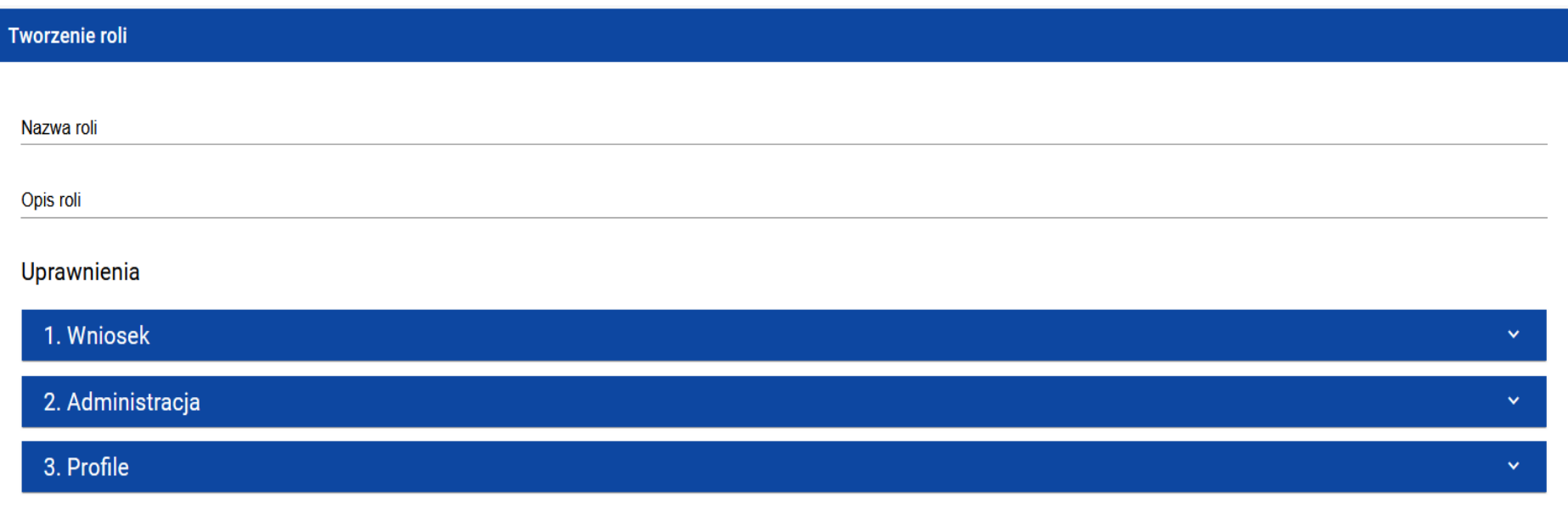

Po naciśnięciu na belkę poszczególnych uprawnień ogólnych, odsłania się lista uprawnień szczegółowych i praw dostępu do sekcji:

Wersja 1

#### Uprawnienia

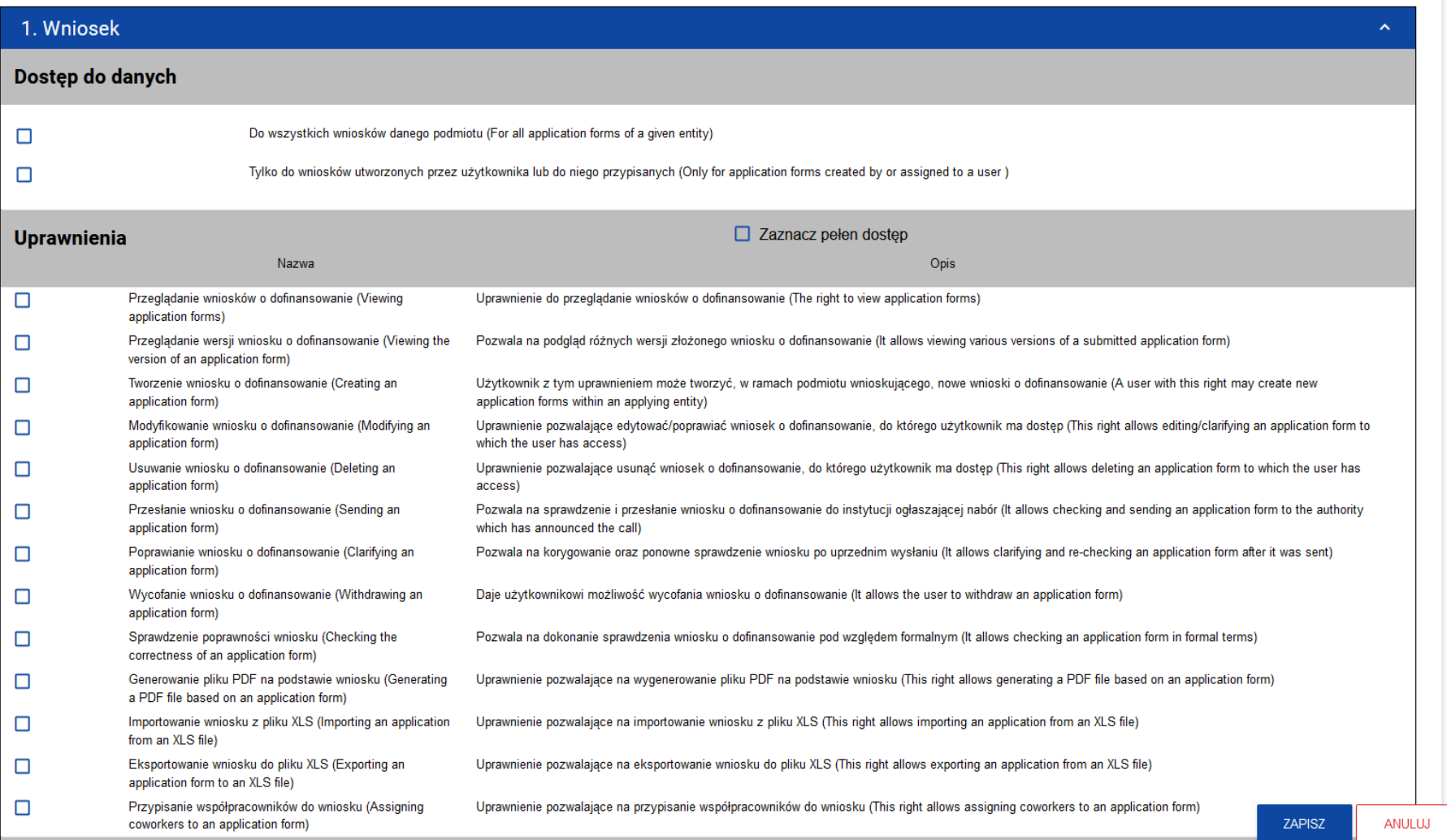

Aby utworzyć rolę, użytkownik musi uzupełnić pola **Nazwa roli** i **Opis roli** oraz zaznaczyć, które uprawnienia wchodzą w skład danej roli.

Po wprowadzeniu wszystkich wartości dla nowo tworzonej roli naciśnij przycisk **Zapisz** w celu utworzenia nowej roli lub przycisk **Anuluj** w celu rezygnacji z zapisu. Poniżej widok tworzenia roli testowej w ramach organizacji:

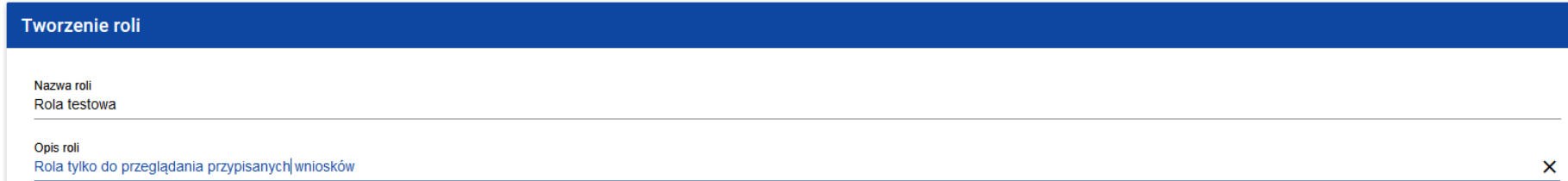

#### Uprawnienia

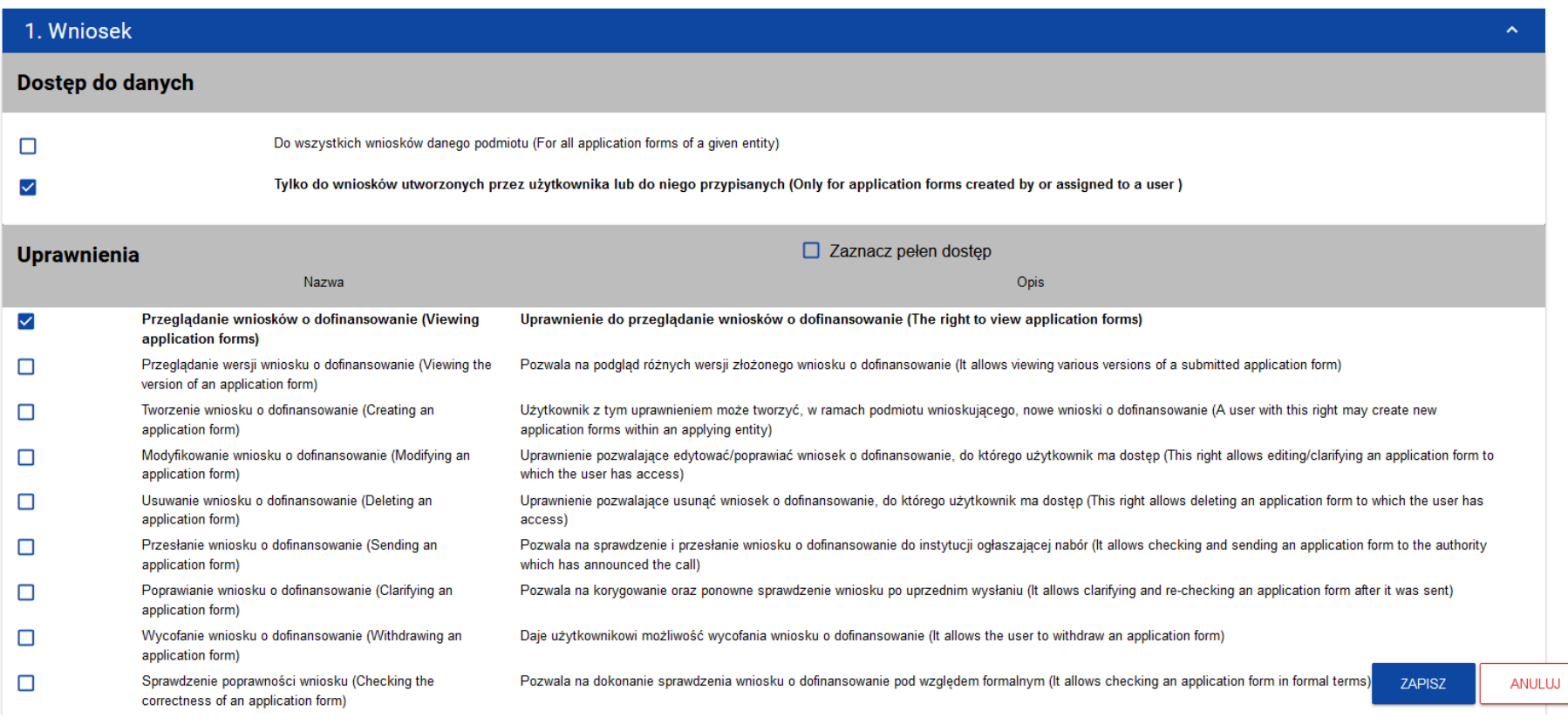

W przypadku wystąpienia błędów walidacji podczas zapisu pojawi się komunikat ostrzegawczy.

Nowo utworzona rola jest automatycznie dołączona do organizacji Administratora tworzącego tę rolę i może być wykorzystana do tworzenia profilu obejmującego uprawnienia kolejnych użytkowników.

Nową rolę zobaczysz wybierając z menu głównego **Listę ról**.

Poniżej widok nowo utworzonej roli testowej z pozycji **Lista ról.**

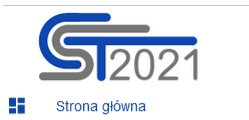

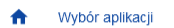

Nabory

i≡ Lista naborów

Wnioski

≡ Zarządzaj wnioskami

Pan

Administracja

- Lista ról <  $\equiv$
- $\equiv_{\pm}$ Utwórz rolę
- Lista profili  $\equiv$
- Utwórz profil  $\Xi_{\pm}$
- $\equiv$ Lista organizacji
- Utwórz organizację  $\equiv_{+}$

Deklaracja dostępności

45 Deklaracja dostępności

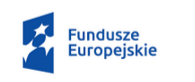

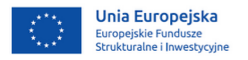

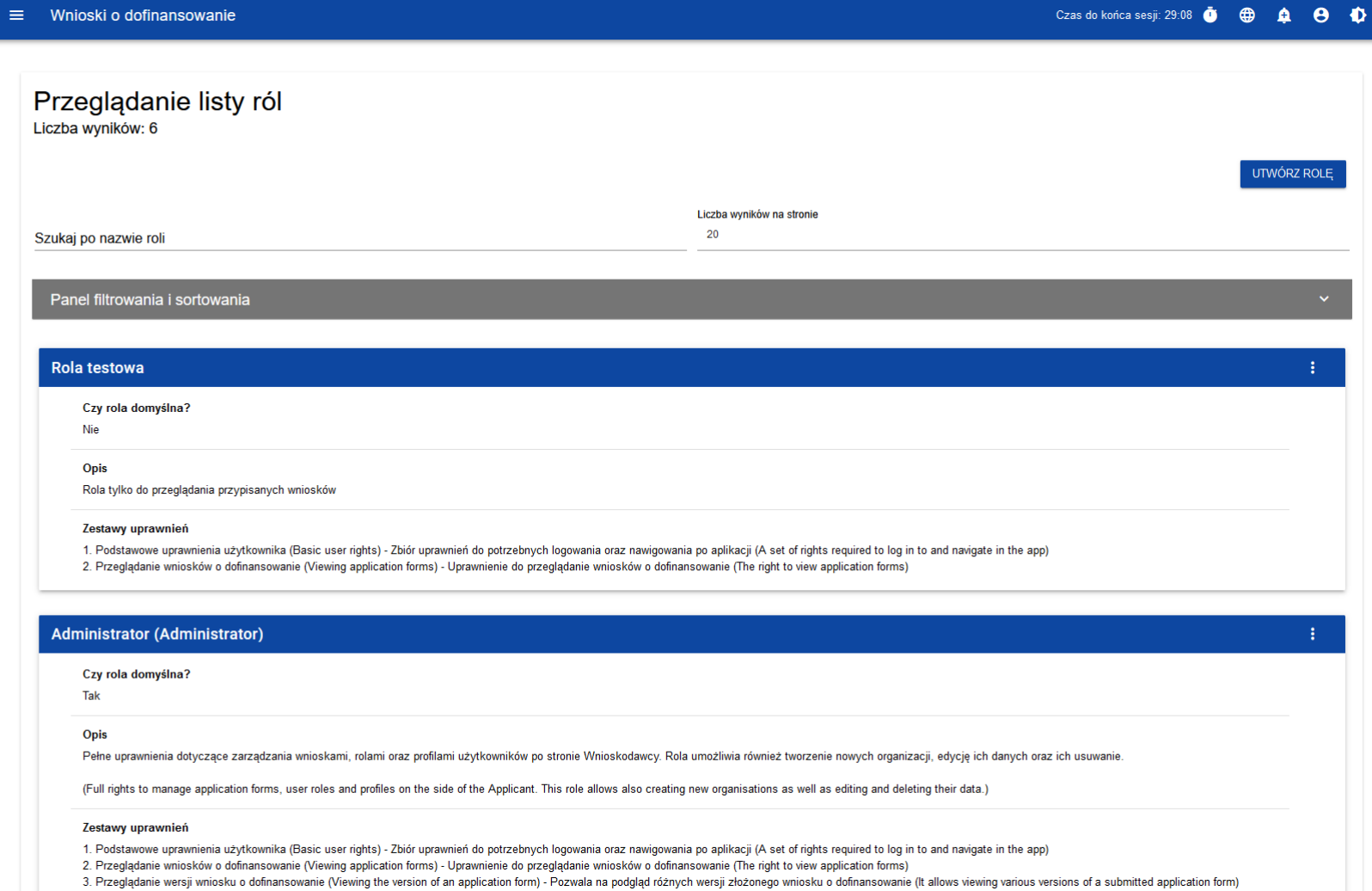

Wersja 1 Strona 69 z 101

## **1.1.4. Edycja roli**

Możesz edytować utworzone przez siebie role. Aby edytować utworzoną rolę z **Listy ról** naciśnij na ikonę w prawym górnym rogu belki i wybierz **Edytuj rolę**.

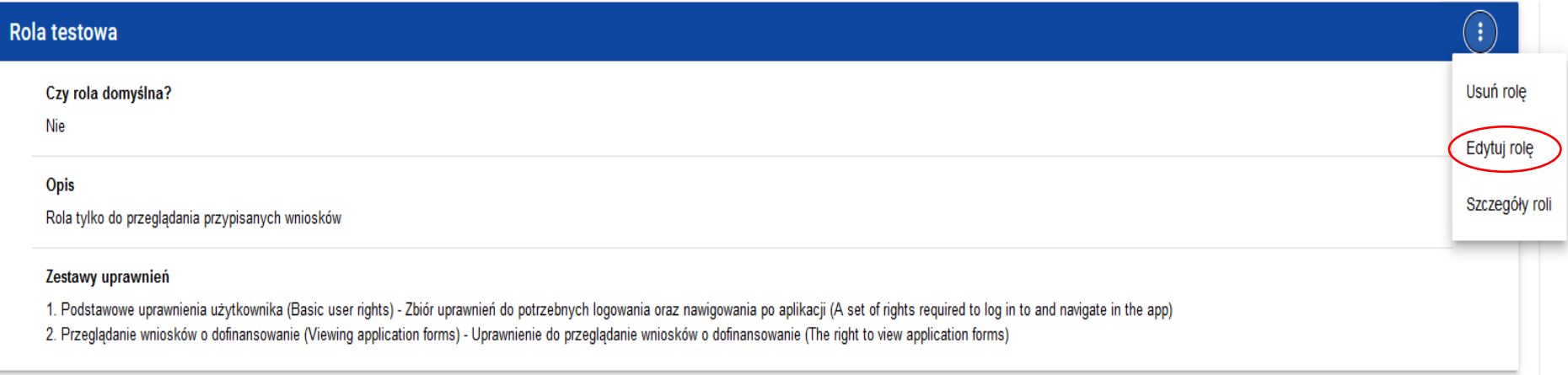

System wyświetli ekran wybranej roli. Poszczególne uprawnienia można edytować w taki sam sposób, jak w przypadku tworzenia roli (zobacz [tutaj\)](#page-63-0)

#### Uwaga!

► Role domyślne nie są edytowalne z poziomu listy ról, można jedynie podglądać ich szczegóły.

Po wprowadzeniu żądanych zmian naciśnij przycisk **Zapisz** w celu zaktualizowania edytowanej roli lub przycisk **Anuluj** w celu rezygnacji z modyfikacji roli.

#### Uwaga!

► W przypadku edycji roli, która już jest użyta w jakimś profilu, przy próbie zapisu pojawia się ostrzeżenie.

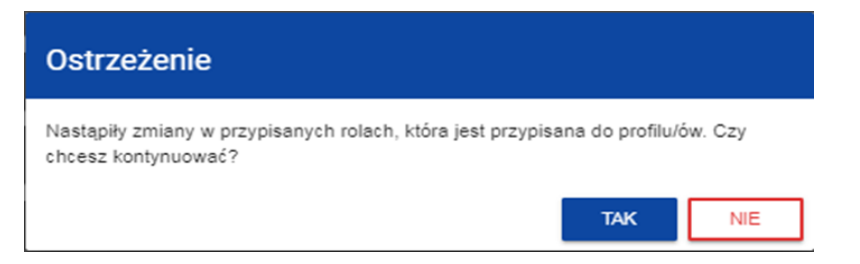

## **1.1.5. Usunięcie roli**

Aby usunąć wybraną rolę z listy ról naciśnij na ikonę w prawym górnym rogu belki roli i wybierz **Usuń rolę**. Nie ma możliwości usunięcia roli domyślnej.

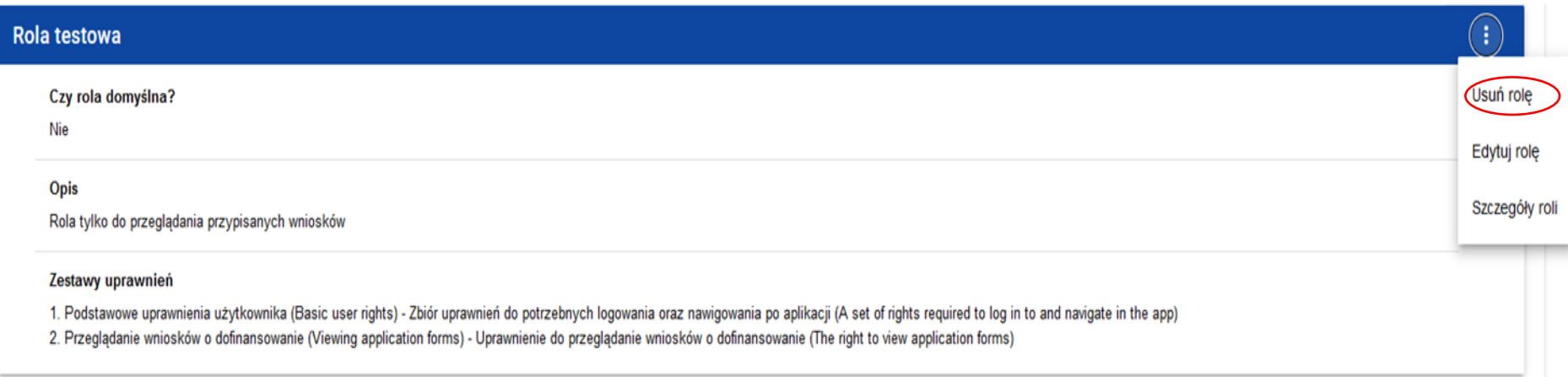

Jeśli usuwana rola nie jest używana w żadnym profilu użytkownika, System wyświetli komunikat:

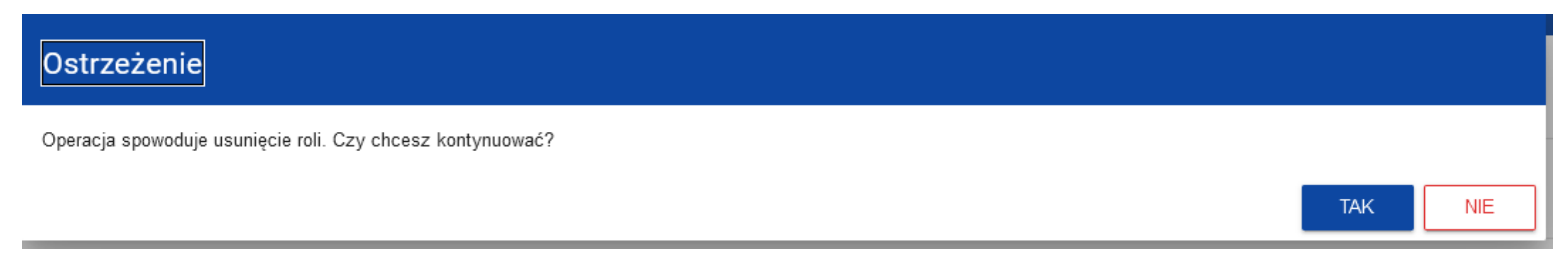

Po potwierdzeniu wybrana rola przestaje być widoczna na ekranie przeglądania ról.

Jeśli usuwana rola jest już używana w jakimś profilu zamiast ostrzeżenia pojawi się komunikat o błędzie.

#### **1.2. Zarządzanie profilami**

Operacje na profilach użytkownika może wykonywać jedynie uprawniony Administrator. Wszystkie te profile są automatycznie przypisane do organizacji, w ramach której występuje dany Administrator.

#### **1.2.1. Przeglądanie profili**

Przeglądanie istniejących w Systemie profili przypisanych do organizacji Administrator dokonuje poprzez wybór **Lista profili** w głównym menu aplikacji.
Wyświetla się następujący widok:

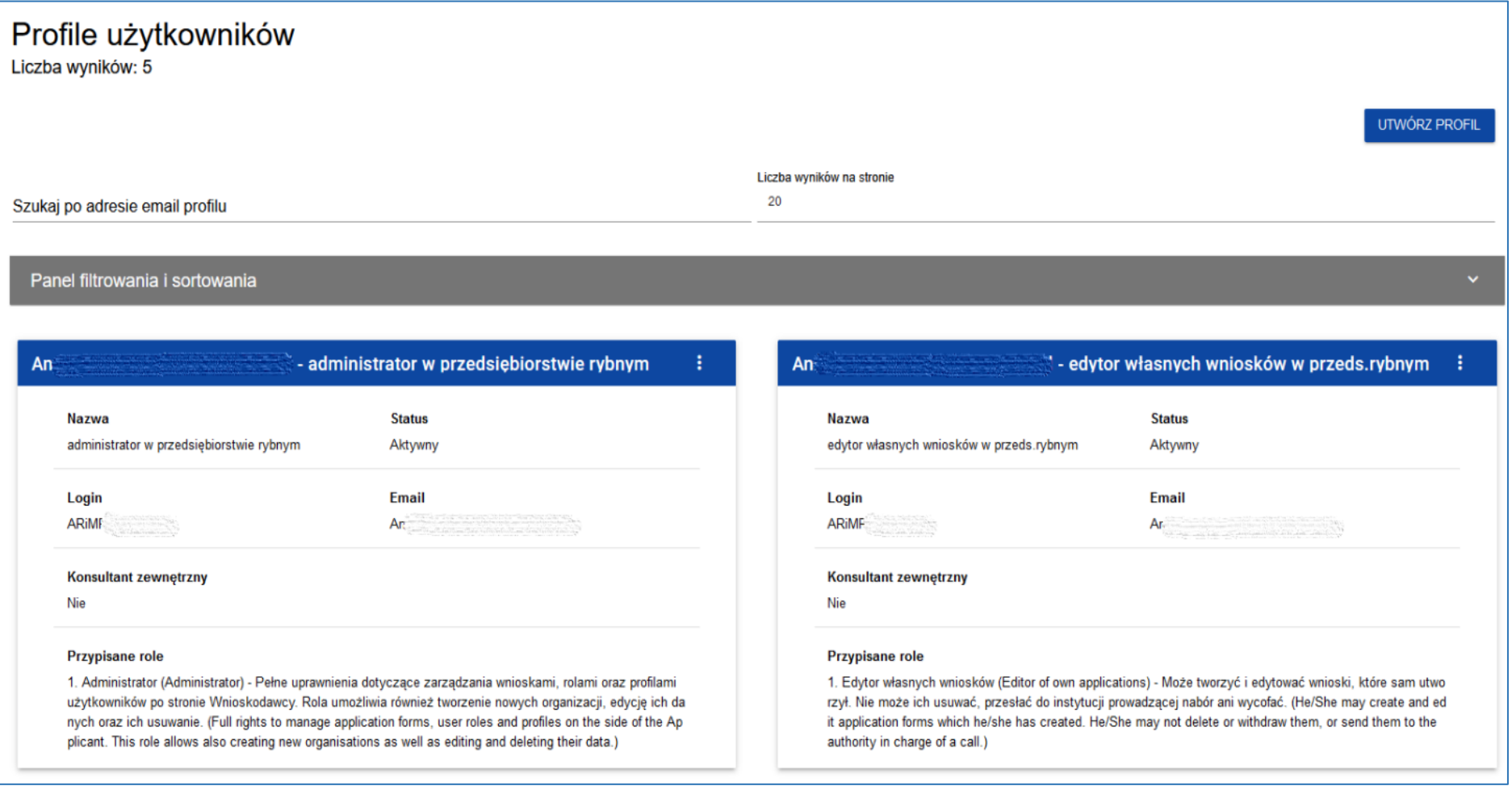

Na widoku prezentowana jest lista profili w postaci oddzielnych kart. Na każdej karcie zawarte są podstawowe informacje o profilu tj.:

Podmiot (na górnej belce karty), Nazwa, Status, Login, Email, Konsultant zewnętrzny, Przypisane role.

Wersja 1 Strona 73 z 101 Pozostałe elementy widoku to:

- **Liczba wyników** widoczna na głównej belce widoku informuje o liczbie wyszukanych elementów,
- **Liczba wyników na stronie** określa, ile elementów będzie wyświetlanych na stronie (do wyboru wartości: 20, 40, 60, 80 lub 100),
- pole **Szukaj po adresie email profilu** służące do szybkiego wyszukiwania użytkownika, dla którego utworzono dany profil. Aby wyszukać należy wprowadzić w pole żądaną wartość a następnie zatwierdzić przyciskiem **Enter**.

Przycisk **Utwórz profil** umożliwia tworzenie nowego profilu.

#### **1.2.2. Podgląd szczegółów profilu**

W celu wyświetlenia szczegółów wybranego profilu należy nacisnąć na ikonę po prawej stronie belki i wybrać element **Zobacz szczegóły.**

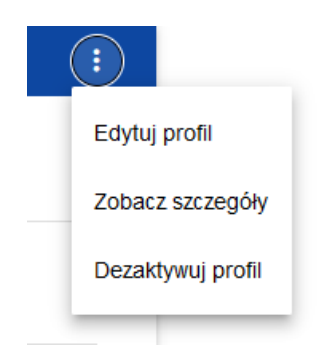

Wersja 1 Strona 74 z 101

#### System wyświetli ekran szczegółów profilu:

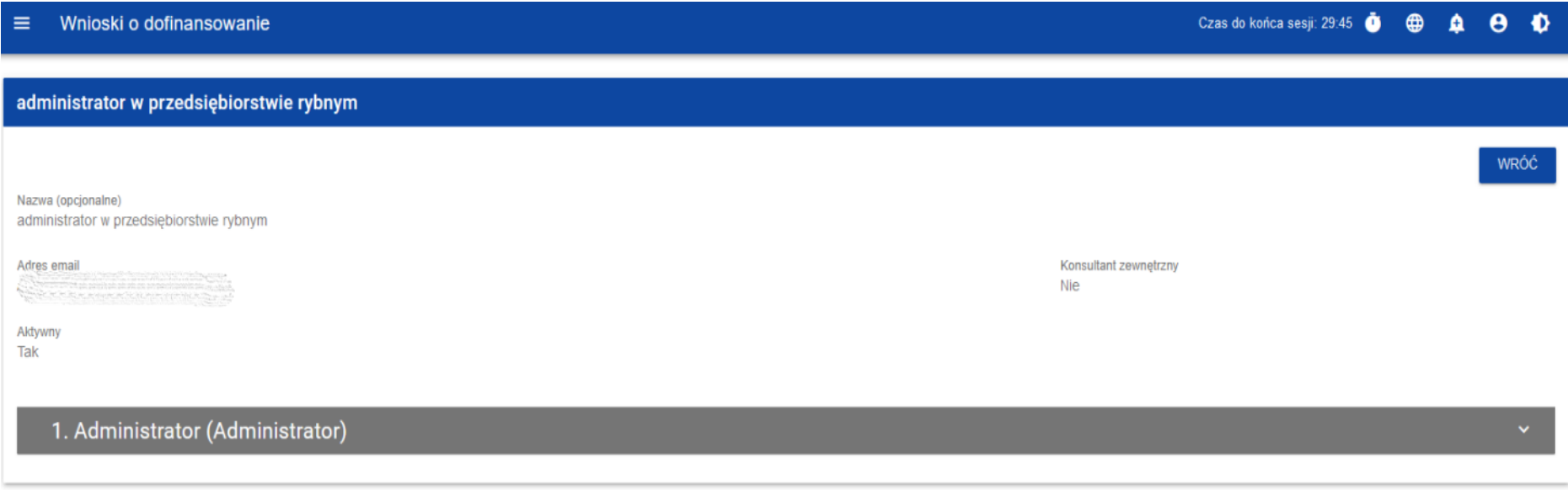

#### <span id="page-74-0"></span>**1.2.3. Tworzenie profilu**

Aby użytkownik (inny niż Administrator) mógł korzystać z systemu WOD2021, Administrator musi utworzyć dla niego profil użytkownika.

W tym celu naciśnij przycisk **Utwórz profil** w prawym górnym rogu ekranu przeglądania profili, albo wybierz opcję **Utwórz profil** z menu głównego. System wyświetli ekran z listą ról, które Administrator może przypisać do tworzonego profilu:

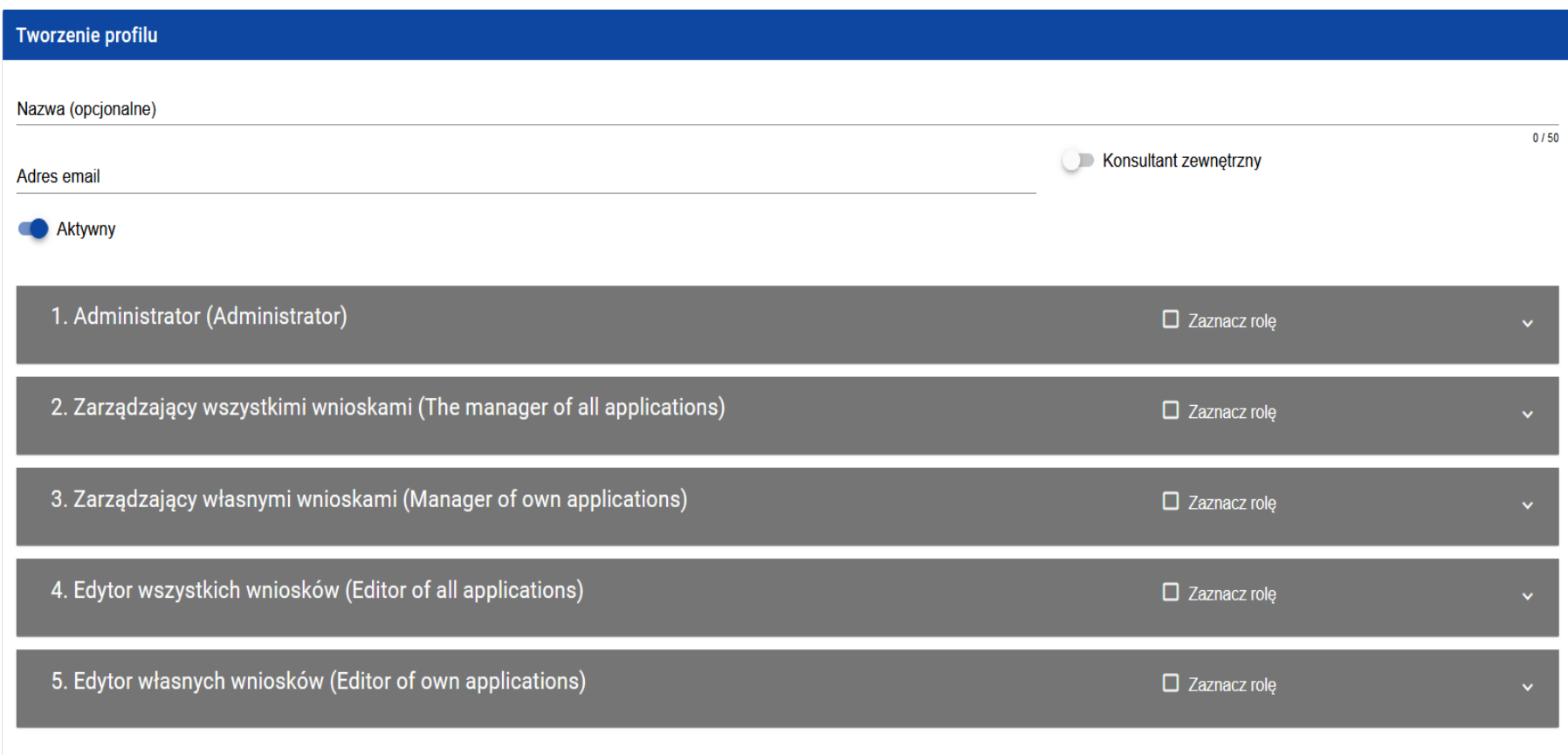

Jeśli Administrator utworzył dodatkowe role, to będą one dostępne na ekranie tworzenia profilu:

Wersja 1 Strona 76 z 101

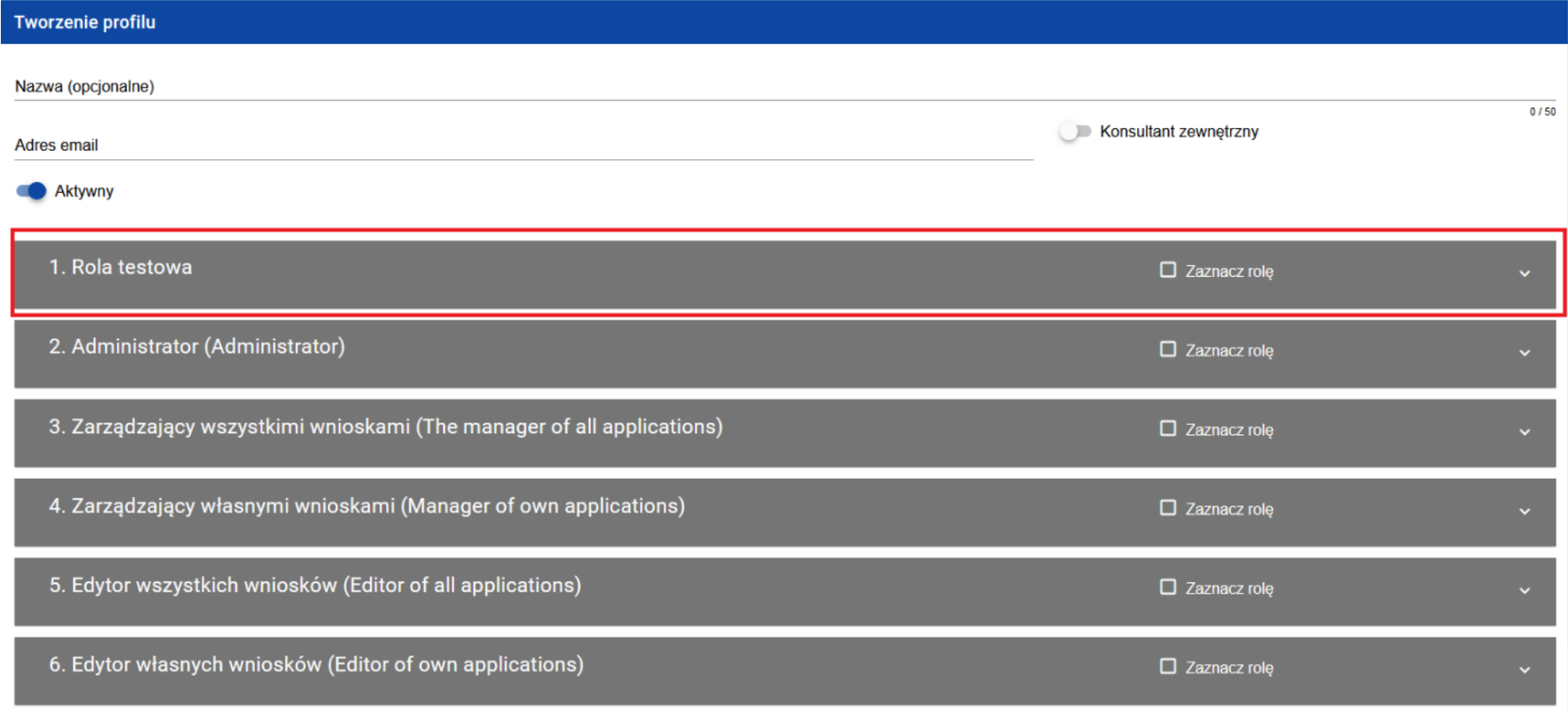

#### **Uwaga!**

- ► Na ekranie tworzenia nowego profilu widać nazwy ról, które już wcześniej zostały zdefiniowane dla danej organizacji.
- ► Nowy profil w organizacji można utworzyć tylko dla użytkownika, który zarejestrował się w systemie. Jeżeli ten warunek nie jest spełniony, System wyświetla informację, że w aplikacji WOD2021 nie ma użytkownika z podanym adresem e-mail.

► Warto przyjąć zasadę, aby w nazwie nowego profilu używać co najmniej imienia i nazwiska użytkownika, dla którego profil jest tworzony. Ułatwi to Administratorowi zarządzanie uprawnieniami w organizacji.

Administrator wprowadza nazwę i adres e-mail nowego użytkownika w organizacji oraz wybiera rolę, która będzie przypisana do danego profilu użytkownika.

Po wprowadzeniu wszystkich wartości dla nowo tworzonego profilu należy nacisnąć przycisk **Zapisz** lub przycisk **Anuluj** (w przypadku rezygnacji z tworzenia profilu). W przypadku wystąpienia błędów walidacji przy zapisywaniu profilu pojawi się komunikat ostrzegawczy.

Nowo utworzony profil automatycznie otrzymuje status **Aktywny**.

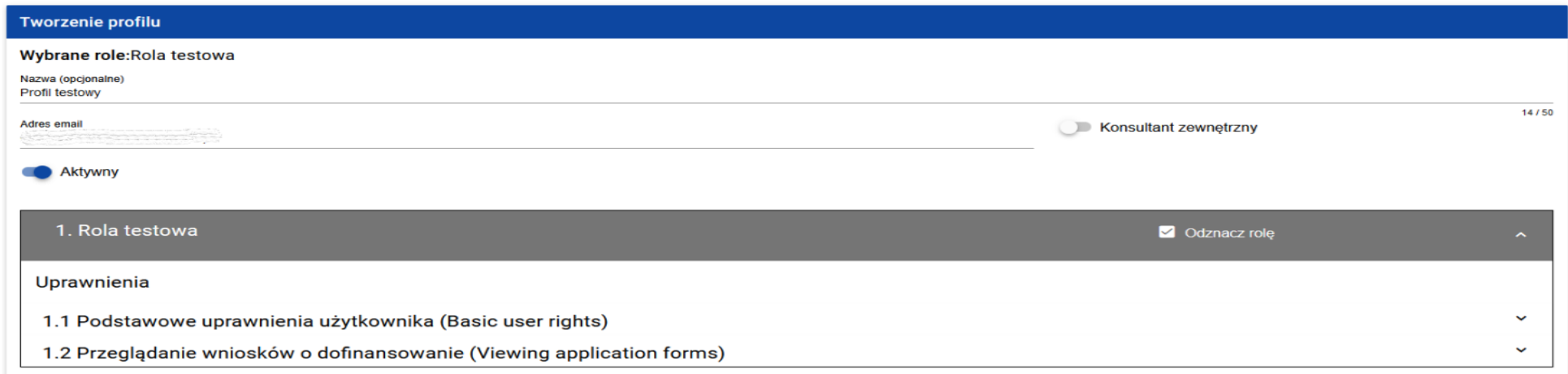

Po utworzeniu nowego profilu pojawi się on w panelu **Lista profili** jako osobna karta.

Do danego profilu można wybrać więcej niż jedną rolę.

## **1.2.4. Edycja profilu**

Aby edytować wybrany profil z **Listy profili** należy nacisnąć na ikonkę w prawym górnym rogu belki i wybrać element **Edytuj profil:**

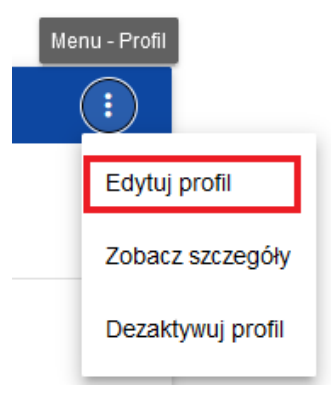

System wyświetli wybrany profil:

Wersja 1 Strona 79 z 101

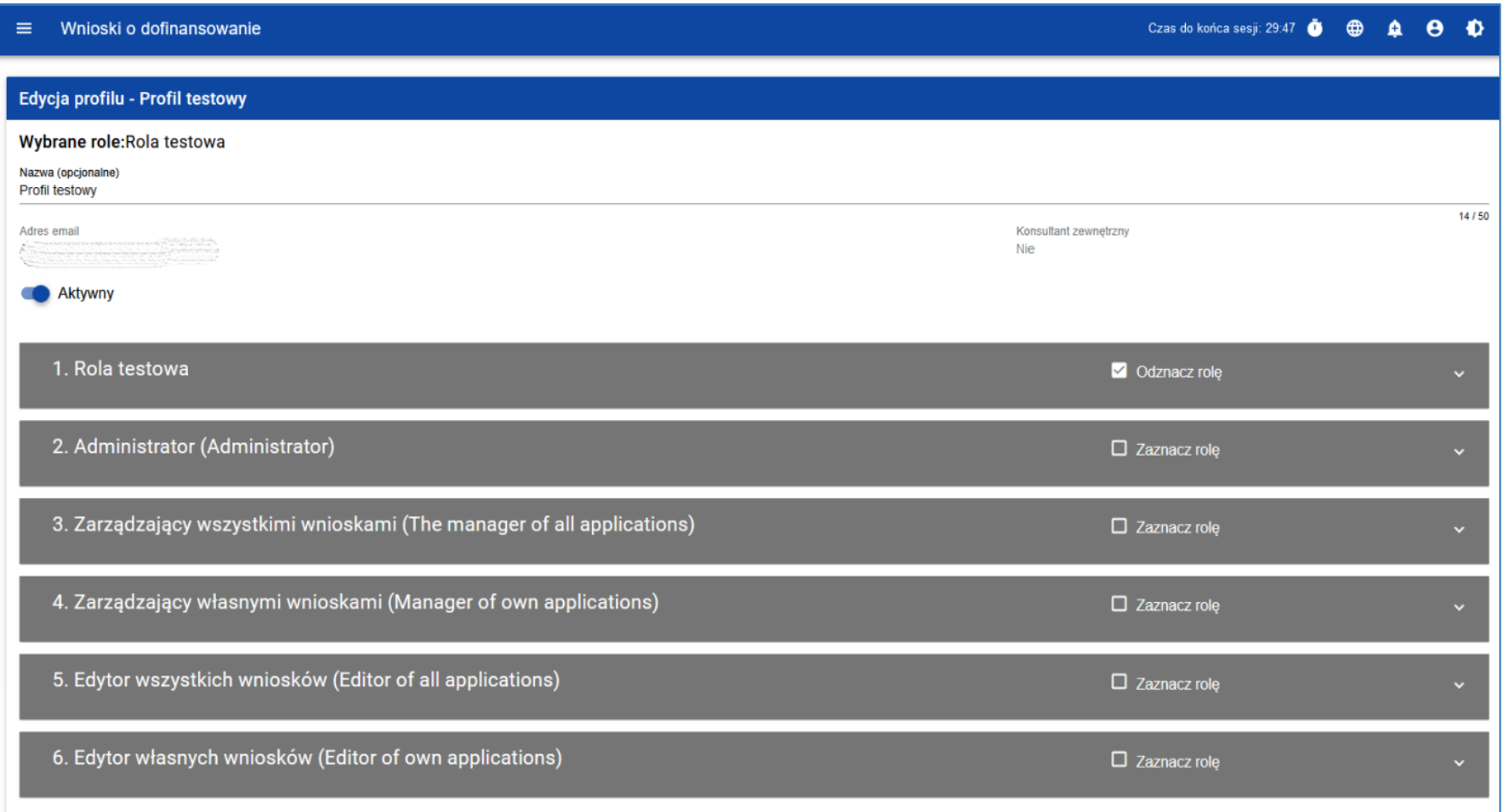

Po wprowadzeniu żądanych zmian należy nacisnąć przycisk **Zapisz** w celu zaktualizowania edytowanego profilu lub przycisk **Anuluj** w celu rezygnacji z zapisu.

## **1.2.5. Dezaktywacja profilu**

Dezaktywować profil może tylko Administrator. W tym celu naciśnij na ikonkę w prawym górnym rogu belki i wybierz element **Dezaktywuj profil**:

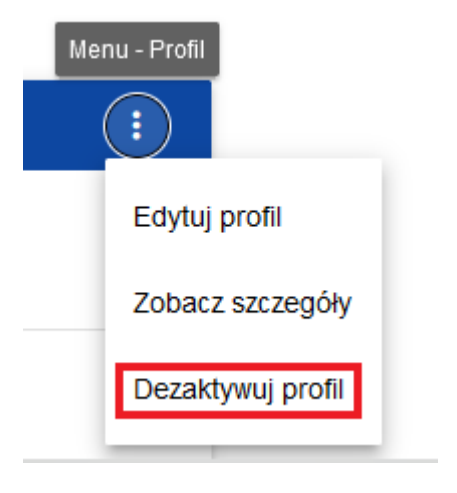

System wyświetli komunikat z zapytaniem o potwierdzenie operacji:

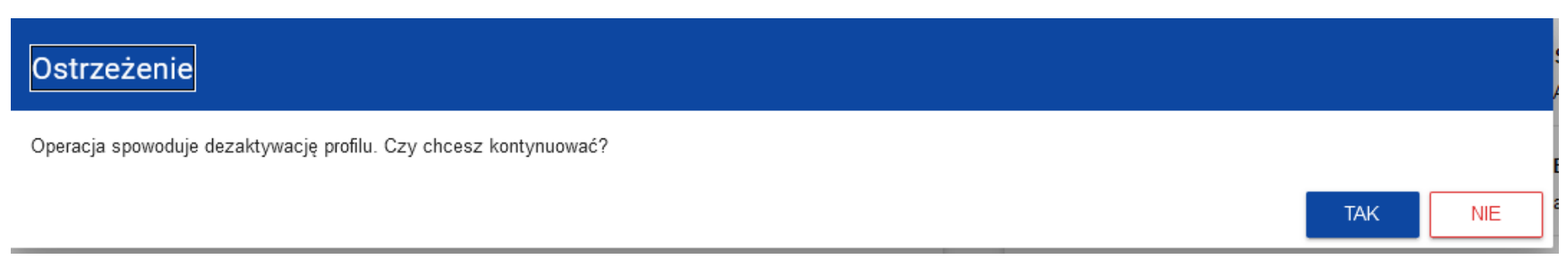

Potwierdzenie przyciskiem TAK spowoduje, że profil użytkownika będzie mieć status **Dezaktywowany.**

Wersja 1 Strona 81 z 101

## **1.2.6. Aktywacja profilu dla nowego użytkownika organizacji**

Jeżeli nowy użytkownik systemu, zarejestrował się, aby dołączyć do organizacji, której jesteś Administratorem, dostaniesz wiadomość systemową:

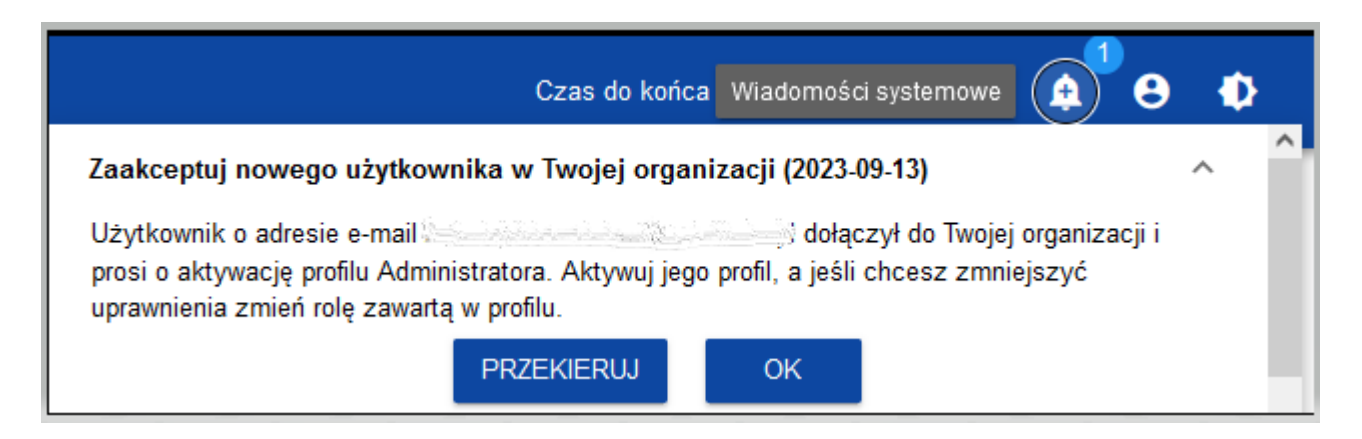

Po naciśnięciu przycisku **Przekieruj**, Administrator zostanie przeniesiony do widoku **Edycja profilu** dla użytkownika, który poprosił o dodanie do organizacji (po lewej stronie podświetli się panel **Lista profili**).

Jeśli chcesz, aby użytkownik dołączył do Twojej organizacji tworzysz dla niego nowy profil zgodnie z instrukcją zawartą w części dotyczącej tworzenia profilu [\(tutaj\)](#page-74-0). Uwaga!

Nowy użytkownik w organizacji będzie mógł korzystać z profilu, dopiero po jego aktywowaniu przez Ciebie (Administratora).

Wersja 1 Strona 82 z 101 W tym celu w widoku **Edycja profilu** dla danego użytkownika musisz przesunąć suwak w polu **Aktywny**.

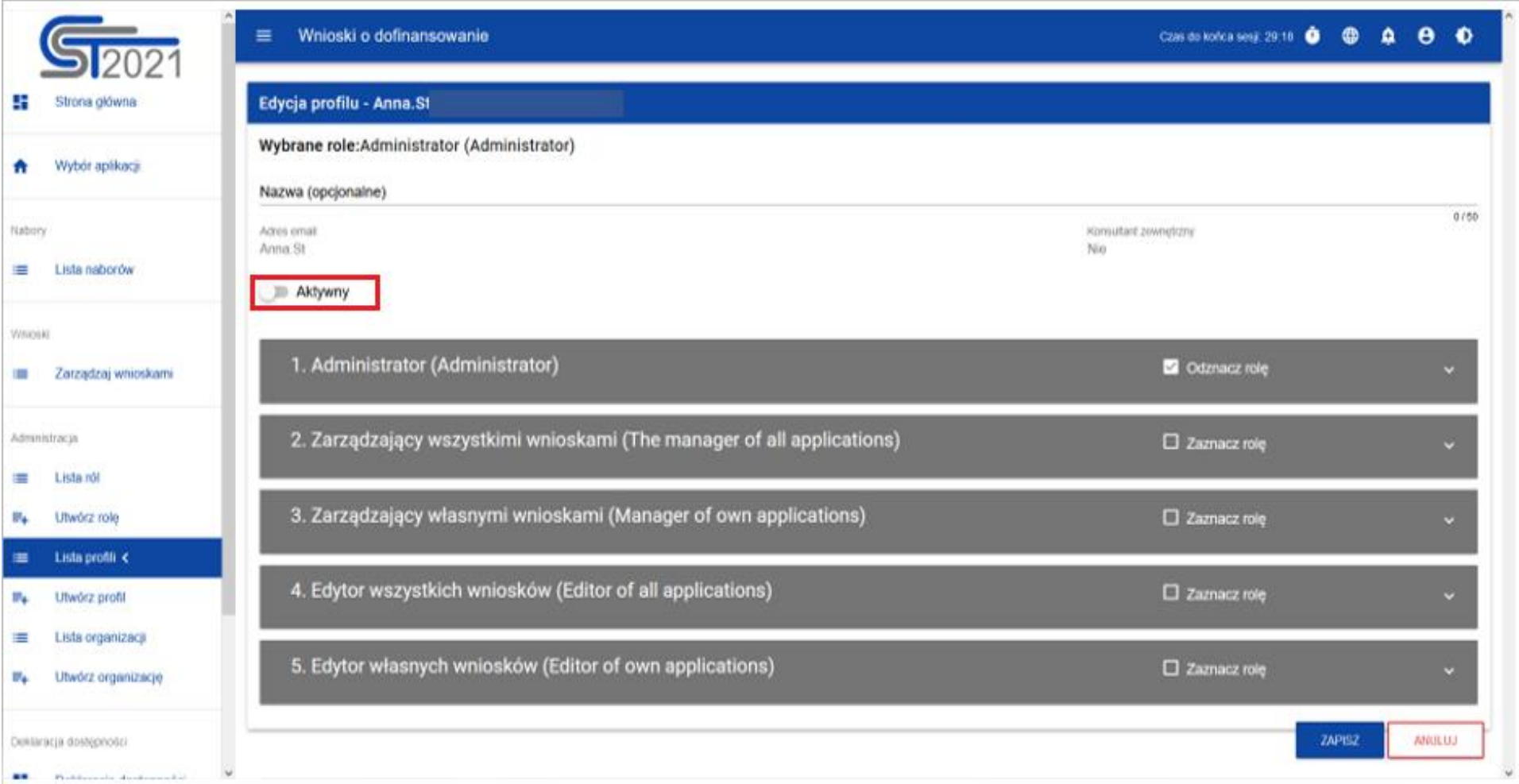

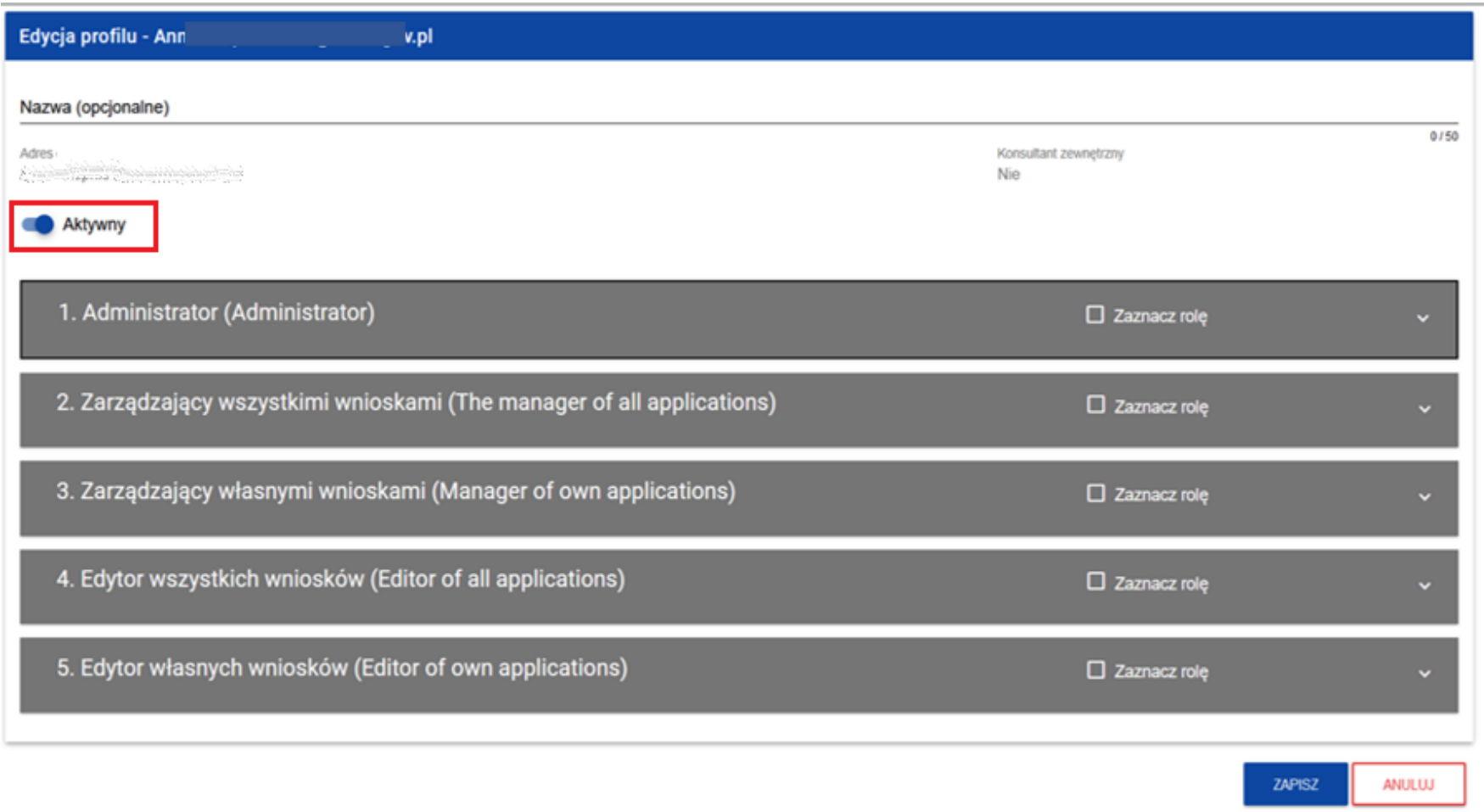

Po wprowadzeniu żądanych zmian należy nacisnąć przycisk **Zapisz** w celu zaktualizowania edytowanego profilu lub przycisk **Anuluj** w celu rezygnacji z zapisu.

## **1.3. Zmiana bieżącego profilu użytkownika**

Po zalogowaniu się do systemu znajdziesz się automatycznie na profilu, którego używałeś ostatnio. Jeśli w trakcie sesji chcesz zmienić swój bieżący profil, możesz to zrobić w menu w prawym górnym rogu ekranu, zaznaczając: **Zmień profil** i wybierając odpowiedni z listy.

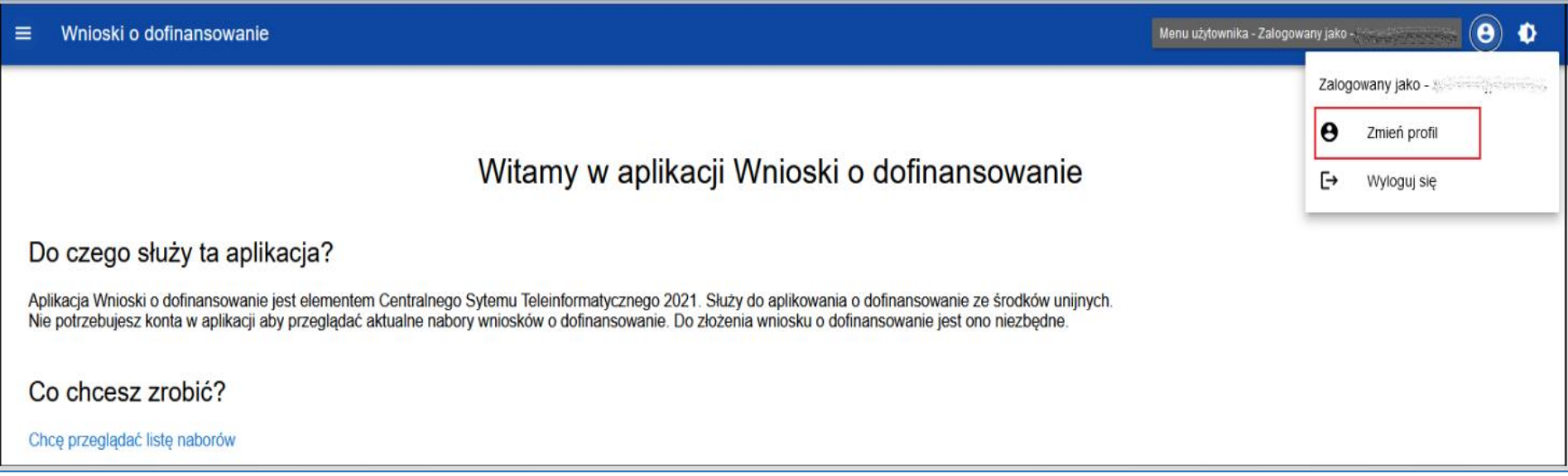

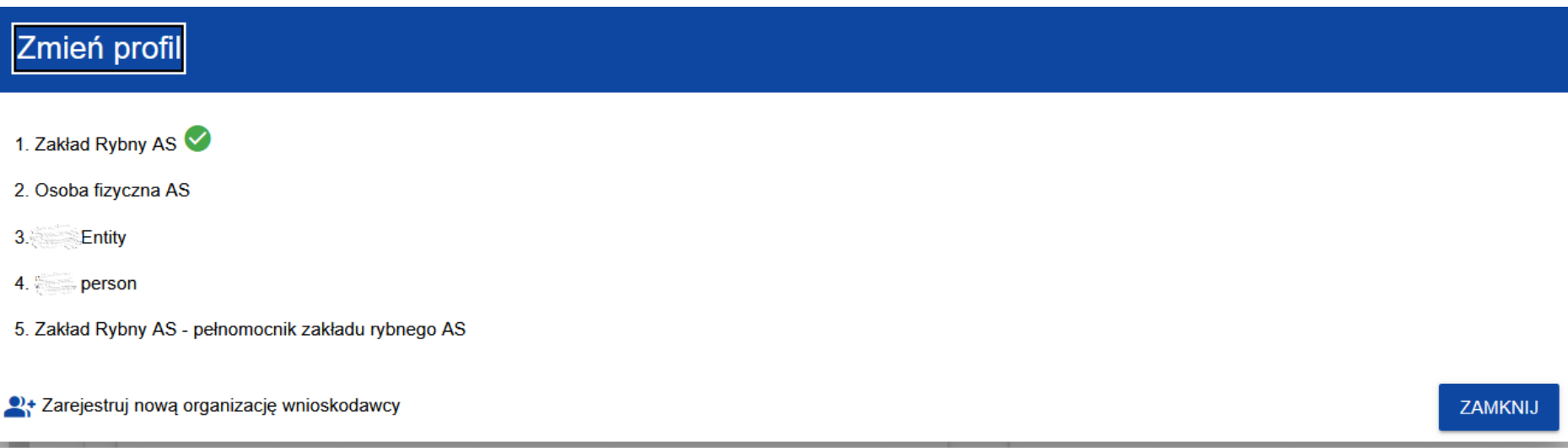

Profil bieżący jest zaznaczony za pomocą ikony .

Na każdym profilu do wyboru jest wyświetlana najpierw nazwa podmiotu, któremu podlega dany profil, a także nazwa profilu (jeżeli została wprowadzona do tego profilu).

Po zmianie profilu nie trzeba ponownie logować się do aplikacji.

Wersja 1 Strona 86 z 101

# **2. Przypomnienie hasła**

Aby przypomnieć hasło, wybierz element *Zaloguj się* lub naciśnij na *Mam już konto i chcę się zalogować* na stronie głównej aplikacji WOD2021. Następnie po przekierowaniu do ekranu logowania w CST2021, naciśnij *Przypomnij hasło*. Wówczas wyświetli się ekran przypomnienia hasła:

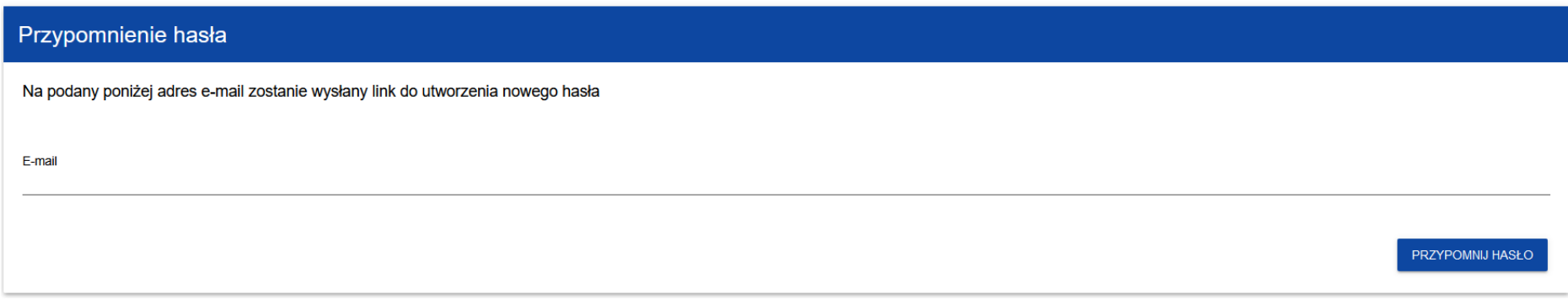

Po naciśnięciu przycisku **Przypomnij hasło**, wyświetla się komunikat:

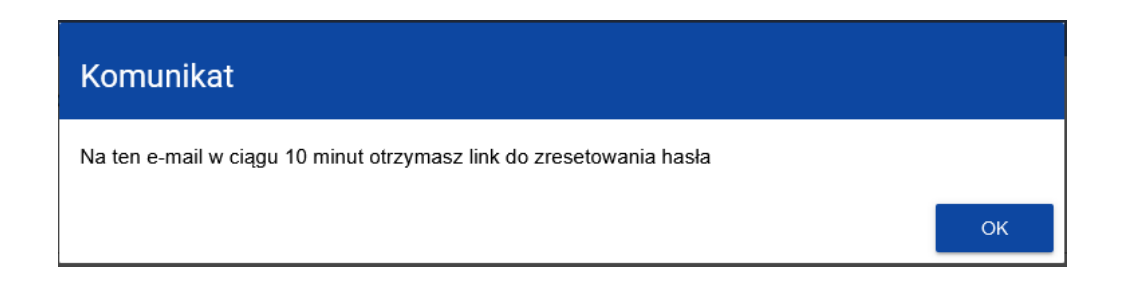

Naciśnij: OK

Na podany adres e-mail zostanie wysłana wiadomość z linkiem do zmiany hasła:

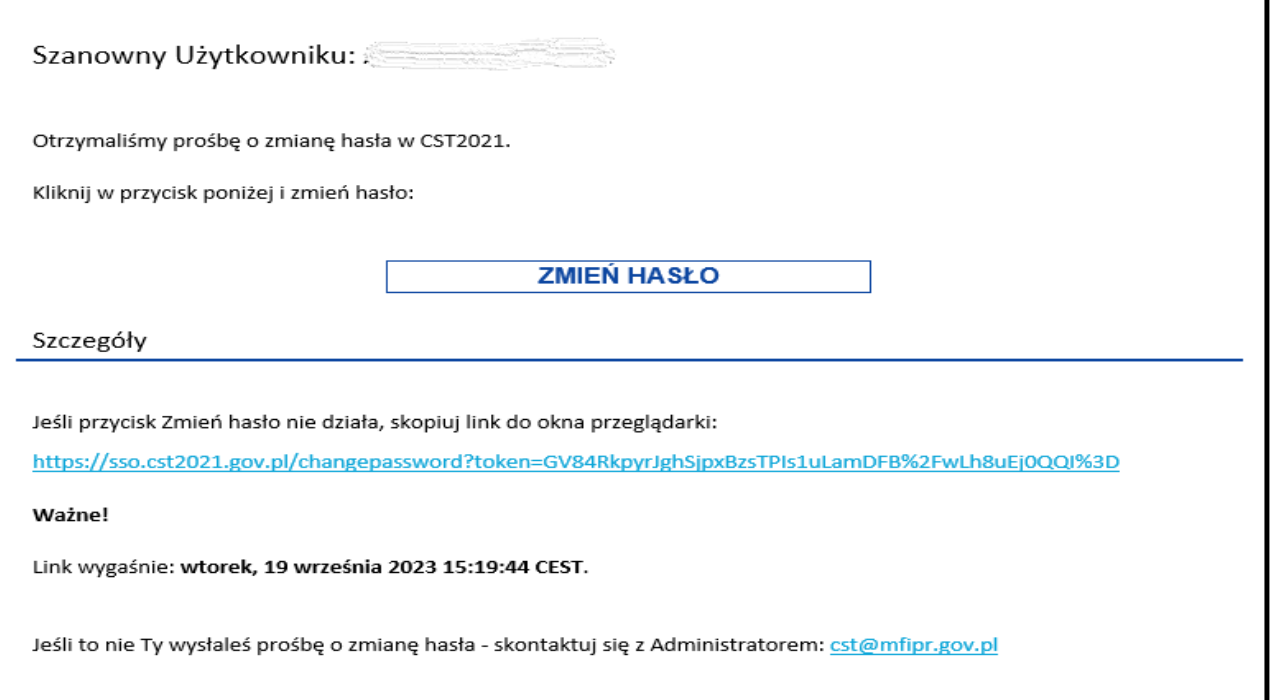

Zmiana hasła odbywa się w taki sam sposób jak utworzenie hasła podczas rejestracji nowego użytkownika (opis rejestracji użytkownika jest [tutaj\)](#page-18-0).

# **3. Edycja danych użytkownika**

Użytkownik ma możliwość edycji swoich danych. W tym celu po zalogowaniu do CST2021, naciśnij ikonkę **wedo**w prawym górnym rogu ekranu aplikacji i wybierz opcję *Edytuj profil*:

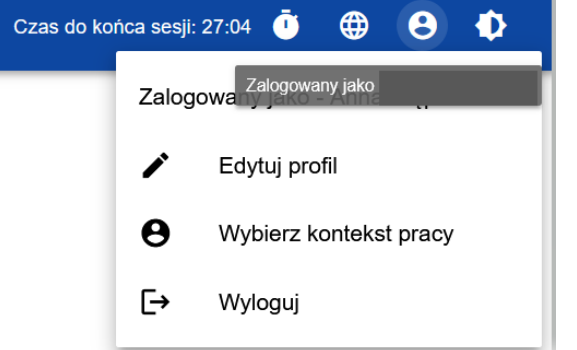

# Wyświetli się następujący ekran:

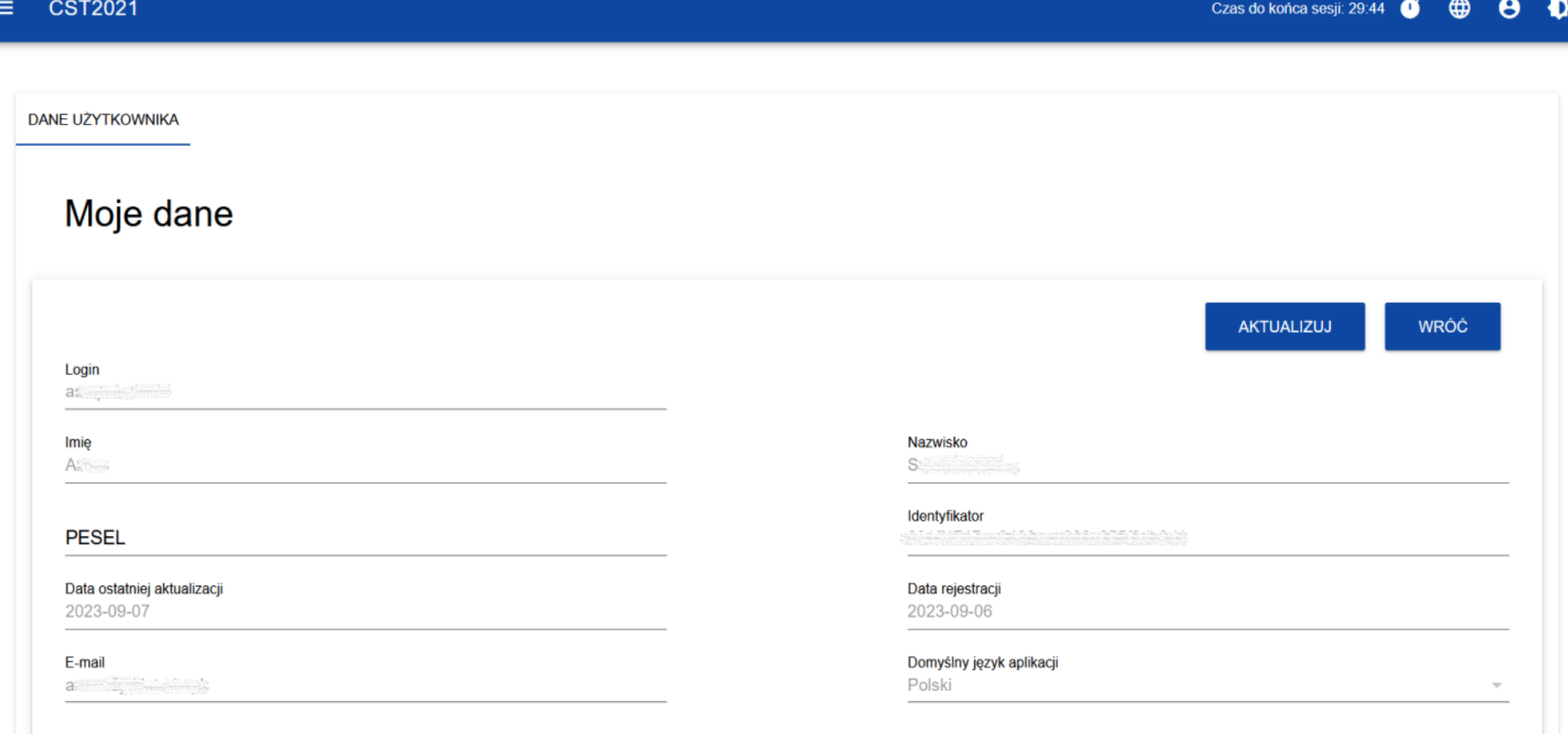

Po wybraniu funkcji **Aktualizuj**, możesz zmienić Imię, Nazwisko, PESEL, domyślny język aplikacji, a także swoje dotychczasowe hasło.

**DANE UŻYTKOWNIKA** 

# Moje dane

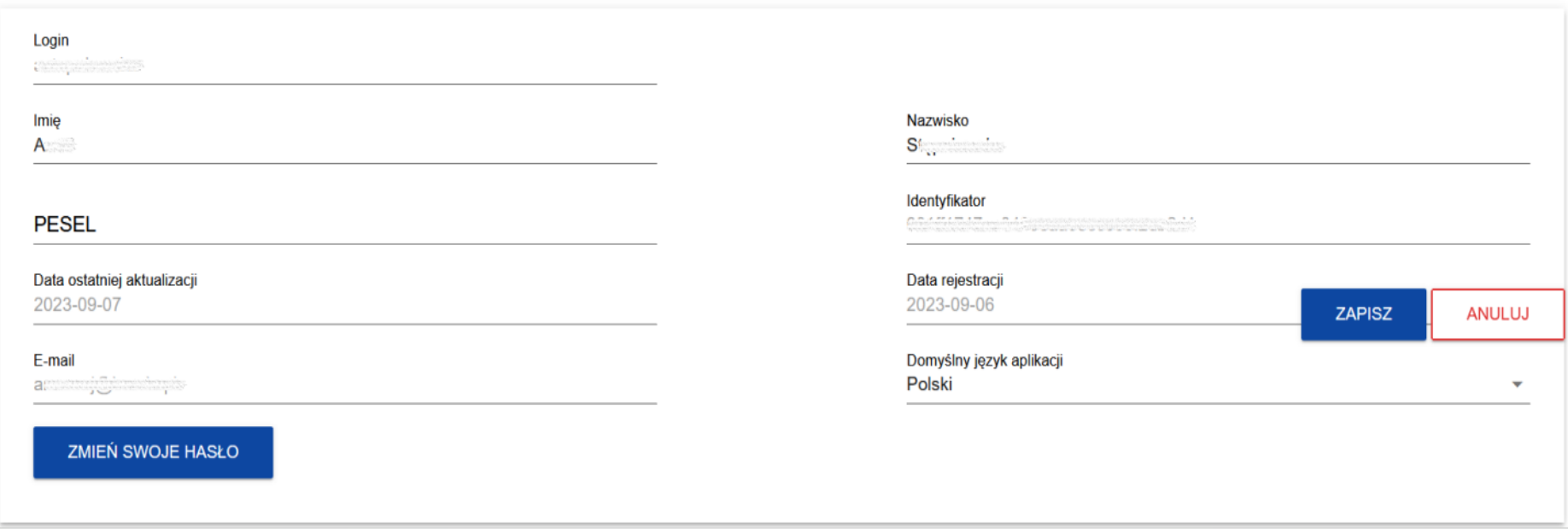

Po wybraniu funkcji **Zmień swoje hasło** pojawia się okno zmiany hasła, w którym będziesz mógł ustawić nowe hasło.

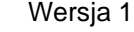

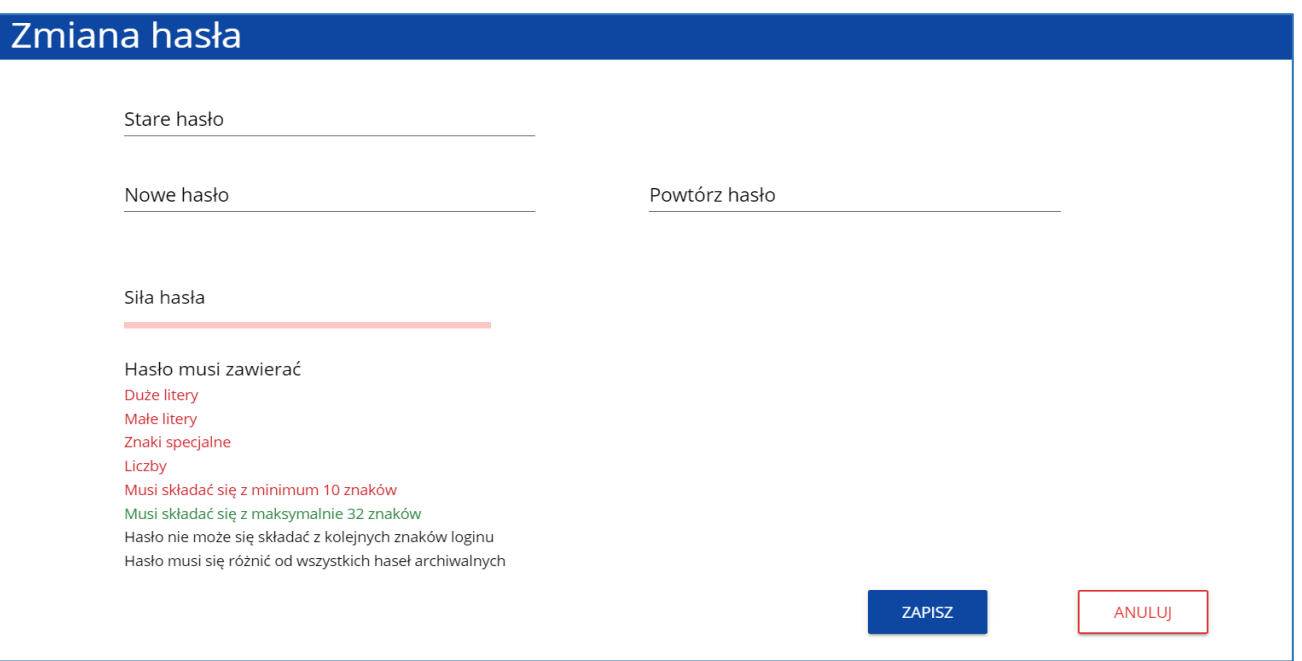

Po wprowadzeniu nowego hasła i wybraniu przycisku **Zapisz**, wyświetli się komunikat potwierdzający wykonanie operacji:

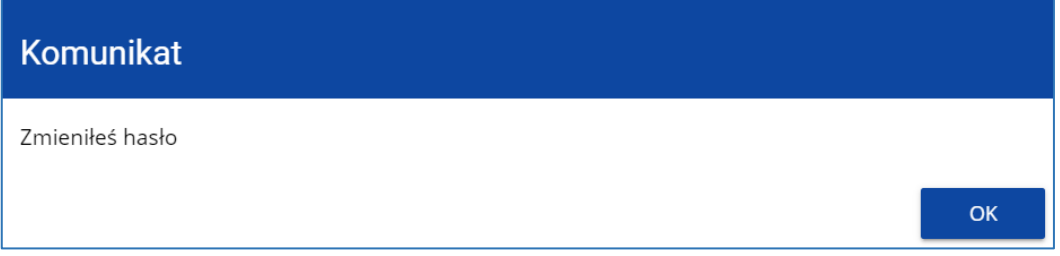

Naciśnij: OK

# **VI. Nabory – przeglądanie**

Wersja 1 Strona 93 z 101

# **1. Nabory – przeglądanie**

Listę naborów mogą przeglądać wszyscy użytkownicy aplikacji (zalogowani i niezalogowani, posiadający konto i nieposiadający konta użytkownika w systemie).

Jednak tylko użytkownik, który wcześniej utworzył konto w aplikacji WOD2021 (pod adresem [https://wod.cst2021.gov.pl\)](https://wod.cst2021.gov.pl/), może złożyć wniosek o dofinansowanie.

## <span id="page-93-0"></span>**1.1. Przeglądanie naborów dla użytkownika zalogowanego**

System WOD2021 wyświetla listę rozpoczętych naborów, w ramach których możliwe jest utworzenie wniosku o dofinansowanie.

Po zalogowaniu do aplikacji WOD2021 widzisz "ekran powitalny" i możesz przeglądać nabory po wybraniu funkcji Chcę przeglądać **listę naborów** lub **Lista naborów**.

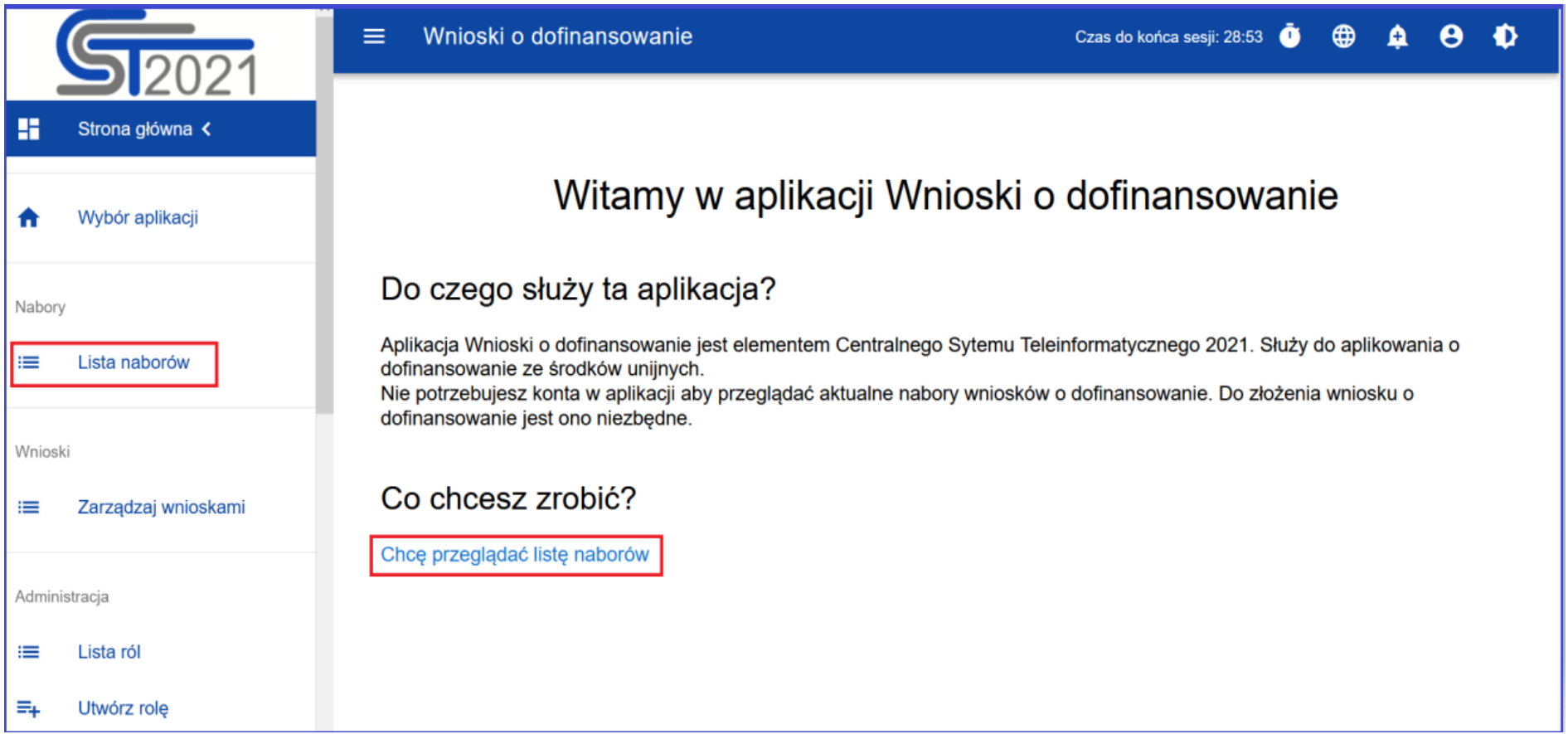

Lista naborów jest prezentowana w postaci oddzielnych kart dla każdego naboru.

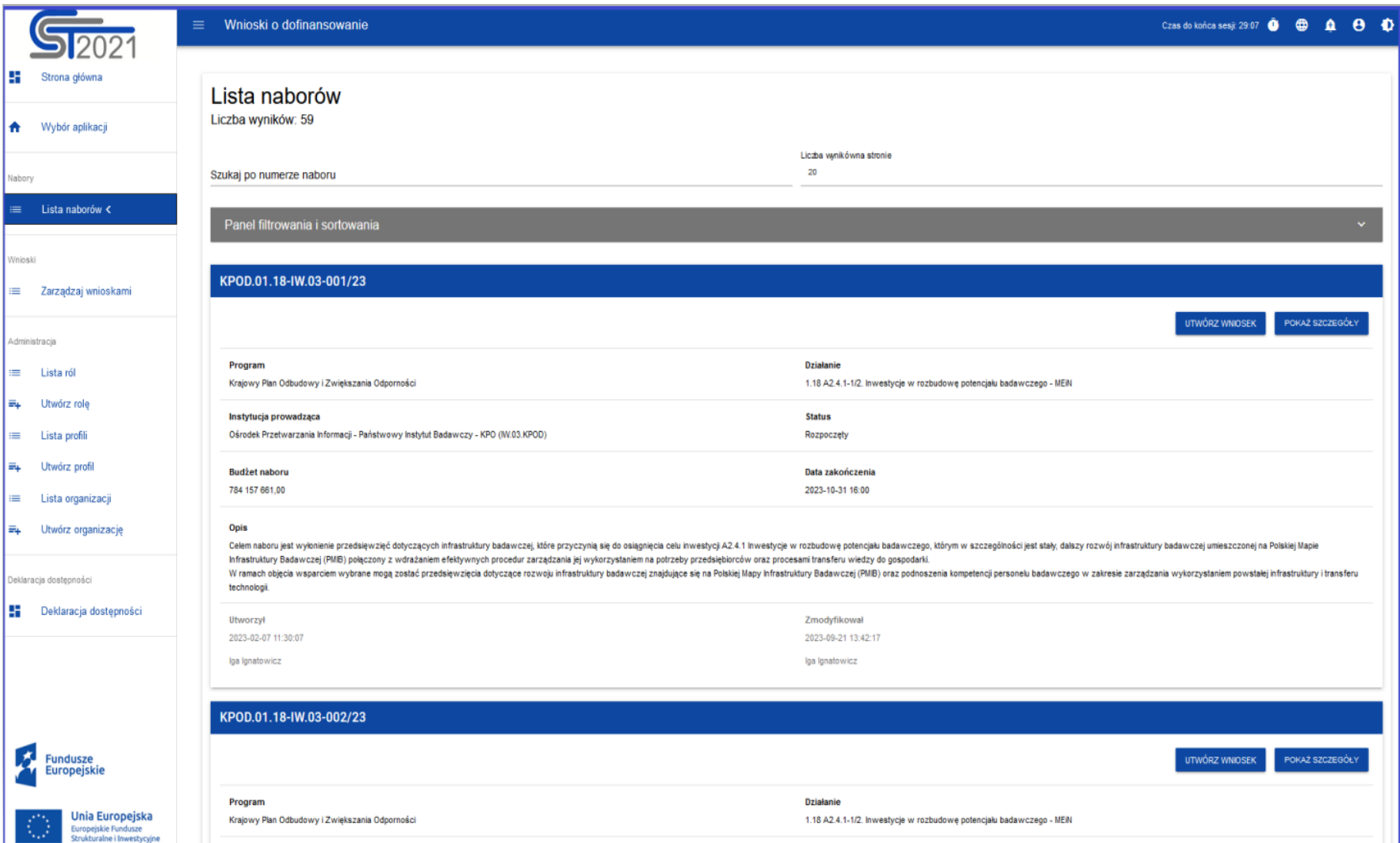

Listę naborów możesz sortować i filtrować pod kątem zawartości poszczególnych pól (zobacz część *Panel filtrowania i sortowania* [tutaj\)](#page-11-0).

Z poziomu **Lista naborów** użytkownik zalogowany może utworzyć wniosek o dofinansowanie (instrukcje jak utworzyć wniosek o dofinansowanie znajdziesz w oddzielnych dokumentach do naborów wniosków).

#### **1.1.1. Wyszukanie naboru**

W celu **wyszukania konkretnego naboru**, w polu wyszukiwania *Szukaj po numerze naboru* wpisz co najmniej: **FEDR** (kod programu Fundusze Europejskie dla Rybactwa).

Możesz dodać kolejne znaki numeru naboru, które oznaczają numer priorytetu oraz numer działania, np. FEDR.01.07.oznacza nabór w ramach Priorytetu 1. *Wspieranie zrównoważonego rybołówstwa oraz odbudowy i ochrony żywych zasobów wodnych*, działanie *Trwałe zaprzestanie działalności połowowej* (siódme działanie w ramach Priorytetu 1)*.*

Numeru naboru znajdziesz w ogłoszeniu o naborze wniosków dla danego działania.

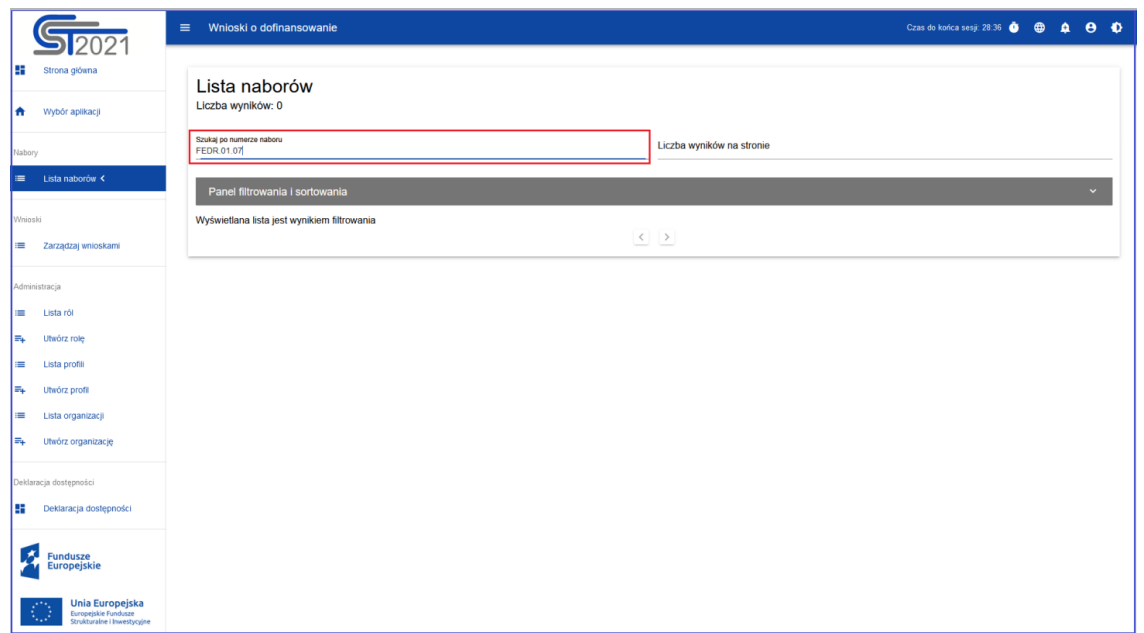

# **1.1.2. Podgląd szczegółów naboru**

Aby zobaczyć szczegóły danego naboru, wybierz przycisk **Pokaż szczegóły** (znajdujący się pod niebieską belką z numerem naboru).

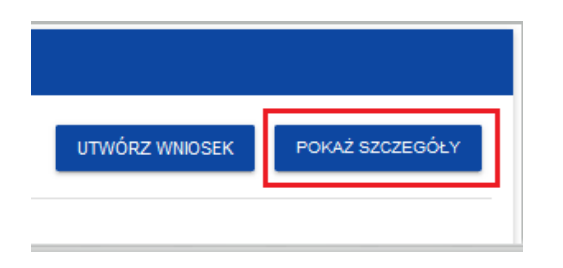

### Poniżej ekran z informacjami szczegółowymi wyszukanego przez użytkownika naboru:

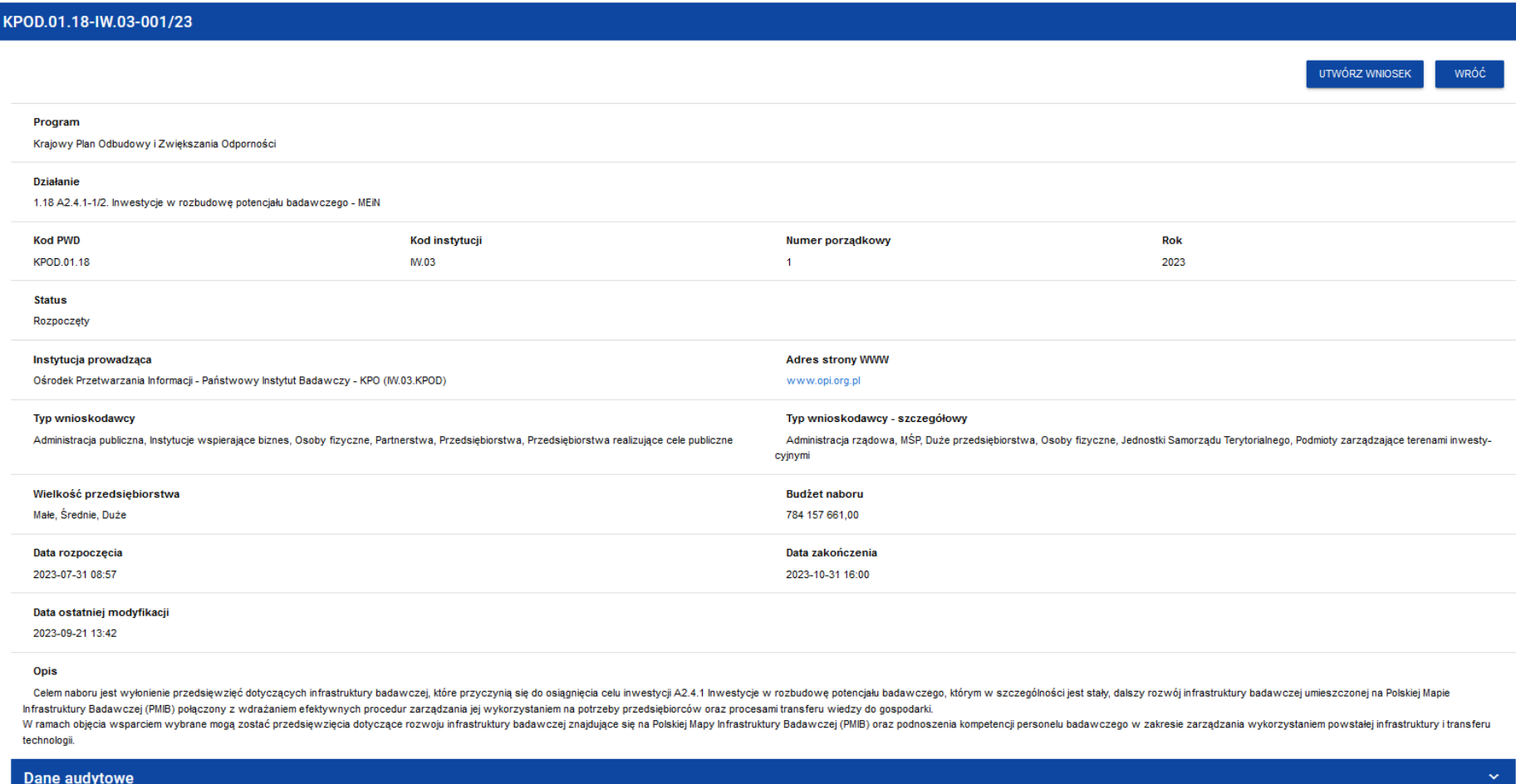

Z widoku **Pokaż szczegóły** użytkownik zalogowany może również przejść do utworzenia wniosku o dofinansowanie (tworzenie

wniosku o dofinansowanie - opisane w oddzielnej instrukcji).

Wersja 1 Strona 99 z 101

## **1.2. Przeglądanie naborów przez użytkownika niezalogowanego**

Jeśli jesteś użytkownikiem niezalogowanym, w celu przeglądania rozpoczętych naborów, na stronie głównej aplikacji WOD2021 dostępnej pod adresem [https://wod.cst2021.gov.pl,](https://wod.cst2021.gov.pl/) wybierz funkcję **Chcę przeglądać listę naborów** lub **Lista naborów.**

Poniżej widok ekranu z aplikacji WOD2021:

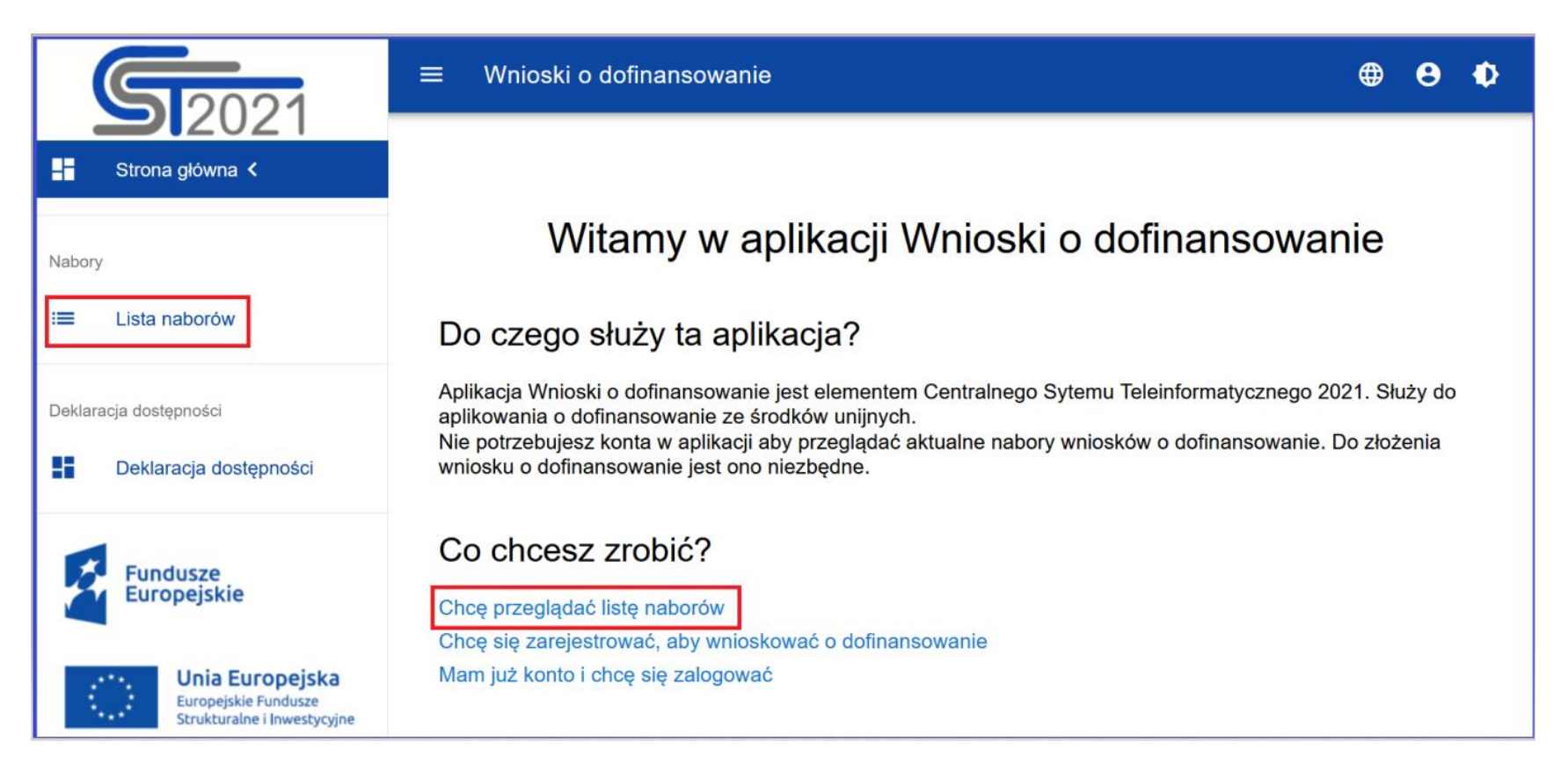

Przeglądanie listy naborów, wyszukiwanie naboru oraz podgląd szczegółów naboru jest identyczne jak dla użytkownika zalogowanego (patrz część *Przeglądanie naborów dla użytkownika zalogowanego* [tutaj\)](#page-93-0).

Z poziomu **Listy naborów** użytkownik niezalogowany nie ma możliwości utworzenia wniosku o dofinansowanie.

Aby utworzyć wniosek o dofinansowanie użytkownik niezalogowany, może zalogować się/utworzyć konto w aplikacji WOD2021:

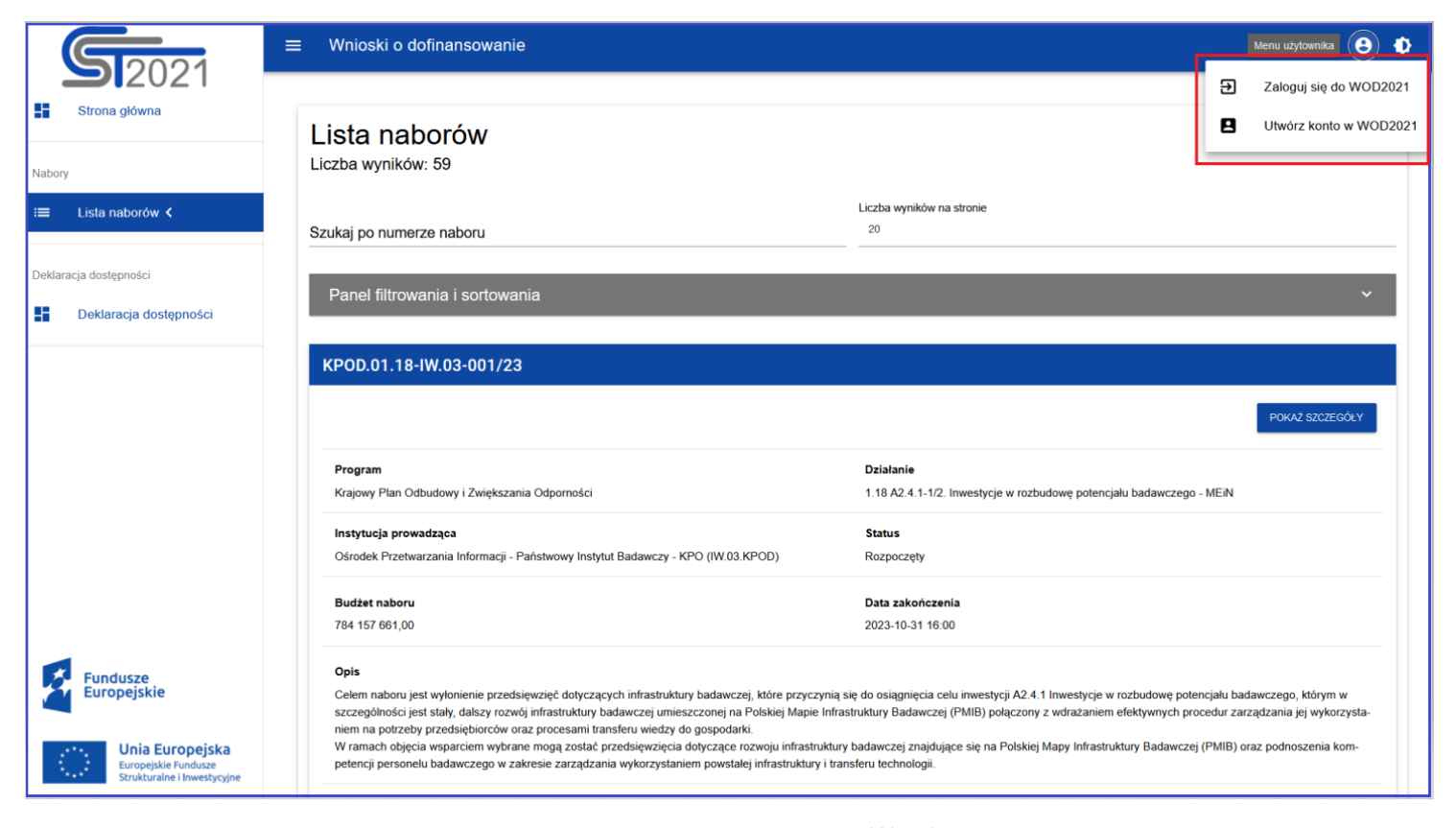

Wersja 1 Strona 101 z 101